Instrucciones de montaje y funcionamiento

Interfono

# **DoorLine Pro EXCLUSIVE**

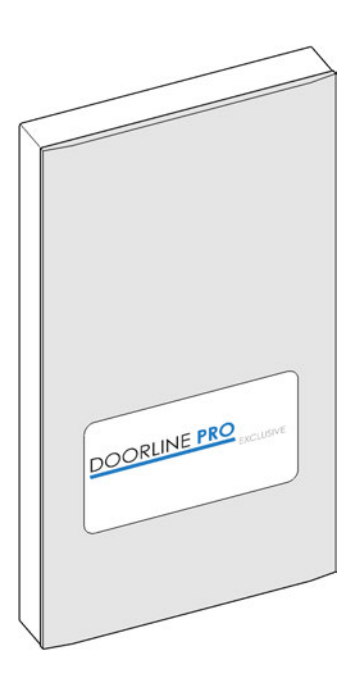

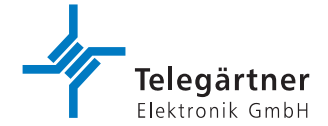

# <span id="page-1-0"></span>**1 Prólogo**

Le felicitamos por la compra del DoorLine Pro Exclusive de Telegärtner.

Lea atentamente las presentes instrucciones de uso. Contienen información importante para su seguridad, así como valiosos consejos y posibilidades adicionales de aplicación del aparato. Las instrucciones de uso y cuidado están pensadas para garantizar que disfrute de su aparato durante muchos años. Conserve todos los documentos también para futuros propietarios.

El contenido de las presentes instrucciones de uso se ha elaborado con sumo cuidado. No obstante, a pesar de todos los controles, no pueden descartarse imprecisiones técnicas y errores tipográficos. Todos los errores constatados se corregirán en las próximas ediciones. Agradecemos cualquier información sobre errores en esta documentación.

El término "aparato" o "interfono" se emplea también para el DoorLine Pro Exclusive en las presentes instrucciones de uso.

El término "sistema PBX" se emplea también para el sistema de telecomunicaciones en estas instrucciones de uso.

## <span id="page-1-1"></span>**1.1 Derechos de autor**

### Copyright 2021 Telegärtner Electronics GmbH Hofäckerstrasse 18 74564 Crailsheim

Nos reservamos todos los derechos sobre esta documentación; esto se aplica, en particular, en caso de registro de patentes o modelos de utilidad. Ni la totalidad de la documentación ni ninguna de sus partes puede ser modificada, manualmente o de otra forma, ni traducida a ningún idioma o lenguaje informático de ningún tipo por ningún medio sin nuestra autorización expresa por escrito. Esto es aplicable a los medios electrónicos, mecánicos, ópticos, químicos y de cualquier otro tipo. Los nombres de productos y empresas utilizados en la presente documentación están sujetos a los derechos de las respectivas empresas.

# Índice de contenidos

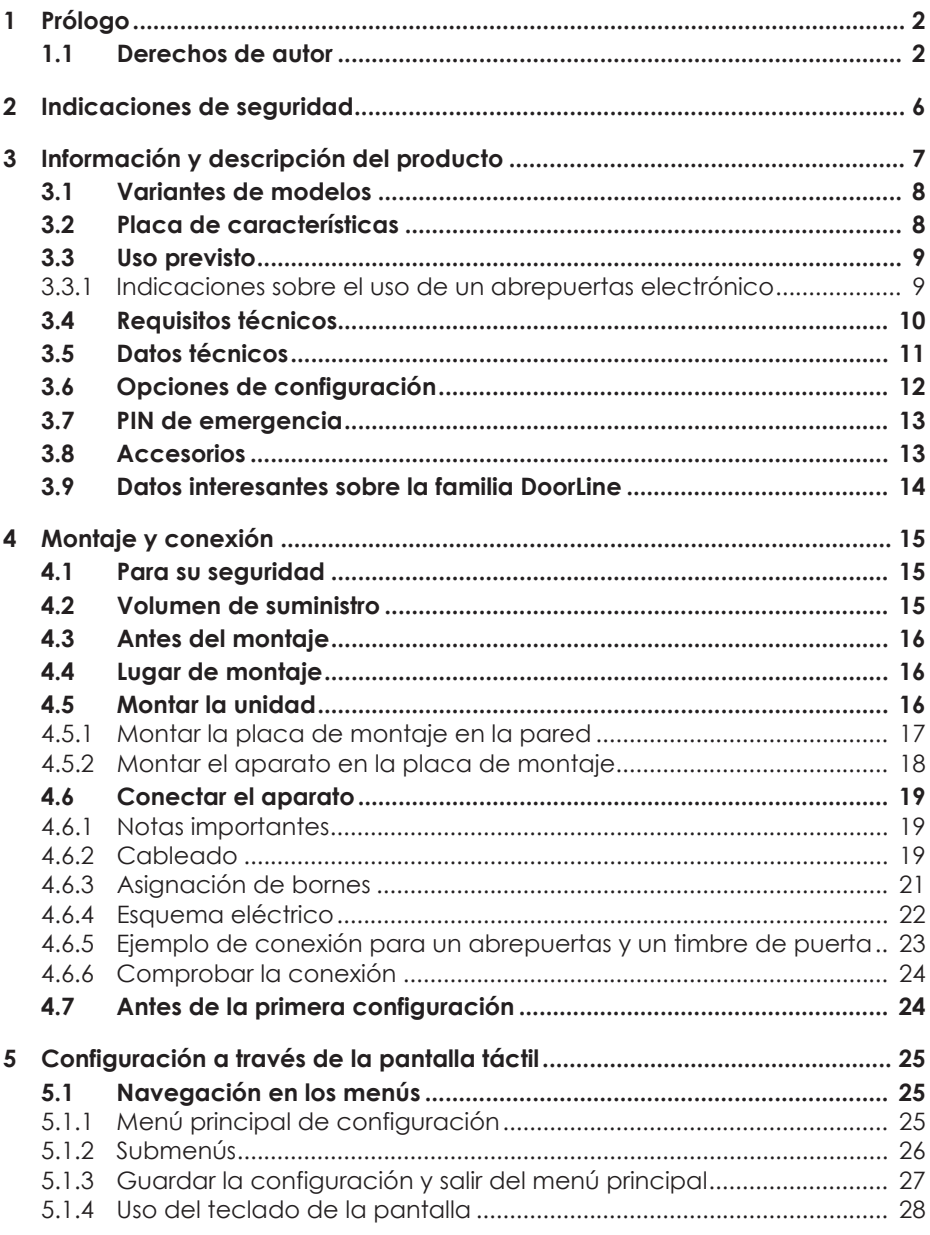

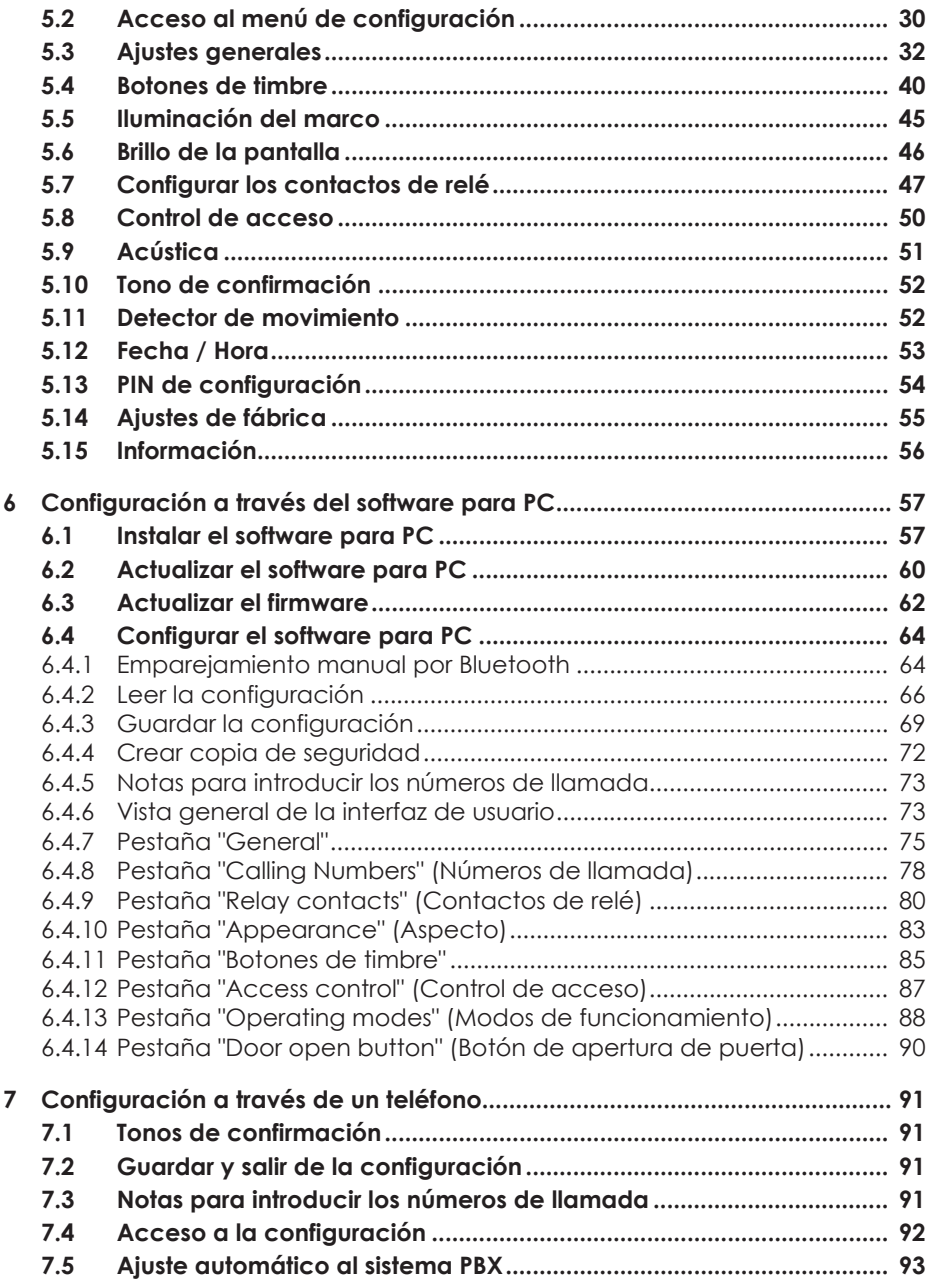

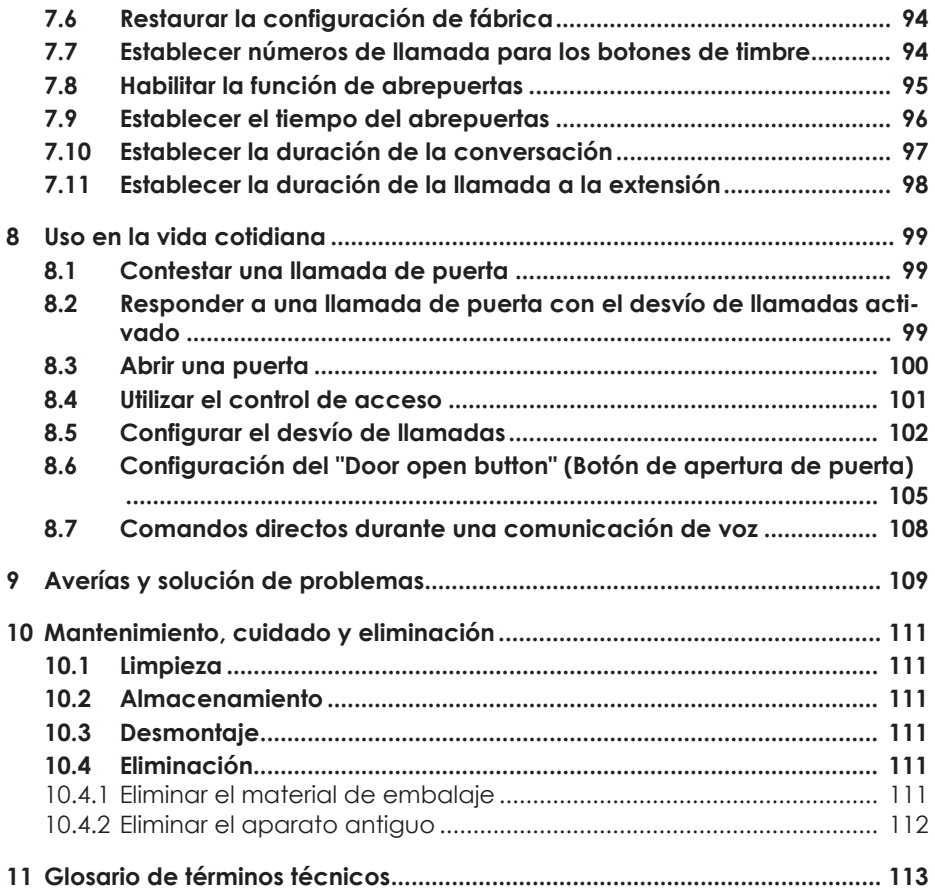

# <span id="page-5-0"></span>**2 Indicaciones de seguridad**

Antes de instalar o utilizar el producto, asegúrese de observar las instrucciones del presente manual.

¡Si no sigue estas instrucciones, la empresa Telegärtner Elektronik GmbH no se responsabiliza de los daños que se produzcan por el incumplimiento negligente o intencionado de las instrucciones de este manual!

- Mantenga las piezas pequeñas y el embalaje fuera del alcance de los niños. Existe riesgo de asfixia.
- Conecte al producto únicamente aparatos que suministren tensión SELV (Safety Extra Low Voltage, circuito de seguridad de muy baja tensión).
- Conecte al sistema telefónico únicamente terminales con certificación CE.
- No conecte ningún aparato que tenga compensación de potencial de tierra en las líneas. No conecte las líneas a/b a una compensación de potencial de tierra, ya que de lo contrario el aparato podría resultar dañado.
- Utilice únicamente la fuente de alimentación enchufable original suministrada con el producto.
- No utilice un aparato dañado. Encargue inmediatamente la reparación de un aparato dañado.
- Durante las tormentas eléctricas, las líneas no deben instalarse ni conectarse. La clavija de conexión tampoco debe enchufarse o desenchufarse durante las tormentas eléctricas.
- No abra la carcasa bajo ningún concepto. La apertura no autorizada, las reparaciones indebidas o las modificaciones pueden suponer un peligro para los usuarios. Además, el derecho de garantía pierde su validez.
- Proteja el producto del polvo, los líquidos agresivos y los vapores.
- No utilice el producto en espacios húmedos o en zonas con riesgo de explosión.
- No monte su producto cerca de fuentes de calor o en las inmediaciones de otros aparatos eléctricos.
- Evite que entre líquido en el interior del producto. El resultado puede ser una descarga eléctrica o un cortocircuito.
- ¡Tienda las líneas y los cables de conexión a prueba de accidentes!
- Asegúrese de mantener la tarjeta PIN de emergencia separada de su interfono.

# <span id="page-6-0"></span>**3 Información y descripción del producto**

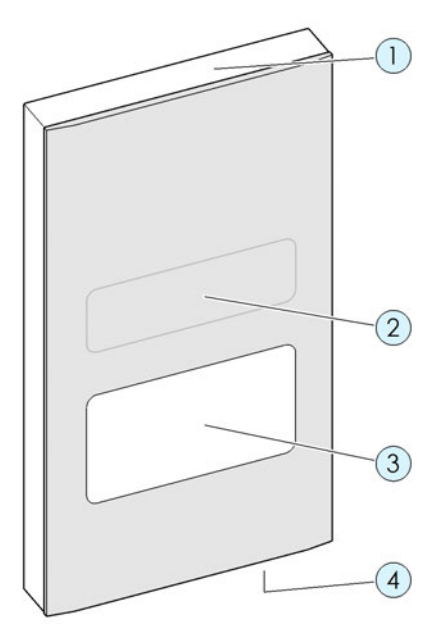

## **Pos. Descripción**

- 1 Iluminación del marco
	- 2 Detector de movimiento (no visible) Sensor de luminosidad (no visible)
- 3 Pantalla táctil
- 4 Micrófono
	- Altavoz (no visible)

## <span id="page-7-0"></span>**3.1 Variantes de modelos**

### **DoorLine Pro exclusive color**

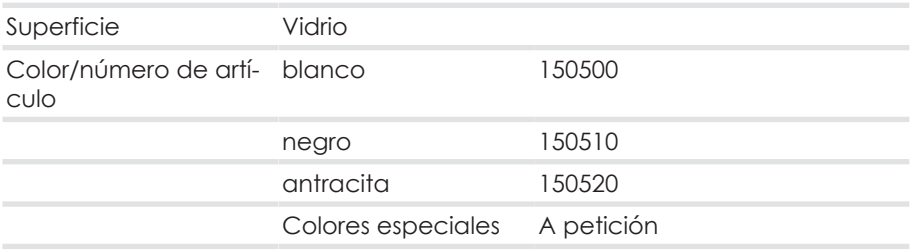

### **DoorLine Pro exclusive steel**

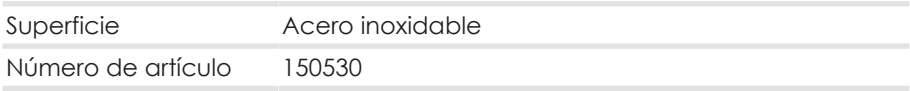

## <span id="page-7-1"></span>**3.2 Placa de características**

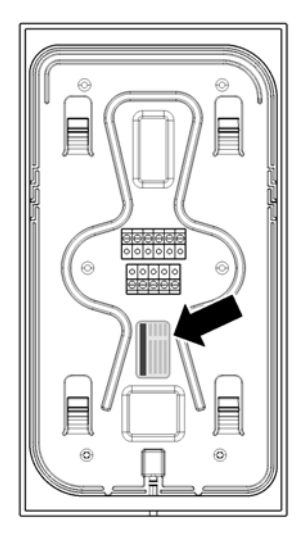

La placa de características contiene información sobre el tipo de aparato, el número de serie y otras marcas del producto. También encontrará el número de serie en la tarjeta PIN de emergencia (véase el capítulo [PIN de emergencia](#page-12-0) [\[](#page-12-0)[}](#page-12-0) [13\]](#page-12-0)).

## <span id="page-8-0"></span>**3.3 Uso previsto**

El DoorLine está diseñado para conectarse a sistemas telefónicos analógicos. Se puede utilizar

- como interfono
- como control de acceso mediante PIN
- para la apertura por control remoto de puertas o portones
- para desviar la llamada de la puerta a teléfonos
- para la conexión con otros controles

El DoorLine ha sido desarrollado tanto para un uso privado como comercial.

### <span id="page-8-1"></span>**3.3.1 Indicaciones sobre el uso de un abrepuertas electrónico**

Existe un mayor riesgo de robo si se conecta un abrepuertas, ya que los contactos del relé son accesibles después de desmontar el DoorLine.

Es más seguro configurar un abrepuertas mediante una caja de distribución (accesorio), ya que ésta se encuentra dentro de la casa y los contactos del relé no pueden ser manipulados desde el exterior.

Un abrepuertas eléctrico no sustituye el cierre de la puerta mediante un cerrojo, sino que es simplemente un dispositivo adicional.

Está pensado principalmente para el uso diurno, mientras que por la noche o en caso de ausencia la puerta en cuestión debe bloquearse con el cerrojo.

¡Una puerta que solo se mantiene cerrada con el resbalón del abrepuertas no se considera cerrada según la ley de seguros!

## <span id="page-9-0"></span>**3.4 Requisitos técnicos**

- El aparato está diseñado para conectarse a una conexión telefónica analógica (puerto a/b) de un sistema telefónico.
- La alimentación de tensión se lleva a cabo mediante una fuente de alimentación enchufable suministrada. Necesitará una toma de corriente en el lugar de instalación.
- Las dos salidas de conmutación del aparato conmutan sin potencial. Esto significa que cuando se controla un abrepuertas o un dispositivo similar, puede seguir siendo necesario un transformador de timbre (véase el capítulo [Conectar el aparato \[](#page-18-0)[}](#page-18-0) [19\]\)](#page-18-0).
- Para la instalación en su sistema PBX, no vienen incluidos en el volumen de suministro los conectores de teléfono necesarios para el funcionamiento, ni los cables ni las líneas.
- Su sistema PBX y sus terminales (teléfonos) deben ser compatibles con la marcación por tonos.
- Requisitos del sistema para el software de configuración del PC:
	- PC compatible con Pentium o superior
	- Microsoft Windows® XP, 7, 8
	- 64 MB de RAM (se recomiendan 128 MB)
	- 250 MB de espacio en el disco duro
	- Resolución mínima 800x600, 256 colores
	- Interfaz Bluetooth

## <span id="page-10-0"></span>**3.5 Datos técnicos**

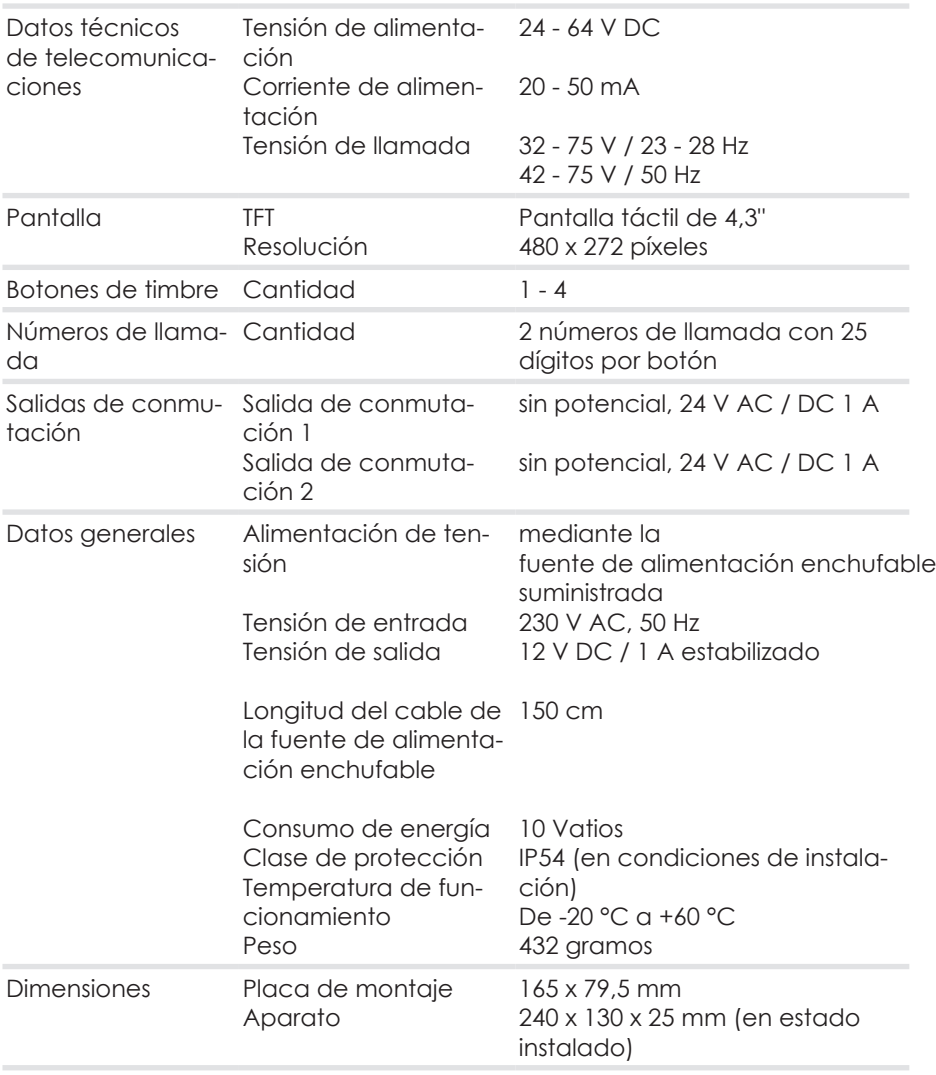

## <span id="page-11-0"></span>**3.6 Opciones de configuración**

El aparato puede configurarse de tres maneras diferentes.

- Configuración a través de la pantalla táctil
- Configuración a través del software para PC
- Configuración a través de un teléfono

### **Opciones de configuración por tipo de configuración**

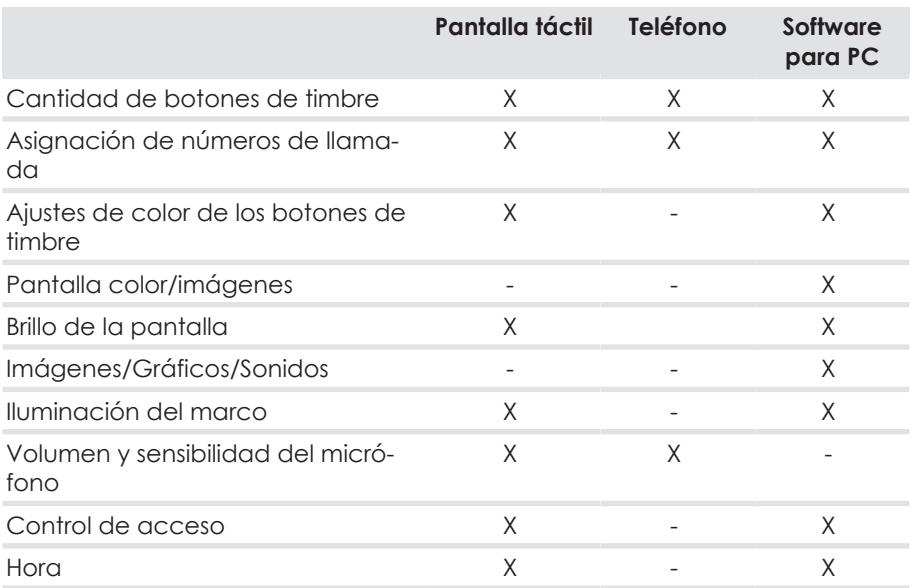

Para la primera puesta en marcha, se recomienda la configuración a través de la pantalla táctil.

Dado que no todos los parámetros están disponibles en todos los tipos de configuración, recomendamos una combinación de los diferentes tipos de configuración. Por ejemplo, una imagen de fondo para los botones de timbre solo puede cargarse en el interfono mediante el software para PC.

Puede descargar el software para PC en la zona de descargas de www.telegaertner-elektronik.de.

Tenga en cuenta la información del capítulo [Requisitos técnicos \[](#page-9-0)[}](#page-9-0) [10\]](#page-9-0).

## <span id="page-12-0"></span>**3.7 PIN de emergencia**

El volumen de suministro incluye una tarjeta PIN de emergencia. En ella figura un PIN de emergencia específico para el aparato.

Si alguna vez pierde u olvida su PIN para la configuración, podrá restablecerlo en cualquier momento con el PIN de emergencia.

También encontrará el número de serie del aparato en la tarjeta PIN de emergencia.

**¡Asegúrese de mantener la tarjeta PIN de emergencia separada de su interfono!**

## <span id="page-12-1"></span>**3.8 Accesorios**

▪ Fuente de alimentación para montaje en carril (carril-DIN) HDR-15-12, número de artículo 116715 (Para la alimentación de tensión del DoorLine Pro Exclusive).

A fin de ampliar su interfono para una casa con varios pisos o para un sistema de domótica, están disponibles los siguientes accesorios

- Caja de distribución SB-221
	- Montaje empotrado
	- 2 sistemas PBX conectables
	- 1 contacto de relé configurable
- Caja de distribución SB-222
	- Montaje en superficie o en el perfil DIN
	- 2 sistemas PBX conectables
	- 2 contactos de relé configurables
- Caja de distribución SB-442
	- Montaje en superficie o en el perfil DIN
	- 4 sistemas PBX conectables
	- 3 contactos de relé configurables
- Caja de E/S IO-332
	- Montaje en superficie o en el perfil DIN
	- 3 entradas configurables
	- 3 contactos de relé configurables

**Atención**: ¡Si se utiliza una caja de conmutación SB221, no se pueden conectar más cajas de ampliación al interfono!

## <span id="page-13-0"></span>**3.9 Datos interesantes sobre la familia DoorLine**

Nuestros productos DoorLine presentan ventajas y un confort óptimos, así como las funciones adecuadas para cada usuario. Todos los modelos se desarrollan y producen en nuestra sede de Crailsheim. Nuestra producción en Alemania garantiza el máximo nivel de calidad.

En 1993, la empresa Christoph Emmerich desarrolló, por encargo de Deutsche Telekom, el primer interfono que podía conectarse a una instalación telefónica. Bajo el nombre de DoorLine, los sistemas telefónicos Eumex y T-Concept se conectaban al intercomunicador (intercom) mediante una conexión universal de dos hilos.

Cuatro años después, la empresa Telegärtner Elektronik de Crailsheim se hizo cargo de la fabricación de los productos DoorLine. A partir de 2003, Telegärtner desarrolló una nueva versión del DoorLine, además de la variante de cable CE2, que puede conectarse a través del puerto a/b y, por tanto, es compatible con todos los sistemas PBX de diversos fabricantes.

Desde 2003, el DoorLine también está disponible como "módulo buzón", es decir, sin carcasa ni botones de timbre. El actual DoorLine classic fue rediseñado en 2005. En 2010 se presentó un nuevo módulo de buzón con cuatro botones de timbre, control de abrepuertas y relés adicionales, por ejemplo para un timbre. Los modelos DoorLine Pro (2014) y DoorLine Pro Exclusive (2015) son totalmente nuevos en la gama.

# <span id="page-14-0"></span>**4 Montaje y conexión**

### <span id="page-14-1"></span>**4.1 Para su seguridad**

El montaje debe ser realizado exclusivamente por personal cualificado con los conocimientos y la experiencia adecuados. Estas personas deben ser capaces de reconocer los peligros y evitar los posibles riesgos. Deben respetarse las normas legales aplicables en el lugar de instalación.

No apretar los cables de conexión durante la instalación.

Observe también las indicaciones de seguridad que figuran al principio de las instrucciones de uso.

**Precaución:** El panel frontal del modelo DoorLine Pro exclusive color es de cristal. Puede dañarse y provocar lesiones. Proteja las superficies de vidrio de los daños.

## <span id="page-14-2"></span>**4.2 Volumen de suministro**

El volumen de suministro de la unidad incluye:

- Aparato
- Fuente de alimentación enchufable
- Placa de montaje
- Bolsa con material de fijación y llave Allen
- Guía rápida
- Tarjeta PIN de emergencia (véase [PIN de emergencia \[](#page-12-0)[}](#page-12-0) [13\]\)](#page-12-0)

## <span id="page-15-0"></span>**4.3 Antes del montaje**

Compruebe que todas las piezas están completas y que no han sufrido daños durante el transporte antes del montaje.

Le recomendamos que primero conecte el DoorLine en las inmediaciones de su sistema PBX, lo pruebe y realice la configuración básica.

De este modo, podrá realizar rápidamente y sin esfuerzo el cableado y la configuración de los botones de timbre.

Una vez que el DoorLine en esta configuración de prueba funcione perfectamente con su sistema PBX y teléfonos, puede montar el DoorLine en su lugar de utilización previsto.

### <span id="page-15-1"></span>**4.4 Lugar de montaje**

- El aparato está previsto para su montaje en el exterior y está protegido contra las salpicaduras de agua (protección contra la humedad según IP 54).
- Debe mantenerse una distancia mínima de al menos 10 cm desde el micrófono hasta la superficie de la pared más cercana.
- La temperatura ambiente debe hallarse entre -20 °C y +60 °C.
- No está permitido tender líneas de suministro, cables o similares en la zona del lugar de montaje.

## <span id="page-15-2"></span>**4.5 Montar la unidad**

El aparato se monta completamente en superficie con la placa de montaje y el material de fijación incluidos.

La parte superior y los laterales del aparato pueden estanqueizarse con selladores como la silicona o el acrílico.

**Atención:** Un estanqueizado incorrecto puede propiciar la formación de humedad. Esto puede causar daños en el aparato. No selle la parte inferior del aparato.

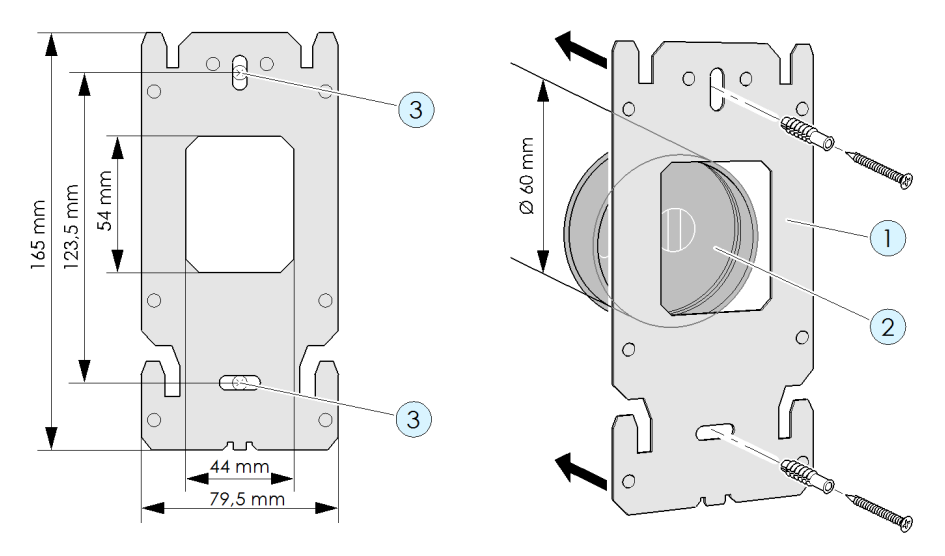

### <span id="page-16-0"></span>**4.5.1 Montar la placa de montaje en la pared**

- 1. Coloque la placa de montaje (**1**) en una caja empotrada estándar (**2**) o en un espacio libre adecuado en la mampostería. La abertura de la placa de montaje debe encajar perfectamente en la caja empotrada.
- 2. Asegúrese de que no hay líneas de suministro, cables o similares en la zona de los agujeros taladrados (**3**).
- 3. Fije la placa de montaje a la pared utilizando los dos agujeros taladrados (**3**) con tornillos y tacos.

### **4.5.2 Montar el aparato en la placa de montaje**

<span id="page-17-0"></span>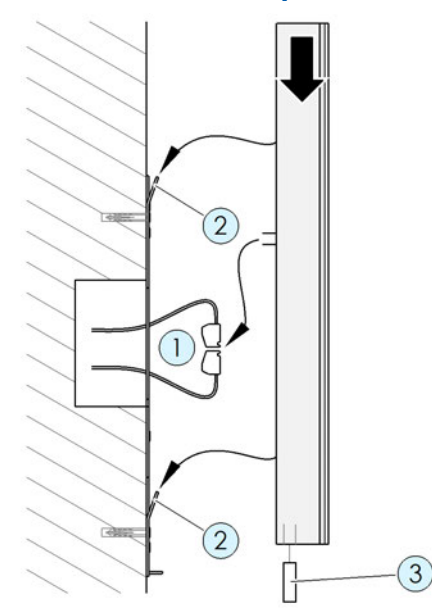

- 1. Conecte los bornes (**1**) (véase el capítulo [Conectar el aparato \[](#page-18-0)[}](#page-18-0) [19\]\)](#page-18-0).
- 2. Vuelva a colocar los bornes (**1**) en el equipo.
- 3. Coloque el aparato en la placa de montaje desde arriba en ángulo hasta que los cuatro salientes metálicos (**2**) encajen en los cuatro agujeros de fijación de la unidad.
- 4. Fije el aparato a la placa de montaje con el tornillo prisionero de hexágono interior (**3**).

**Atención:** Apriete el tornillo solo ligeramente, de lo contrario la rosca podría dañarse.

## <span id="page-18-0"></span>**4.6 Conectar el aparato**

### <span id="page-18-1"></span>**4.6.1 Notas importantes**

- Antes de conectar el aparato al sistema PBX, desconecte la alimentación eléctrica de todos los componentes necesarios (sistema PBX, aparato, transformador de timbre).
- Utilice únicamente la fuente de alimentación enchufable suministrada para alimentar el aparato.
- Para el cableado, preste atención a la polaridad (tensión de 12V DC) de los dos conductores en los bornes.
- No enchufe la fuente de alimentación en una toma de corriente hasta que todos los cables estén firmemente conectados y no haya peligro de cortocircuitar los pares de cables.
- No se debe utilizar un transformador de timbre (por ejemplo, 12 V AC) como fuente de alimentación del aparato. ¡Esto puede conllevar daños irreparables en el aparato!
- Los dos contactos de relé integrados conmutan sin potencial, es decir, se necesita un transformador de timbre adicional para controlar un abrepuertas. A continuación, conmute la tensión del transformador de timbre al abrepuertas por medio de la correspondiente salida de conmutación (véase el capítulo [Ejemplo de conexión para un abrepuertas y un timbre de](#page-22-0) [puerta \[](#page-22-0)[}](#page-22-0) [23\]](#page-22-0)).
- Ambos relés de conmutación pueden ser sometidos a una carga de hasta un máximo de 24 V AC / DC 1 A. Antes de poner en funcionamiento el aparato, asegúrese de que estos valores no son superados por su abrepuertas, timbre u otros dispositivos que vayan a ser conmutados. Tenga en cuenta las instrucciones de uso de los respectivos productos.

### <span id="page-18-2"></span>**4.6.2 Cableado**

Para el cableado de instalación del aparato, utilice cables de telecomunicaciones disponibles en el mercado.

Tenga en cuenta que, para cumplir con las normas generales de seguridad y evitar las interferencias, las líneas de baja corriente y de teléfono deben tenderse separadas de las de alta tensión.

Mantenga una distancia mínima de 10 cm entre ambos tipos de cables. Si alguna de las líneas conectadas discurre por el exterior, deberá disponer una protección adecuada contra los rayos.

### **Tipos de cables aplicables**

- Cable interior de telecomunicaciones
	- $-$  J-Y(ST)-Y 2 x 2 x 0,6
	- $-$  J-Y(ST)-Y 2 x 2 x 0.8
	- $-$  J-Y(ST)-Y 4 x 2 x 0,6
	- $-$  J-Y(ST)-Y 4 x 2 x 0.8
- Línea con envoltura para timbre
	- $-$  YR 4  $\times$  0.8
- Cable de telecomunicaciones
	- $A-2Y(L)2Y 4 \times 2 \times 0.8$

### **Longitudes máximas de cable para la conexión al sistema PBX y al abrepuertas**

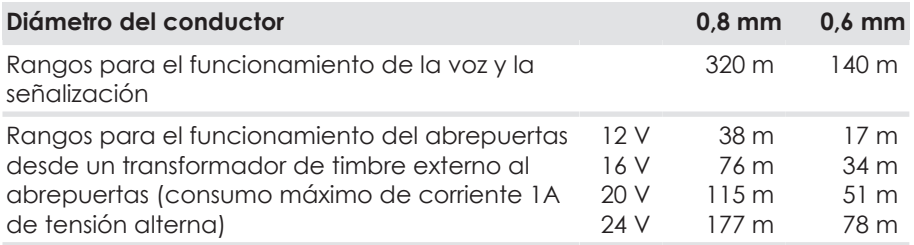

### **Tipos de conexión**

En la conexión analógica del sistema PBX son habituales tres tipos de conexión en Alemania:

- **Bornes**
- RJ 11
- Conector TAF

En los modernos sistemas PBX como el AVM Fritz!Box o el Telekom Speedport, se deben utilizar los dos conductores interiores de la conexión RJ 11.

En los sistemas PBX más antiguos (antes de 2005), también se utilizan los dos conductores exteriores.

### <span id="page-20-0"></span>**4.6.3 Asignación de bornes**

Hay dos conectores de tornillo/borne en la parte posterior del aparato. Se pueden extraer para conectar cómodamente los cables.

La rotulación viene indicada en la parte posterior de la carcasa.

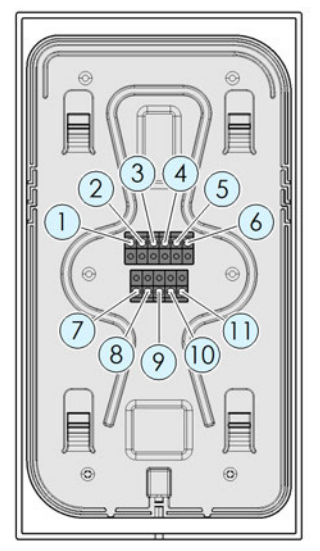

- 1 Tensión de alimentación +12 V
- 2 Tensión de alimentación GND
- 3 Contacto de relé 2 libre de potencial
- 4 Contacto de relé 2 libre de potencial
- 5 Contacto de relé 1 libre de potencial
- 6 Contacto de relé 1 libre de potencial

### **Vista desde atrás Vista de los bornes**

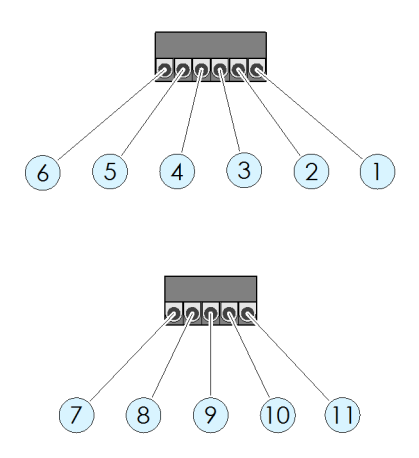

7 Caja de ampliación Datos 8 Caja de ampliación - 9 Caja de ampliación + 10 Línea telefónica La (independientemente de la polaridad) 11 Línea telefónica Lb (independientemente de la polaridad)

### <span id="page-21-0"></span>**4.6.4 Esquema eléctrico**

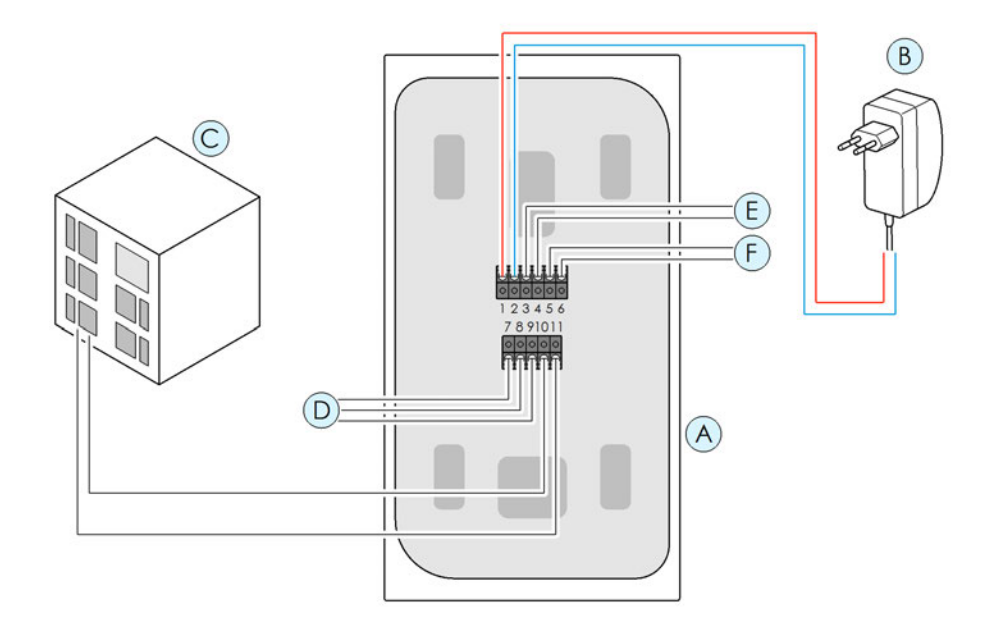

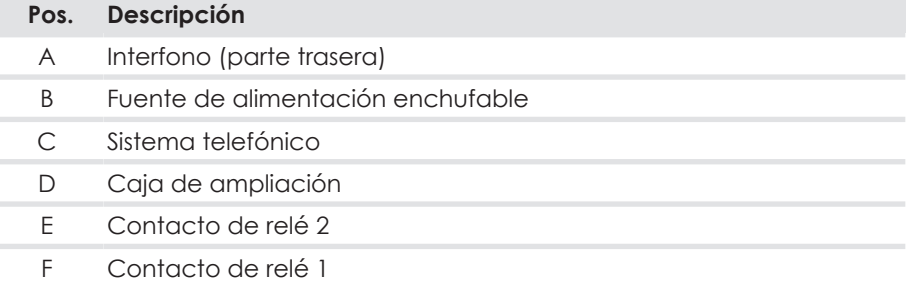

### <span id="page-22-0"></span>**4.6.5 Ejemplo de conexión para un abrepuertas y un timbre de puerta**

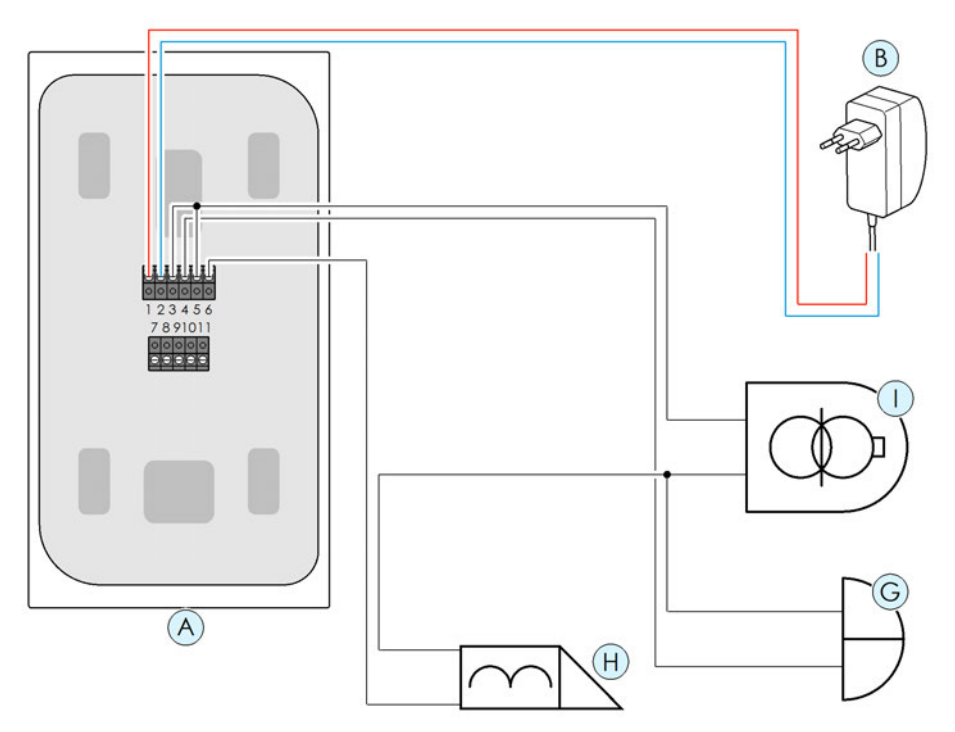

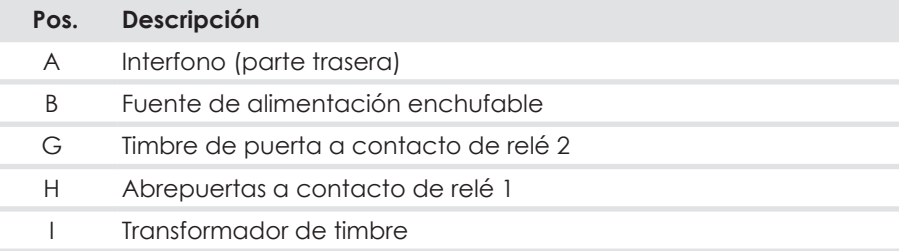

### <span id="page-23-0"></span>**4.6.6 Comprobar la conexión**

Así se comprueba si el montaje se ha realizado con éxito:

- 1. Aplique la tensión de red.
	- ð El interfono se reinicia. Verá el siguiente contenido en pantalla:

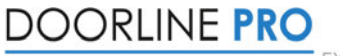

**EXCLUSIVE** 

- ð La iluminación del marco está activa.
- 2. Si el aparato no responde, desconéctelo inmediatamente de la red eléctrica. A continuación, compruebe si la conexión de los bornes 1 y 2 a la fuente de alimentación enchufable presenta un error de cableado (por ejemplo, inversión de la polaridad del cable).

Si la instalación se ha realizado correctamente, inicie la configuración del aparato como se describe en los siguientes capítulos.

## <span id="page-23-1"></span>**4.7 Antes de la primera configuración**

En el estado de entrega, el código PIN de la configuración es "0000". Por razones de seguridad, debe modificarse en la pantalla táctil antes de la primera configuración (véase [PIN de configuración \[](#page-53-0)[}](#page-53-0) [54\]](#page-53-0)). Antes de eso, no es posible la configuración mediante el software para PC.

# <span id="page-24-0"></span>**5 Configuración a través de la pantalla táctil**

## <span id="page-24-1"></span>**5.1 Navegación en los menús**

### <span id="page-24-2"></span>**5.1.1 Menú principal de configuración**

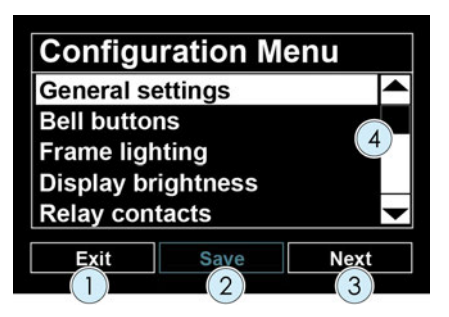

### **Pos. Descripción**

- 1 Con el botón "Exit" (Salir) se sale del menú de configuración.
- 2 El botón "Save" (Guardar) guarda todos los cambios realizados anteriormente. Si no hay ajustes para guardar, este botón no está activo.
- 3 El botón "Next" (Siguiente) accede al menú marcado correspondiente o se desplaza una página más dentro del menú.
- 4 La barra de desplazamiento se desplaza hacia arriba o hacia abajo en el menú. Como alternativa, se pueden utilizar las flechas negras de la parte superior e inferior de la barra de desplazamiento para desplazarse.

### <span id="page-25-0"></span>**5.1.2 Submenús**

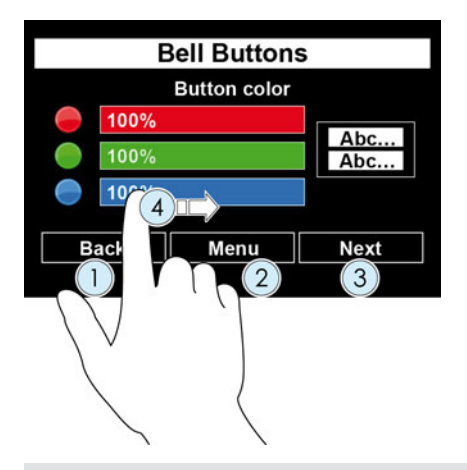

### **Pos. Descripción**

- 1 El botón "Back" (Atrás) permite retroceder una página dentro de una página de configuración. Si no hay más páginas por las que retroceder, el botón le hace subir un nivel de menú.
- 3 El botón "Next" (Siguiente) accede a la siguiente página de configuración.

Si no hay otra página, el botón permanece inactivo.

- 2 El botón "Menu" (Menú) permite subir un nivel de menú. Si este botón está desactivado, el botón "Back" (Atrás) permite subir un nivel de menú.
- 4 Si se muestra un control deslizante, puede ajustar el valor deseado arrastrándolo con el dedo.

**Nota**: Guarde siempre los cambios realizados antes de salir de la configuración en el nivel superior del menú de configuración (véase [Menú principal de confi](#page-24-2)[guración \[](#page-24-2)[}](#page-24-2) [25\]](#page-24-2)).

### <span id="page-26-0"></span>**5.1.3 Guardar la configuración y salir del menú principal**

Siempre se guardan los cambios realizados en el nivel superior del menú de configuración.

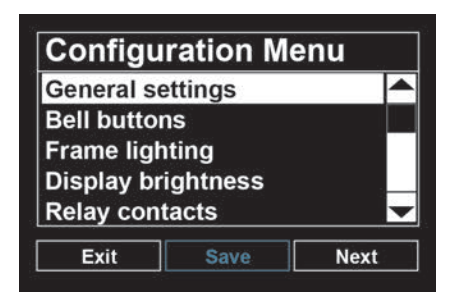

- 1. Una vez que haya ajustado todos los parámetros del interfono según sus deseos, guarde la configuración con el botón "Save" (Guardar).
	- $\Rightarrow$  El siguiente mensaje aparece durante el proceso de guardado:

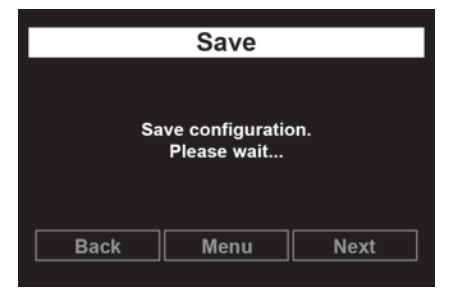

 $\Rightarrow$  Si el proceso es satisfactorio, el menú principal se muestra de nuevo.

o

- 1. Salga del menú principal con el botón "Exit" (Salir).
	- $\Rightarrow$  Si hay cambios no guardados, recibirá un mensaje de advertencia del interfono.

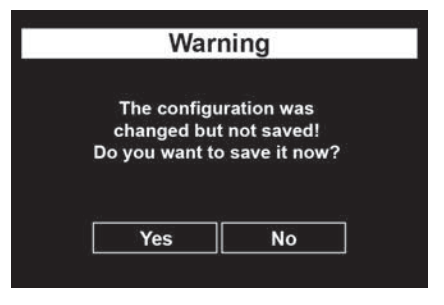

- 2. Guarde los cambios con "Yes" (Sí) o descarte todos los cambios realizados con "No" (No).
- ð Vuelve a aparecer la vista estándar "Botones de timbre".

### <span id="page-27-0"></span>**5.1.4 Uso del teclado de la pantalla**

Para introducir números o letras, se muestra un teclado en pantalla en las posiciones correspondientes.

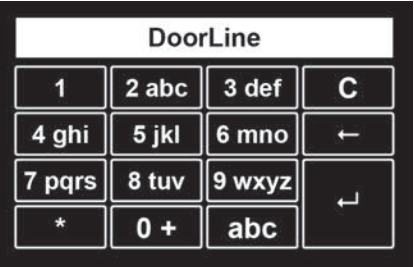

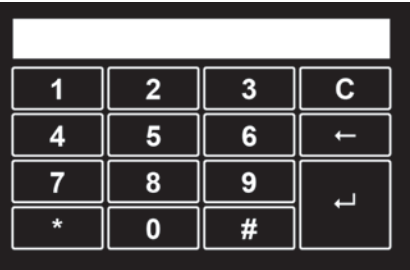

Utilice estas teclas de la siguiente manera:

C borra completamente el número de llamada existente

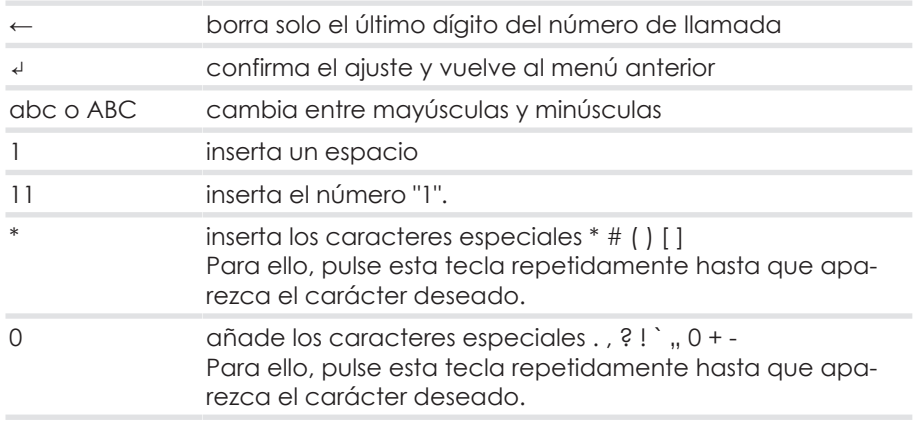

En el caso de las teclas con asignaciones múltiples, púlselas repetidamente hasta que aparezca el carácter deseado. Esto también se aplica a las diéresis.

## <span id="page-29-0"></span>**5.2 Acceso al menú de configuración**

En el estado básico del aparato se muestran los botones de timbre.

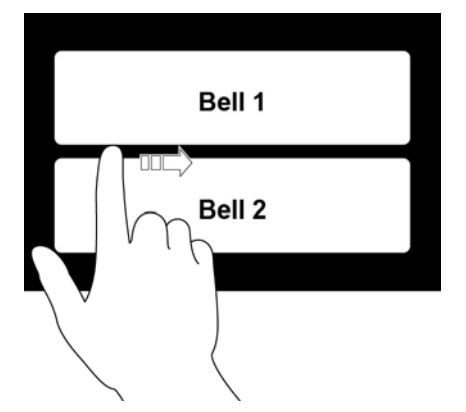

- 1. Para acceder al menú de configuración, deslice el dedo en el centro de la pantalla desde el marco de izquierda a derecha.
	- ð A continuación, verá la pantalla de introducción del código PIN.

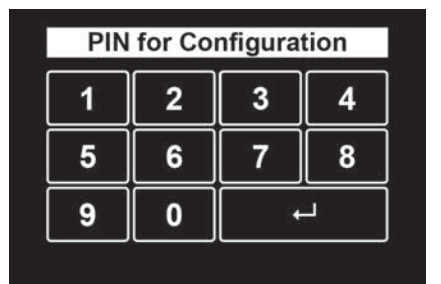

- 2. Introduzca el código PIN y confirme con "↲". El código PIN es "0000" de fábrica.
	- ð Si no se realiza ninguna entrada, el sistema vuelve al estado básico después de 30 segundos.
	- ð Para salir inmediatamente de la introducción del PIN, deslícese por la pantalla en la dirección opuesta.
	- ð Si todavía no ha introducido un código PIN individual, se le pedirá que lo haga con el siguiente mensaje. No se puede continuar con la configuración antes de esto (véase también [PIN de configuración \[](#page-53-0)[}](#page-53-0) [54\]\)](#page-53-0).

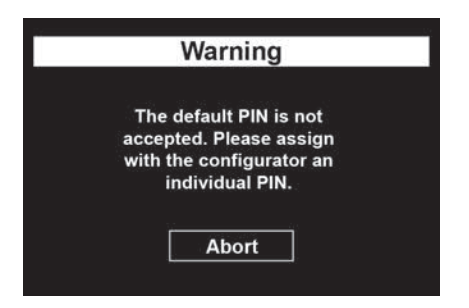

ð Una vez introducido el PIN correctamente, accederá al menú principal de configuración.

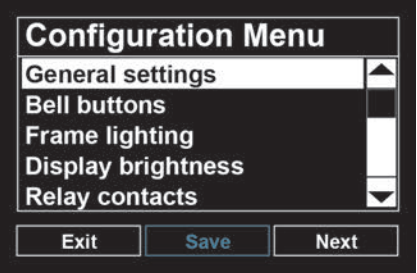

**Nota:** Si no se realiza ninguna entrada en el menú de configuración en un plazo de dos minutos, se sale automáticamente del menú y se pasa al estado básico.

## <span id="page-31-0"></span>**5.3 Ajustes generales**

### **Idioma**

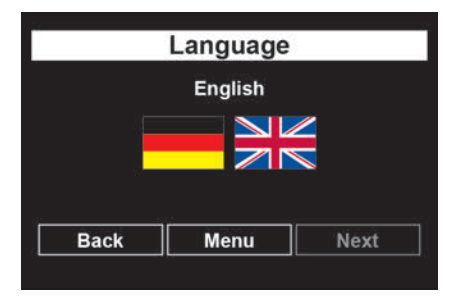

Ajuste del idioma de la pantalla.

Por el momento solo se puede seleccionar entre el alemán y el inglés.

- 1. Toque el símbolo de la bandera del idioma deseado
- $\Rightarrow$  El idioma de la pantalla cambia inmediatamente.
- 1. Salga del menú con la tecla "Back" (Atrás) o pase al menú principal con la tecla "Menu" (Menú).

### **Duración de la conversación**

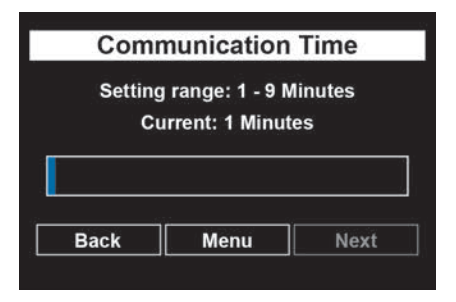

Establecimiento de la duración de la conversación con el interfono. Una vez transcurrido este tiempo, la conversación finaliza automáticamente.

- 1. Ajuste el valor deseado con el control deslizante.
- 2. Salga del menú con la tecla "Back" (Atrás) o pase al menú principal con la tecla "Menu" (Menú).

Estado de entrega: un minuto

Valores posibles: de 1 a 9 minutos en pasos de minutos.

### **Duración de la llamada**

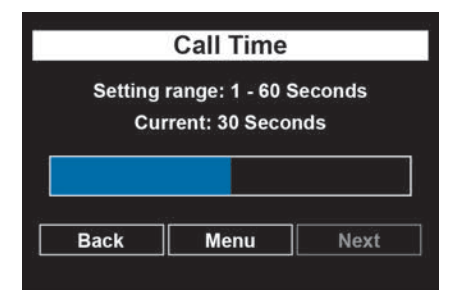

Establecimiento de la duración de la llamada de puerta a la extensión de su sistema PBX.

- 1. Ajuste el valor deseado con el control deslizante.
- 2. Salga del menú con la tecla "Back" (Atrás) o pase al menú principal con la tecla "Menu" (Menú).

Estado de entrega: 30 segundos Valores posibles: de 1 a 60 segundos.

**Importante:** La duración de la llamada de puerta a la extensión solo se puede ajustar si está programado el desvío de llamadas para un botón de timbre. . Si no se ha programado un desvío de llamadas, el ajuste de la duración de la llamada no tiene efecto. Después de pulsar un botón de timbre, el tiempo establecido para la "duración de la conversación" se agota inmediatamente.

### **Período de activación**

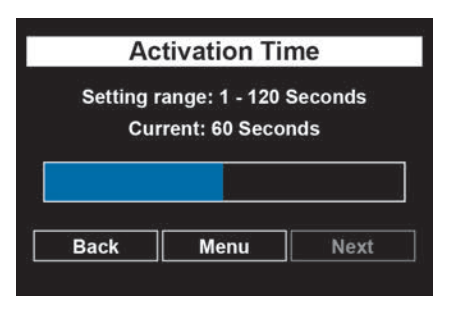

El período de activación determina el intervalo de tiempo durante el que los botones de timbre permanecen visibles y la iluminación permanece activada tras la detección de movimiento mediante el detector de movimiento integrado.

- 1. Ajuste el valor deseado con el control deslizante.
- 2. Salga del menú con la tecla "Back" (Atrás) o pase al menú principal con la tecla "Menu" (Menú).

Valores posibles: de 1 a 120 segundos El valor 0 hace que el aparato se active permanentemente.

### **Función de abrepuertas**

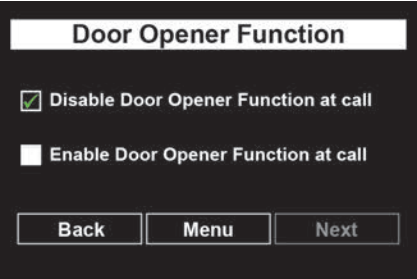

Por razones de seguridad contra la apertura no autorizada, la puerta no puede abrirse si la conexión se realiza desde el teléfono al interfono. Si se desea, esta función se puede desactivar.

- 1. Ajuste la selección deseada tocando la opción correspondiente.
- 2. Salga del menú con la tecla "Back" (Atrás) o pase al menú principal con la tecla "Menu" (Menú).

Tenga en cuenta las [Indicaciones sobre el uso de un abrepuertas electrónico](#page-8-1) [\[](#page-8-1)[}](#page-8-1) [9\]](#page-8-1).

**Tiempo de apertura de la puerta**

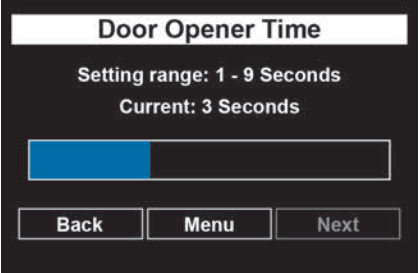

Tiempo de accionamiento del abrepuertas. Valores posibles: de 1 a 9 segundos

- 1. Ajuste el valor deseado con el control deslizante.
- 2. Salga del menú con la tecla "Back" (Atrás) o pase al menú principal con la tecla "Menu" (Menú).

### **Caja de distribución (SwitchBox)**

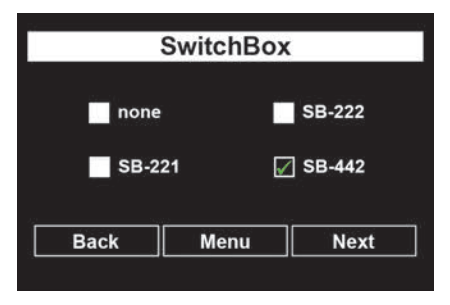

Seleccione el tipo de caja de distribución (SwitchBox) que ha instalado (opcional). Por razones de seguridad, la comunicación entre el interfono y la caja de distribución está protegida por un código PIN. Sin el código PIN correcto, la caja de distribución no funcionará. Para más detalles sobre la conexión de la caja de distribución, consulte las instrucciones de uso de la caja en cuestión.

1. Seleccione el tipo apropiado tocando la opción correspondiente y confirme con "Next" (Siguiente).

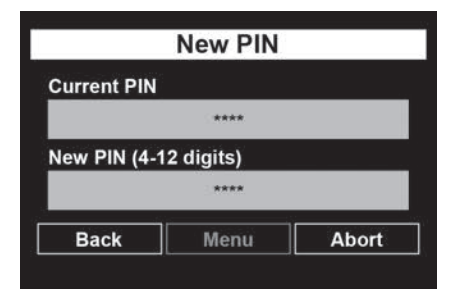

- 2. Toque el campo de entrada gris bajo "Current PIN" (Pin actual) para introducir el PIN actual. El código PIN es "0000" de fábrica.
	- ð En la pantalla táctil aparece un teclado (véase [Uso del teclado de la](#page-27-0) [pantalla \[](#page-27-0)[}](#page-27-0) [28\]\)](#page-27-0).

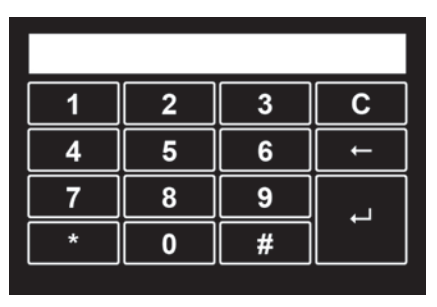

- 3. Introduzca el código PIN actual y confirme con "↲".
- 4. Toque el campo de entrada gris bajo "New PIN" (Nuevo PIN) para introducir un nuevo código PIN.
	- ð Aparece un teclado en la pantalla táctil
- 5. Introduzca un PIN de 4 a 12 dígitos. "0000" no se acepta por razones de seguridad. Hay que introducir el nuevo código PIN aunque no se haya modificado.
- 6. Para guardar el nuevo código PIN, salga del menú con la tecla "Back" (Atrás) o cambie al menú principal con la tecla "Menu" (Menú). Guarde allí la configuración con el botón "Save" (Guardar).
	- $\Rightarrow$  Si ha introducido un código PIN actual incorrecto, ha seleccionado una caja de distribución distinta a la conectada o ha conectado la caja de distribución de forma incorrecta, aparece el siguiente mensaje de error:
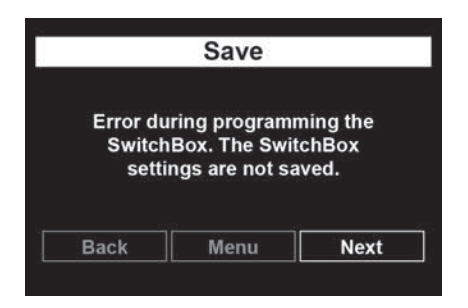

 $\Rightarrow$  Si ha conectado una caja de distribución y una caja de E/S y ha hecho una entrada o conexión incorrecta para ambas, se muestra el siguiente mensaje de error:

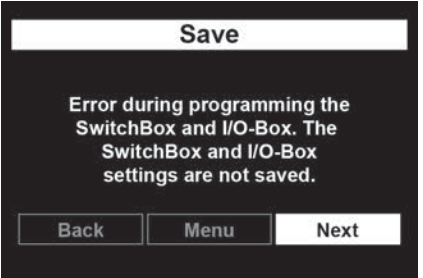

**Caja de E/S (I/O-Box)**

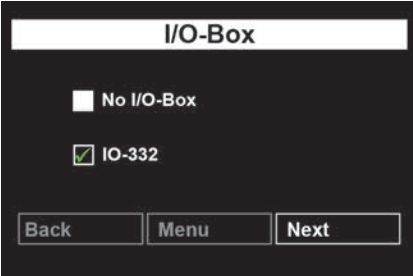

Selección del tipo de caja de E/S (opcional) instalada en su ubicación. Por razones de seguridad, la comunicación entre el interfono y la caja de E/S está protegida por un código PIN. Sin el código PIN correcto , la caja de E/S no funciona. Para más detalles sobre la conexión de la caja de E/S, consulte las instrucciones de uso de la caja en cuestión.

1. Seleccione el tipo apropiado tocando la opción correspondiente y confirme con "Next" (Siguiente).

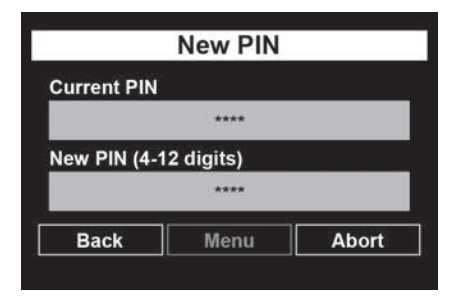

- 2. Toque el campo de entrada gris bajo "Current PIN" (Pin actual) para introducir el PIN actual. El código PIN es "0000" de fábrica.
	- ð En la pantalla táctil aparece un teclado (véase [Uso del teclado de la](#page-27-0) [pantalla \[](#page-27-0)[}](#page-27-0) [28\]\)](#page-27-0).

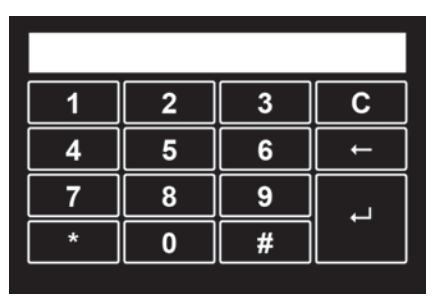

- 3. Introduzca el código PIN actual y confirme con "↲".
- 4. Toque el campo de entrada gris bajo "New PIN" (Nuevo PIN) para introducir un nuevo código PIN.
	- ð Aparece un teclado en la pantalla táctil
- 5. Introduzca un PIN de 4 a 12 dígitos. "0000" no se acepta por razones de seguridad. Hay que introducir el nuevo código PIN aunque no se haya modificado.
- 6. Para guardar el nuevo código PIN, salga del menú con la tecla "Back" (Atrás) o cambie al menú principal con la tecla "Menu" (Menú). Guarde allí la configuración con el botón "Save" (Guardar).
	- $\Rightarrow$  Si ha introducido un código PIN actual incorrecto, ha seleccionado una caja de E/S distinta de la conectada o ha conectado la caja de E/S de forma incorrecta, aparece el siguiente mensaje de error:

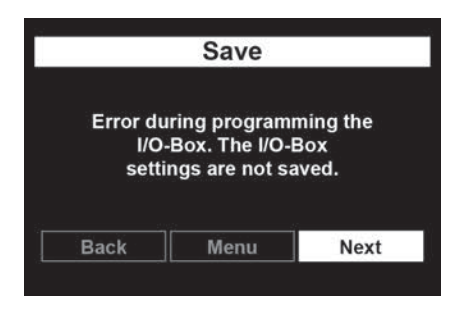

 $\Rightarrow$  Si ha conectado una caja de distribución y una caja de E/S y ha hecho una entrada o conexión incorrecta para ambas, aparece el siguiente mensaje de error:

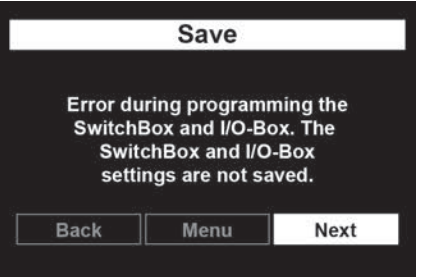

## **5.4 Botones de timbre**

En el menú "Botones de timbre" puede realizar los siguientes ajustes básicos para los botones de timbre.

- Cantidad de botones de timbre
- Asignación del número de llamada para los botones de timbre
- Rotulación de los botones de timbre
- Color de los botones de timbre
- Color de fondo de los botones de timbre
- Tono de llamada en el altavoz del interfono

Un asistente le guiará por todas las páginas de configuración necesarias. Por favor, tenga preparados de antemano los números de llamada a los que se va a llamar cuando se pulse un botón de timbre.

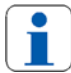

Asegúrese de que hay un gran contraste de color entre el color de botón y el color de la fuente (fondo claro, primer plano negro) para que la rotulación sea claramente legible.

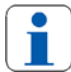

#### **Grupos de llamada:**

Dependiendo del sistema telefónico utilizado, también puede marcar varios teléfonos por tecla configurando uno o varios grupos de llamada en su sistema telefónico.

Cuando se utiliza un grupo de llamada, el número de llamada de grupo definido en la instalación telefónica se introduce en el interfono. Cuando se marca este número de llamada de grupo, todos los terminales asignados a este grupo de llamada suenan.

#### **Llamada colectiva**:

Como alternativa, muchos sistemas telefónicos también admiten la denominada llamada colectiva. Sin embargo, en el caso de una llamada colectiva, se llama a todos los terminales conectados a un sistema telefónico. En este caso no es posible restringir los teléfonos individuales.

Consulte las instrucciones de uso correspondientes para saber si su sistema telefónico admite la función de llamada colectiva o de grupo.

- 1. Seleccione la opción "Botones de timbre" en el menú de configuración.
	- ð Aparece la siguiente vista:

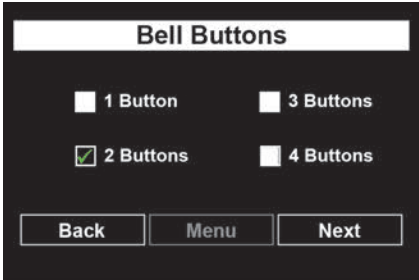

2. Seleccione cuántos botones de timbre deben aparecer en la pantalla y confirme con "Siguiente".

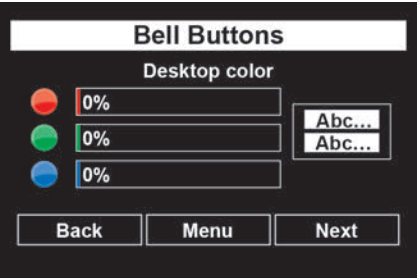

- 3. Seleccione el color de fondo de la vista estándar "Botones de timbre". Para ello, arrastre los controles deslizantes de color hasta la posición deseada.
	- ð Puede ver una vista previa de los ajustes en la parte derecha de la pantalla táctil.
- 4. Confirme su configuración con "Siguiente".

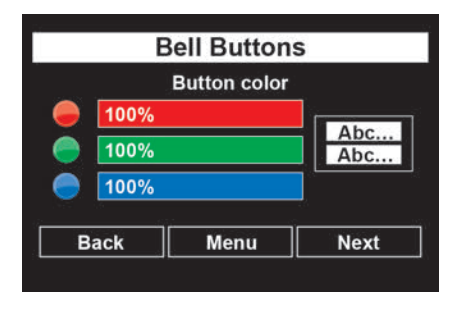

- 5. Ajuste el color del botón de timbre con los controles deslizantes de color.
	- ð Puede ver una vista previa de los ajustes en la parte derecha de la pantalla táctil.
- 6. Confirme su configuración con "Siguiente".

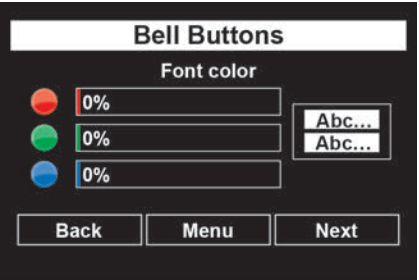

- 7. Ajuste el color de la rotulación del botón de timbre con los controles deslizantes de color.
	- ð Puede ver una vista previa de los ajustes en la parte derecha de la pantalla táctil
- 8. Confirme su configuración con "Siguiente".

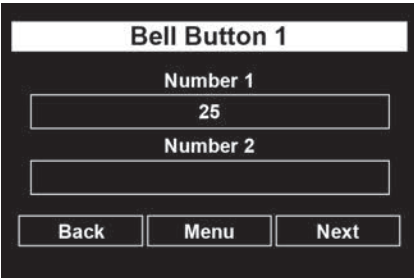

- 9. Toque el campo gris bajo "Number 1" (Número de llamada 1) para introducir el número de llamada principal.
	- $\Rightarrow$  Aparece un teclado en la pantalla táctil.

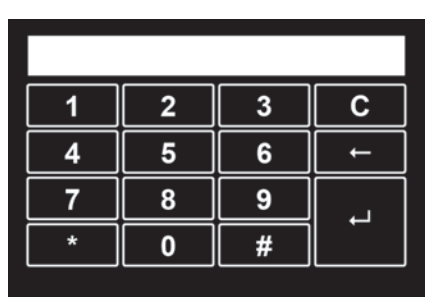

- 10. Introducir el número de llamada principal que se va a asignar a la tecla de timbre 1 (véase [Uso del teclado de la pantalla \[](#page-27-0)[}](#page-27-0) [28\]](#page-27-0)).
- 11. Confirme los ajustes con "↲".
	- ð Vuelve al menú anterior.
- 12. Si desea crear un desvío de llamadas para este botón de timbre, toque el campo gris bajo "Number 2" (Número de llamada 2) y utilice el teclado de la pantalla para introducir el número de llamada al que debe desviarse la llamada en caso de desvío.
- 13. Una vez introducidos los números de teléfono, confirme con "Next" (Siguiente).

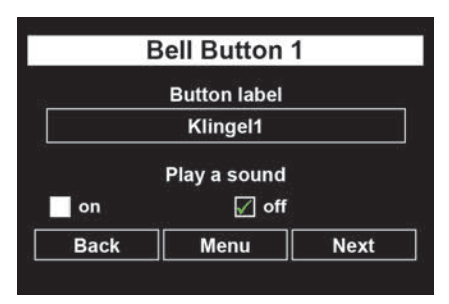

- 14. Para que el visitante reciba una respuesta al pulsar un botón de timbre, marque "On" (activado) en la opción "Play a sound" (Tono de timbre al pulsar un botón). El interfono reproduce entonces un tono de aviso a través del altavoz cada vez que se pulsa un botón.
- 15. Toque el campo gris bajo "Button label" (Rotulación de tecla) para introducir la rotulación del botón de timbre.
	- ð Aparece un teclado en la pantalla táctil.

DoorLine Pro EXCLUSIVE 43 / 116

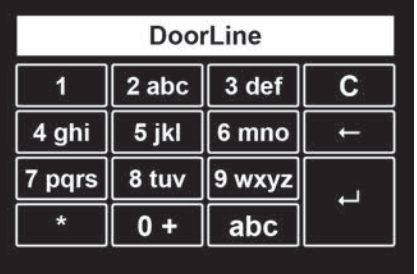

- 16. Introduzca la rotulación del botón de timbre (véase [Uso del teclado de la](#page-27-0) [pantalla \[](#page-27-0)[}](#page-27-0) [28\]\)](#page-27-0).
- 17. Confirme la entrada con "↲".
	- ð Si ha seleccionado una caja de distribución instalada en "General Settings" - "SwitchBox" (Ajustes generales - caja de distribución), aparece ahora el menú de configuración de la caja de distribución. Dependiendo del tipo utilizado, es posible llegar a un máximo de 4 usuarios (unidades residenciales con diferentes sistemas telefónicos) mediante la caja de distribución.

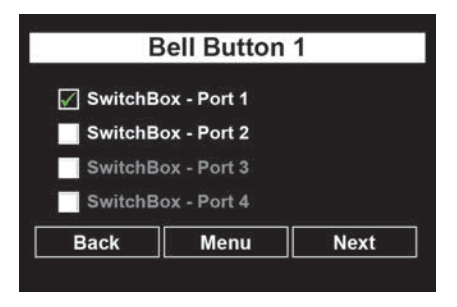

- 18. Ahora seleccione el usuario al que se debe llamar con el botón de timbre mediante la caja de distribución.
	- $\Rightarrow$  La programación del primer botón de timbre ha finalizado.
- $\Rightarrow$  Si ha seleccionado más de un botón de timbre al principio de la configuración de los botones de timbre, sigue ahora la asignación de los números de llamada y la rotulación de estos botones de timbre. Para ello, proceda como con el primer botón de timbre.

# **5.5 Iluminación del marco**

La iluminación del marco del interfono puede ajustarse de tres maneras diferentes:

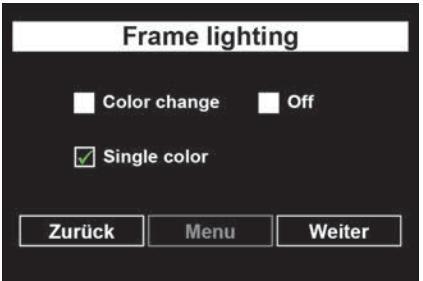

#### **Cambio de color**

En el modo "Color change" (Cambio de color), los posibles colores se muestran uno tras otro.

1. Seleccione "Color change" (Cambio de color) y confirme con "Next" (Siguiente) para ajustar el brillo y la velocidad de la iluminación del marco.

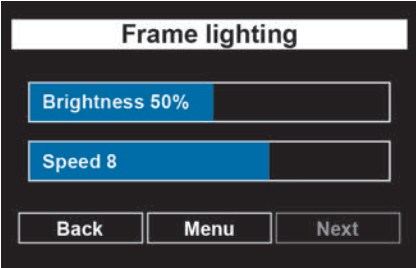

- 2. Ajuste los valores deseados arrastrando los controles deslizantes.
- 3. Salga del menú con la tecla "Menu" (Menú).

#### **Monocromo**

En el modo "Single color" (Monocromo), el color del marco puede ajustarse individualmente.

1. Seleccione "Single color" (Monocromo) y confirme con "Next" (Siguiente) para ajustar el color de la iluminación del marco.

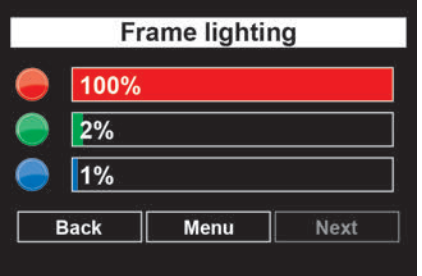

- 2. Ajuste los valores deseados arrastrando los controles deslizantes.
- 3. Salga del menú con la tecla "Menu" (Menú).

#### **Apagado**

En el modo "Off" (Apagado), la iluminación del marco está desactivada.

## **5.6 Brillo de la pantalla**

La retroiluminación de la pantalla puede ajustarse mediante el menú "Display brightness" (Brillo de la pantalla).

Si la regulación automática del brillo está activada, el interfono selecciona el brillo óptimo en función de la luz ambiental. El brillo máximo posible se ajusta mediante el control deslizante.

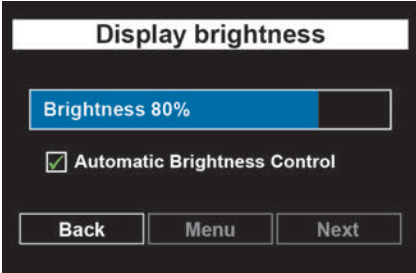

- 1. Ajuste los valores deseados arrastrando los controles deslizantes.
- 2. Seleccione "Automatic brightness control" (Regulación automática de brillo) si desea que el brillo de la iluminación de la pantalla se adapte a la luminosidad ambiental.
- 3. Salga del menú con el botón "Back" (Atrás).

# **5.7 Configurar los contactos de relé**

La versión básica del interfono le ofrece dos contactos de relé libres de potencial que pueden utilizarse de diversas maneras. Los contactos de relé adicionales son proporcionados por las cajas de distribución opcionales y la caja de E/Sl opcional.

**Atención**: ¡Si se utiliza una caja de conmutación SB221, no se pueden conectar más cajas de ampliación al interfono!

#### **Posibles aplicaciones**

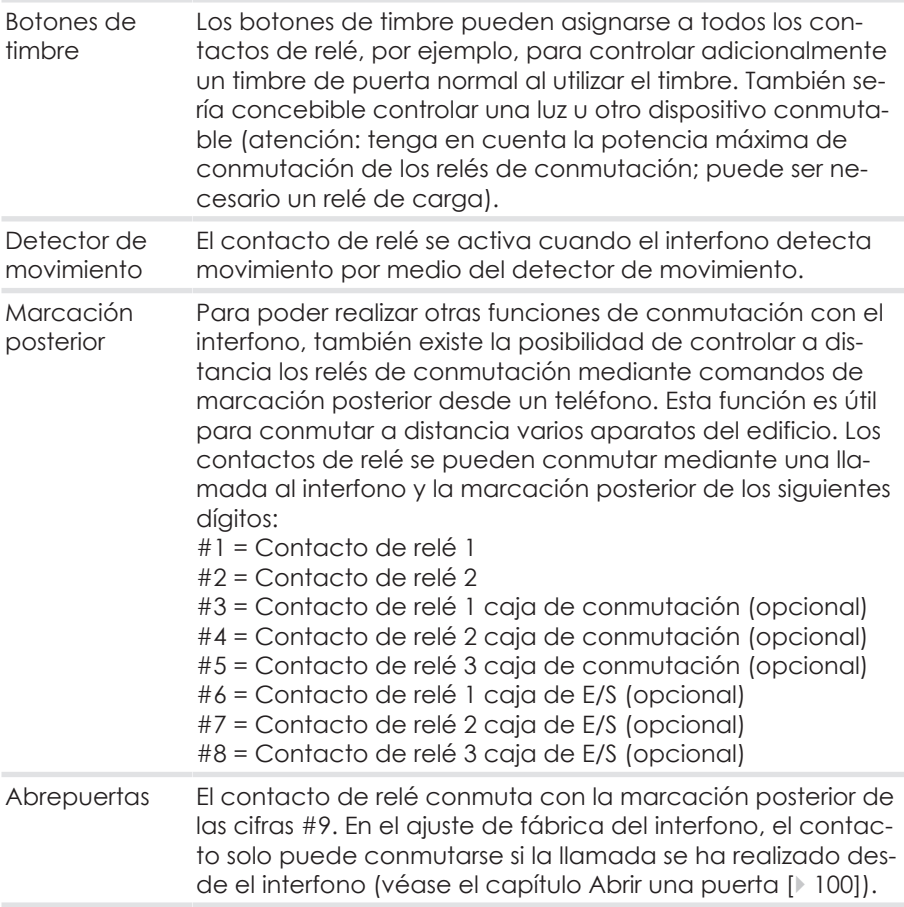

#### **Configuración de los contactos del relé**

- 1. En el menú de configuración, seleccione la opción "Relay contacts" (Contactos de relé).
	- ð Aparece la siguiente vista:

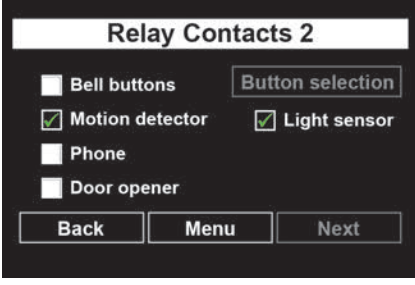

- 2. Seleccione el uso deseado para el contacto de relé 1.
- 3. Si ha asignado el contacto 1 a un detector de movimiento, puede activar un sensor de luz. Cuando el sensor de luz está activado, el contacto del relé solo se activa cuando hay oscuridad en el entorno.
- 4. Si ha asignado el contacto 1 a un botón de timbre, pulse el botón "Button selection" (Selección de botón)

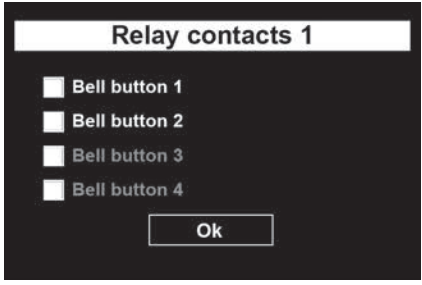

- 5. Defina qué botón de timbre activa el contacto 1. Solo se pueden seleccionar los botones de timbre activados.
- 6. Confirme con "OK"
	- ð Volverá al menú "Contact 1" (Contacto 1).
- 7. Confirme con "Next" (Siguiente).
	- ð Aparece el menú de configuración del "Contact 2" (Contacto 2).
- 8. Proceda para el "Contact 2" (Contacto 2) de igual forma que para el "Contact 1" (Contacto 1).
- $\Rightarrow$  Si no se ha conectado ninguna caja de distribución y ninguna caja de E/S, la configuración de los contactos de relé ha finalizado. Pulsando el botón "Menu" (Menú) se vuelve al menú principal.
- ð Si ha conectado y registrado una caja de distribución opcional, al pulsar el botón "Next" (Siguiente) pasará al siguiente menú.

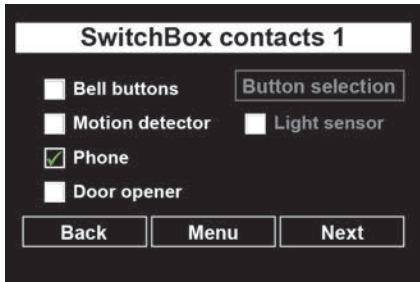

- 9. Proceda para el "SwitchBox contact 1" (Contacto 1 de la caja de distribución), el "SwitchBox contact 2" (Contacto 2 de la caja de distribución) y el "SwitchBox contact 3" (Contacto 3 de la caja de distribución) de igual forma que para el "Contact 1" (Contacto 1).
	- $\Rightarrow$  Si no está conectada la caja de E/S, la configuración de los contactos de relé ha finalizado. Pulsando el botón "Menu" (Menú) se vuelve al menú principal.
	- $\Rightarrow$  Si ha conectado y registrado una caja de E/S opcional, al pulsar el botón "Next" (Siguiente) pasará al siguiente menú.

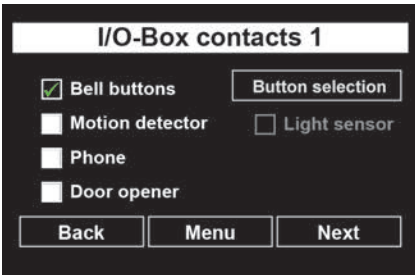

10. Proceda para el "I/O Box contact 1" (Contacto 1 de la caja de E/S, el "I/O Box contact 2" (Contacto 2 de la caja de E/S y el "I/O Box contact 3" (Contacto 3 de la caja de E/S) de igual forma que para el "Contact 1" (Contacto 1).

## **5.8 Control de acceso**

Puede utilizar el interfono para la apertura de la puerta sin llave mediante un código numérico (véase el capítulo [Utilizar el control de acceso \[](#page-100-0)[}](#page-100-0) [101\]](#page-100-0)).

¡Para utilizar el control de acceso, al menos un contacto de relé debe estar configurado como abrepuertas!

1. Seleccione la opción "Access control" (Control de acceso) en el menú de configuración.

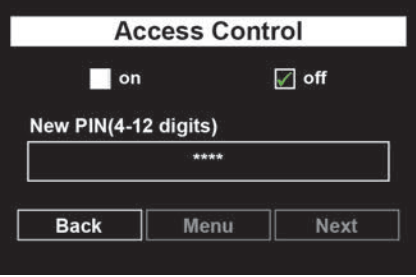

ð Aparece la siguiente vista:

- 2. Active o desactive el control de acceso tocando "on" (activado) u "off" (desactivado).
- 3. Toque el campo de entrada gris "New PIN" (Nuevo PIN) para introducir un PIN.
	- ð Aparece un teclado en la pantalla táctil.

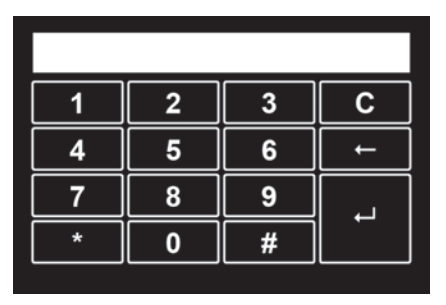

- 4. Introduzca un PIN de 4 a 12 dígitos con el que se abrirá la puerta posteriormente (véase [Uso del teclado de la pantalla \[](#page-27-0)[}](#page-27-0) [28\]](#page-27-0)).
	- ð Por razones de seguridad, el PIN introducido no se muestra como un dígito en el campo de control blanco, sino sólo como "\*".
- 5. Confirme la entrada con "↲".

**Atención:** ¡Hay un PIN para el control de acceso y otro número de PIN para configurar el interfono!

# **5.9 Acústica**

En el menú "Acoustics" (Acústica) se realizan los ajustes de audio del interfono. El altavoz puede ajustarse en 32 pasos, la sensibilidad del micrófono en 4 pasos.

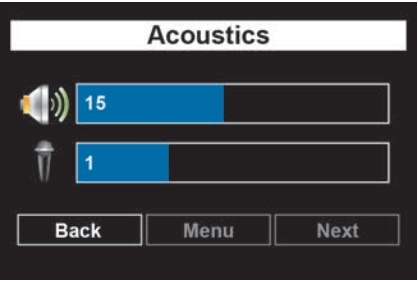

- 1. Ajuste el valor deseado para el volumen del altavoz con el control deslizante superior.
- 2. Ajuste el valor deseado para la sensibilidad del micrófono con el control deslizante inferior.
- 3. Salga del menú con el botón "Back" (Atrás).

**Atención:** Si la sensibilidad del micrófono o el volumen del altavoz están ajustados demasiado altos, puede producirse un acoplamiento en forma de desagradables silbidos. En ese caso, reduzca el volumen del altavoz y la sensibilidad del micrófono hasta que el ruido de acoplamiento haya desaparecido. Realice siempre un ajuste automático a la instalación telefónica antes de ajustar el volumen (véase el capítulo [Ajuste automático al sistema PBX \[](#page-92-0)[}](#page-92-0) [93\]](#page-92-0)).

## **5.10 Tono de confirmación**

#### **Tono de confirmación**

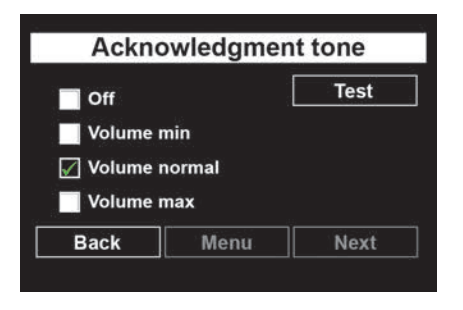

Ajuste del volumen del tono de confirmación que se reproducirá en el interfono.

- 1. Seleccione el volumen deseado tocando la opción correspondiente.
- 2. Compruebe la configuración con el botón "Test".
- 3. Salga del menú con la tecla "Menu" (Menú).

## **5.11 Detector de movimiento**

En el menú "Motion detector" (Detector de movimiento), ajuste la sensibilidad del detector de movimiento integrado en el interfono.

El ajuste de 10 - 100 % corresponde a un rango aproximado de 2 - 4 metros de distancia, dependiendo del entorno, las sombras o las influencias externas.

El detector de movimiento activa el interfono en cuanto se registra un movimiento desde la parte delantera. El interfono permanece activo durante el tiempo establecido en el menú "Activation duration" (Duración de la activación).

También se puede asignar un contacto de relé al detector de movimiento, por ejemplo, para activar una luz o una cámara.

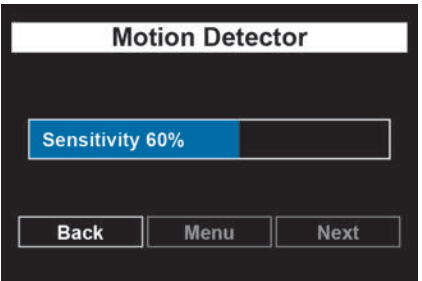

- 1. Ajuste el valor deseado arrastrando los controles deslizantes.
- 2. Salga del menú con el botón "Back" (Atrás).

# **5.12 Fecha / Hora**

Para que las funciones dependan del día o de la hora, ajuste la fecha y la hora actuales en el menú "Date / time" (Fecha / Hora).

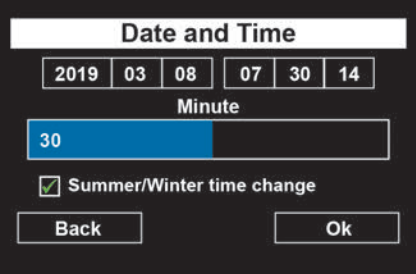

- 1. Toque para seleccionar el parámetro a ajustar en la línea superior (año / mes / día u hora / minutos / segundos).
	- $\Rightarrow$  El parámetro seleccionado se muestra encima del control deslizante.
- 2. Ajuste el valor deseado arrastrando el control deslizante.
	- ð El valor seleccionado se muestra en la barra deslizante. Además, el parámetro muestra el valor actual ajustado en la línea superior.
- 3. Confirme los ajustes con "OK".

## **5.13 PIN de configuración**

Para proteger los ajustes del interfono de un acceso no autorizado, debe asignar su propio PIN. En el estado de entrega, el PIN está ajustado a "0000".

Si el PIN de su aparato ya no está preajustado a "0000" como lo estaba en el momento de la entrega y ya no conoce el PIN modificado, utilice el PIN de emergencia para restablecer el PIN de la configuración (véase el capítulo [PIN](#page-12-0) [de emergencia \[](#page-12-0)[}](#page-12-0) [13\]](#page-12-0)).

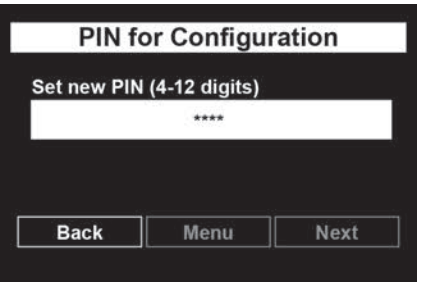

- 1. Para establecer un código de acceso (PIN), toque el campo de entrada gris debajo de "Set new PIN".
	- ð Aparece un teclado en la pantalla táctil.

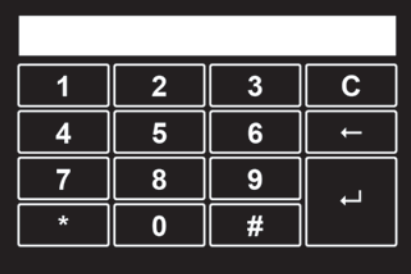

- 2. Introduzca un PIN de 4 a 12 dígitos que utilizará más tarde para acceder al menú de configuración (véase [Uso del teclado de la pantalla \[](#page-27-0)[}](#page-27-0) [28\]](#page-27-0)). "0000" no se acepta por razones de seguridad.
- 3. Confirme la entrada con "↲".
	- ð Por razones de seguridad, el PIN introducido no se muestra como un dígito en el campo de control blanco, sino sólo como "\*".

## **5.14 Ajustes de fábrica**

Si ya no está satisfecho con los ajustes de su interfono o ha cometido un error durante la configuración, puede restablecer los ajustes de fábrica de su interfono mediante el menú "Factory settings" (Ajustes de fábrica).

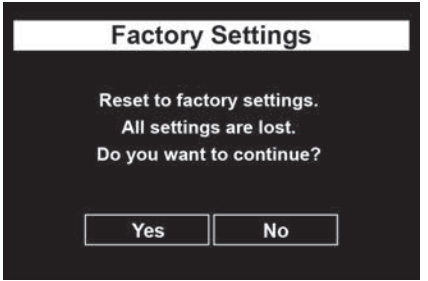

- 1. Restablezca los ajustes de fábrica con "Yes" (Sí). Pulsando el botón "No" se sale de nuevo del menú "Factory settings" (Ajustes de fábrica). Volverá a encontrarse en el menú principal.
	- $\Rightarrow$  El restablecimiento del estado de la entrega se inicia de inmediato y sin necesidad de realizar más consultas.

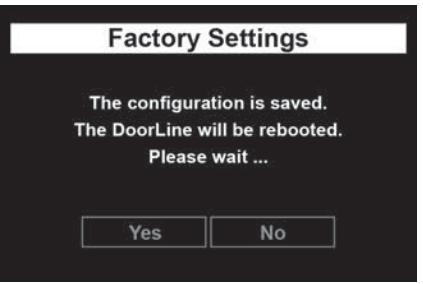

ð Una vez restablecido el ajuste de fábrica, el interfono se reinicia.

## <span id="page-55-0"></span>**5.15 Información**

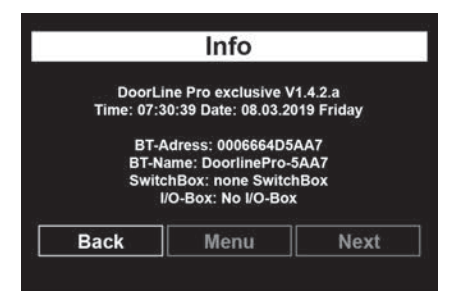

El menú de información (ilustración de ejemplo) le muestra la siguiente información sobre su interfono:

- Denominación del modelo
- Versión del software
- Fecha
- **Hora**
- Dirección Bluetooth
- Nombre del Bluetooth

La información que se presenta aquí puede ser útil para contactar con el servicio de atención al cliente de Telegärtner Elektronik GmbH o para la configuración mediante el software para PC.

# **6 Configuración a través del software para PC**

## <span id="page-56-0"></span>**6.1 Instalar el software para PC**

- 1. Descargue la última versión del software en<http://tegae.de/konfigurator> y guarde el archivo en su PC con el nombre <<dp100setup.exe>>.
- 2. Inicie el proceso de instalación haciendo doble clic en el archivo <<dp100setup.exe>>.
	- ð Recibirá el siguiente mensaje de advertencia:

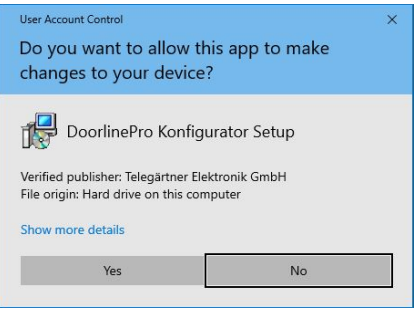

- 3. Confirme el mensaje con "Yes" (Sí).
- 4. Ahora siga las instrucciones del software de instalación.

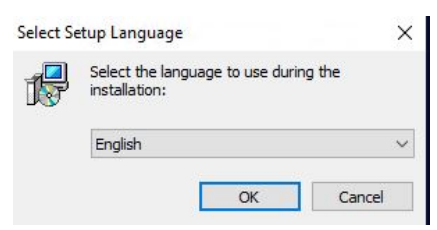

5. Seleccione el idioma y confirme con "Next" (Siguiente).

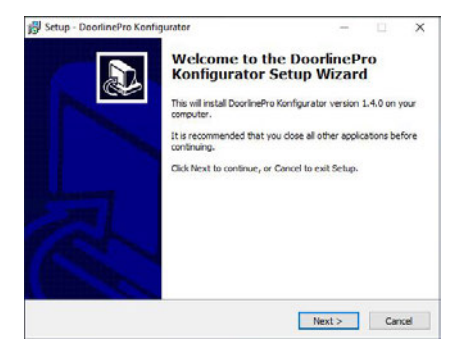

6. Continúe con "Next" (Siguiente).

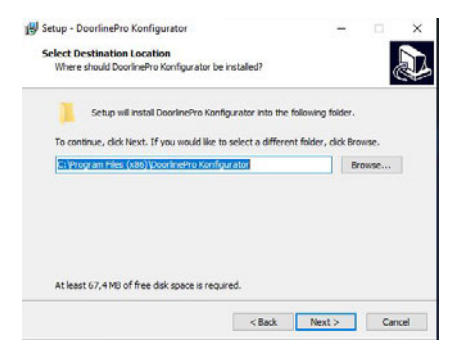

7. Seleccione la carpeta de destino para la instalación y continúe con "Next" (Siguiente).

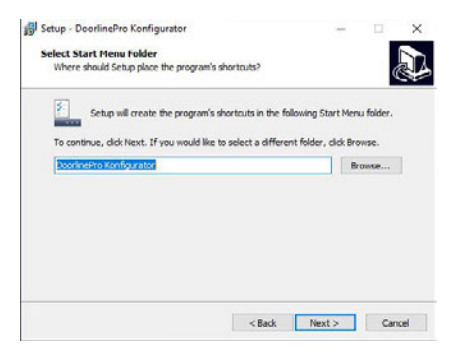

8. Seleccione la carpeta del menú de inicio para el acceso directo al programa y continúe con "Next" (Siguiente).

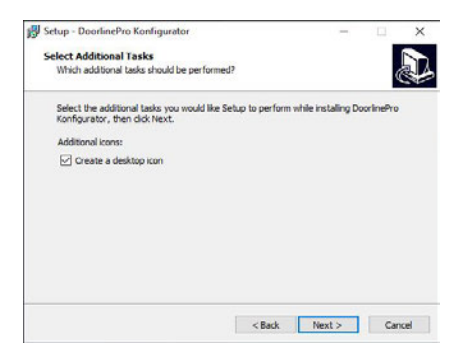

9. Confirme con "Next" (Siguiente).

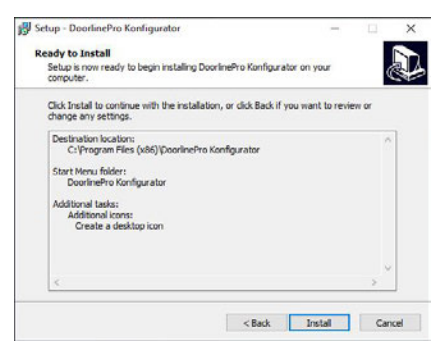

10. Compruebe su configuración y confirme con "Next" (Siguiente).

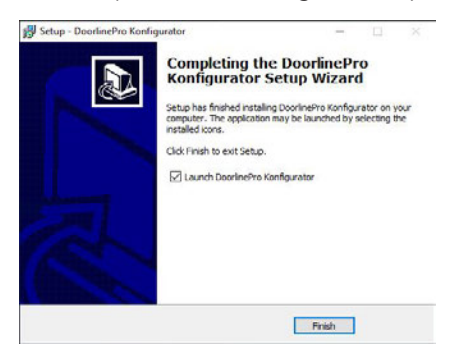

- 11. Finalice el proceso de instalación con "Finish" (Finalizar).
- ð Una vez completado el proceso de instalación, se inicia el software de configuración del aparato.

## **6.2 Actualizar el software para PC**

Para asegurarse de utilizar siempre la última versión del configurador de PC, active la opción "Check for updates" (Buscar actualizaciones) en el menú "Settings" (Ajustes) del software para PC.

Después de iniciar el software del PC, éste comprobará automáticamente si hay una versión más nueva disponible. Si hay una versión más reciente disponible, verá la siguiente pantalla:

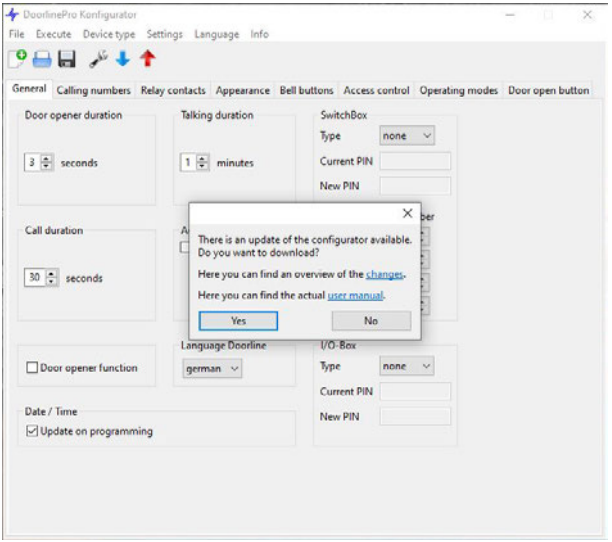

1. Confirme con "Yes" (Sí) si desea descargar e instalar la versión actual.

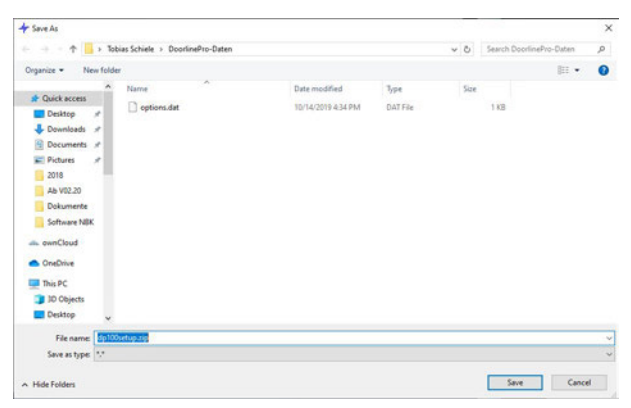

- 2. Seleccione la ubicación del programa de instalación y confirme con "Save" (Guardar).
	- ð Ahora comenzará el proceso de descarga.

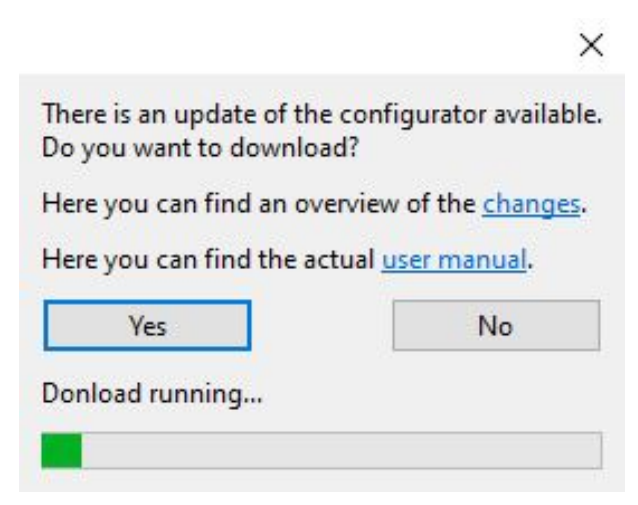

3. Una vez finalizado el proceso de descarga, recibirá el siguiente mensaje:

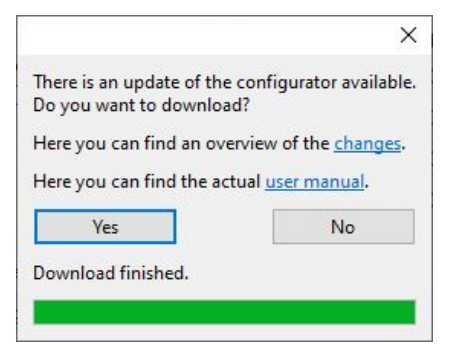

- 4. Cierre la ventana con el símbolo "x" en la parte superior derecha de la ventana.
- 5. Salga del software para PC.
- 6. Descomprima el archivo "zip" descargado (haga doble clic en el archivo).
- 7. Instale el software como se describe en el capítulo "[Instalar el software para](#page-56-0) [PC \[](#page-56-0)→ [57\]"](#page-56-0) ejecutando el archivo <<dp100setup.exe>> contenido en el archivo "zip".

#### <span id="page-61-0"></span>**6.3 Actualizar el firmware**

Después de iniciarse por primera vez un interfono, el sistema comprueba automáticamente si existe una versión más reciente del firmware del aparato. Si hay una versión más reciente disponible, verá la siguiente pantalla:

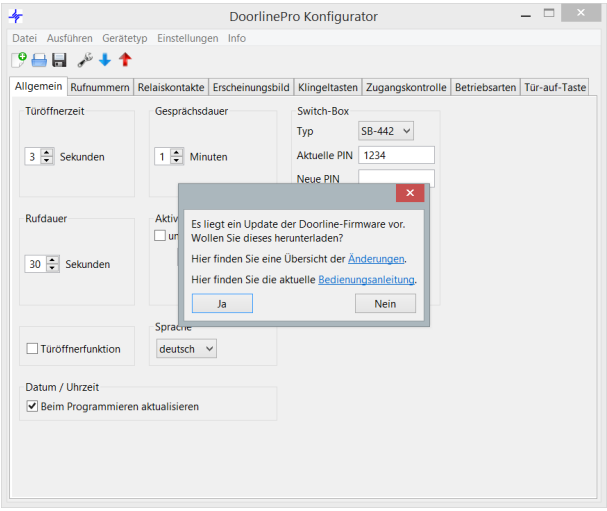

1. Confirme con "Yes" (Sí) si desea descargar e instalar la versión actual.

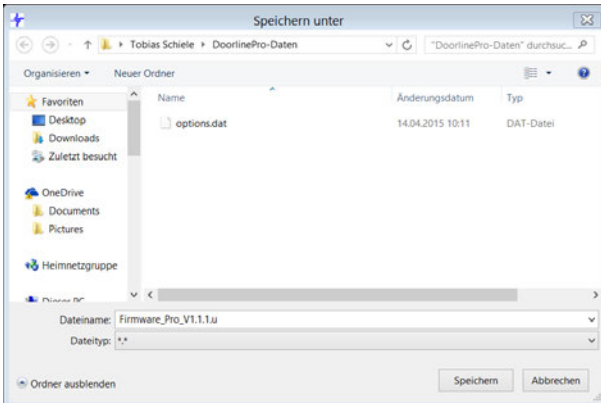

- 2. Guarde el archivo de actualización en la carpeta sugerida.
	- ð Ahora comenzará el proceso de descarga.

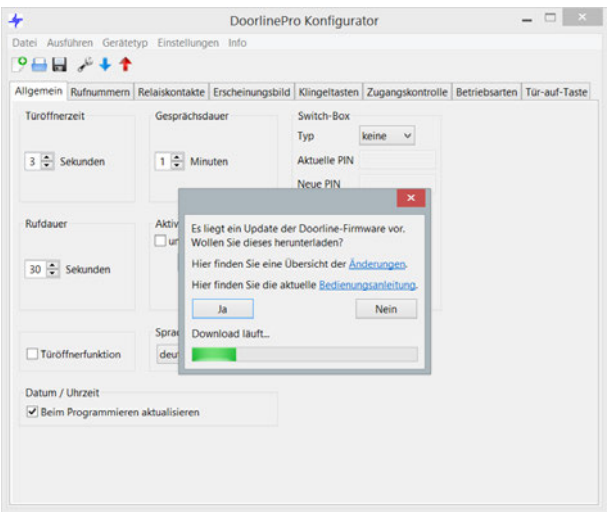

3. Una vez finalizado el proceso de descarga, recibirá el siguiente mensaje:

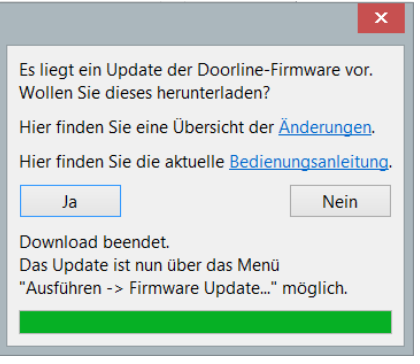

- 4. Cierre la ventana mediante el símbolo "x" situado en la parte superior derecha de la ventana.
- 5. Guarde la configuración actual de su interfono (véase [Guardar la configu](#page-68-0)[ración \[](#page-68-0)[}](#page-68-0) [69\]\)](#page-68-0).
- 6. Cargue el archivo descargado en su interfono mediante el menú "Execute" (Ejecutar) "Firmware update" (Actualización de firmware).

# **6.4 Configurar el software para PC**

Antes de ajustar una configuración mediante el software para PC, debe cargar el estado actual de la configuración del interfono en el software para PC (véase el capítulo [Leer la configuración \[](#page-65-0)[}](#page-65-0) [66\]\)](#page-65-0).

Después de haber ajustado la configuración mediante el software para PC, transfiérala al interfono (véase el capítulo [Guardar la configuración \[](#page-68-0)[}](#page-68-0) [69\]\)](#page-68-0).

#### **6.4.1 Emparejamiento manual por Bluetooth**

Si se producen problemas al leer o guardar la configuración, empareje su interfono manualmente con su PC.

Para emparejar el interfono con su PC, proceda como sigue:

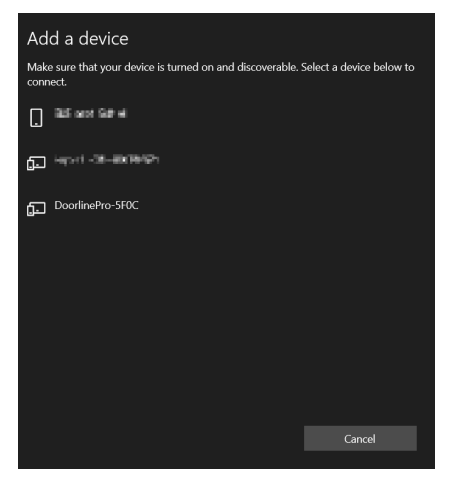

1. Abre la configuración de Bluetooth de su PC e inicie la búsqueda de dispositivos.

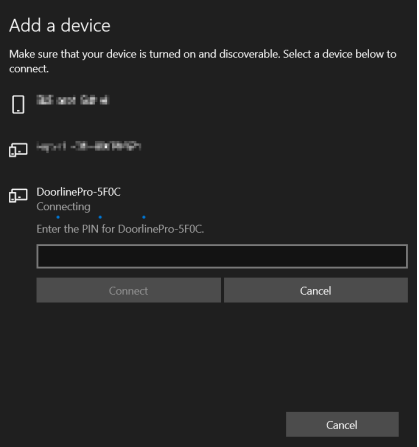

2. Seleccione el interfono deseado (véase el nombre del Bluetooth en el capítulo [Información \[](#page-55-0)[}](#page-55-0) [56\]](#page-55-0)).

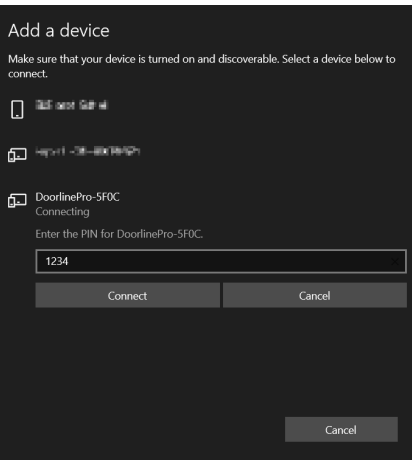

3. Introduzca el PIN de Bluetooth "1234" y haga clic en "Connect" (Conectar).

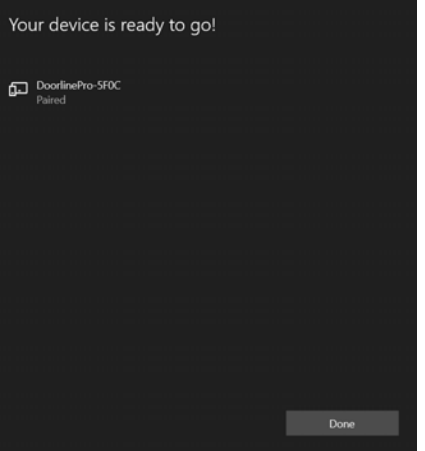

<span id="page-65-0"></span> $\Rightarrow$  El dispositivo se ha añadido con éxito.

#### **6.4.2 Leer la configuración**

Cuando lea la configuración por primera vez, necesitará la dirección Bluetooth de su interfono. Lo encontrará en su tarjeta PIN de emergencia o en el menú de información de su interfono (véase el capítulo [Información \[](#page-55-0)[}](#page-55-0) [56\]\)](#page-55-0).

Para leer una configuración almacenada en el interfono, proceda como sigue:

- 1. En la barra de menú del configurador de PC, seleccione en "Device type" (Tipo de dispositivo) la variante de modelo que desea adaptar.
- 2. Asegúrese de que su interfono muestra la vista estándar de "botones de timbre". Si hay un menú activo en el interfono, la transmisión al configurador de PC está bloqueada.

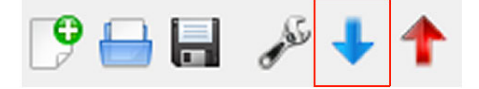

- 3. Haga clic en el botón "Lectura" del configurador de PC.
	- ð A continuación, verá la siguiente pantalla:

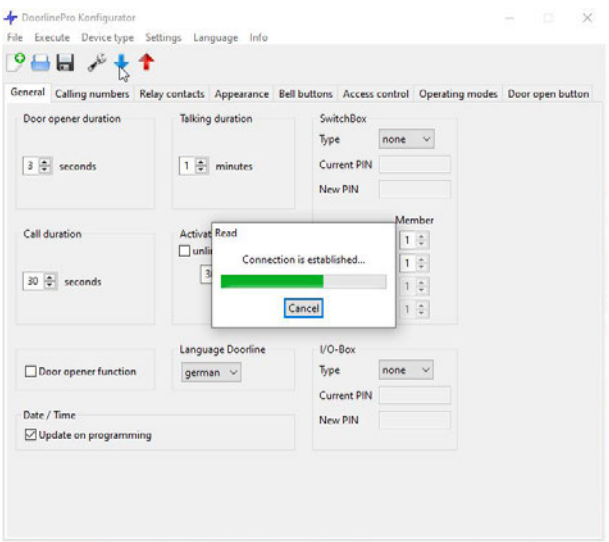

- $\Rightarrow$  El configurador ahora busca todos los dispositivos Bluetooth en las inmediaciones. Este proceso puede tardar hasta 2 minutos, dependiendo de cuántos dispositivos Bluetooth estén dentro del alcance del PC.
- ð Cuando acceda a la configuración por primera vez, verá la siguiente pantalla:

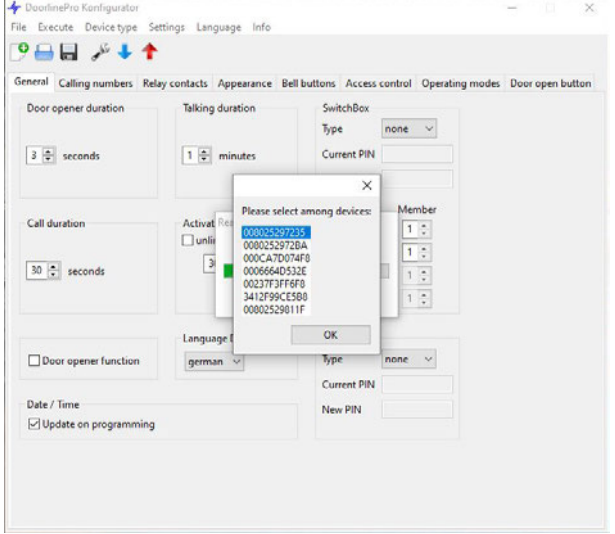

4. Seleccione la dirección Bluetooth del interfono deseado.

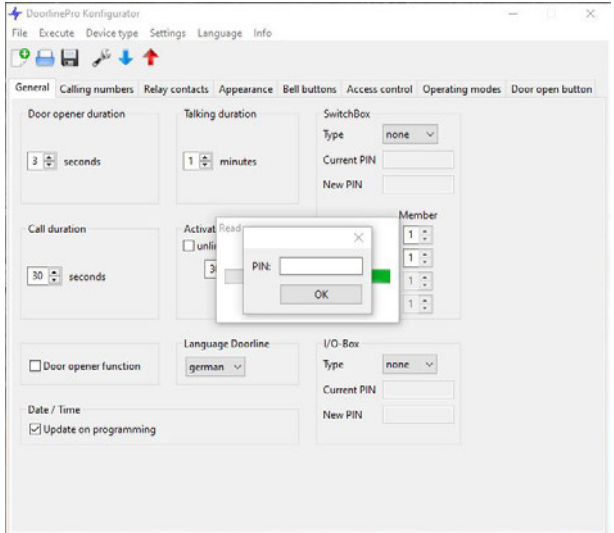

- 5. Ahora introduzca su PIN (solo es necesario introducirlo una vez por sesión).
	- ð Una vez finalizada la lectura, se mostrará la siguiente pantalla:

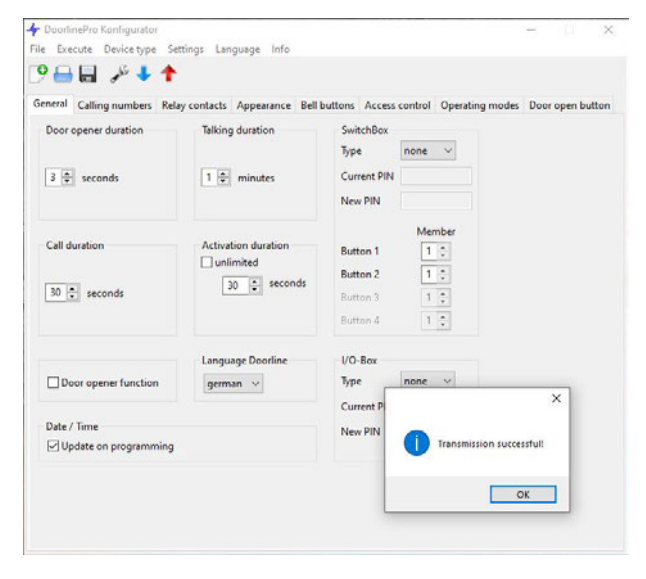

- $\Rightarrow$  La configuración de lectura puede ahora editarse o guardarse para hacer una copia de seguridad de los datos.
- $\Rightarrow$  Después de leer un interfono por primera vez, el sistema comprueba automáticamente si existe una versión más reciente del firmware del dispositivo (véase [Actualizar el firmware \[](#page-61-0)[}](#page-61-0) [62\]](#page-61-0)).

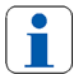

Recomendamos guardar siempre una configuración creada del interfono mediante la "Read out and save function" (Función de lectura y guardado) del configurador de PC, independientemente de que se haya creado mediante la pantalla táctil, el teléfono o el configurador del PC. De este modo, una configuración creada puede importarse de nuevo al interfono en cualquier momento.

#### <span id="page-68-0"></span>**6.4.3 Guardar la configuración**

Después de haber ajustado todos los parámetros del interfono acorde a sus preferencias, la configuración aún debe ser transferida al interfono.

1. Asegúrese de que su interfono muestra la vista estándar de "botones de timbre". Si hay un menú activo en el interfono, la transmisión del configurador de PC al interfono se bloquea.

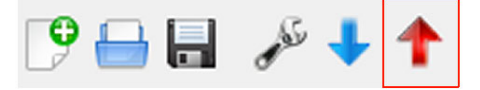

- 2. Haga clic en el botón "Program" (Programar) del configurador de PC.
	- $\Rightarrow$  A continuación, verá la siguiente pantalla:

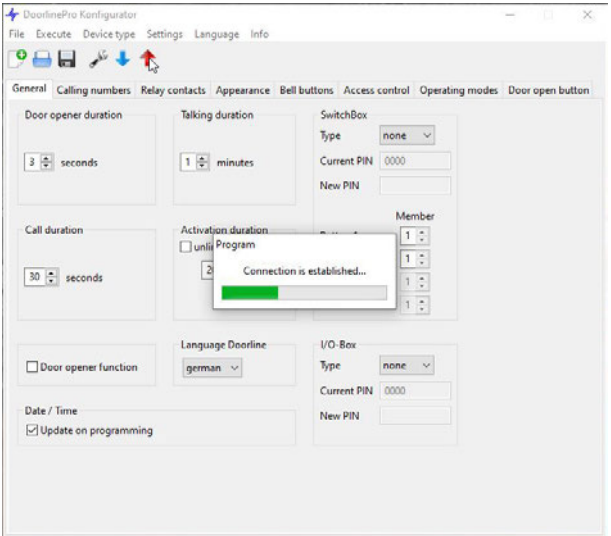

- $\Rightarrow$  El configurador de PC busca ahora todos los dispositivos Bluetooth que se encuentran en las inmediaciones. Este proceso puede tardar hasta 2 minutos, dependiendo de cuántos dispositivos Bluetooth estén dentro del alcance del PC.
- $\Rightarrow$  Si hay varios interfonos en las inmediaciones, se mostrará la siguiente pantalla:

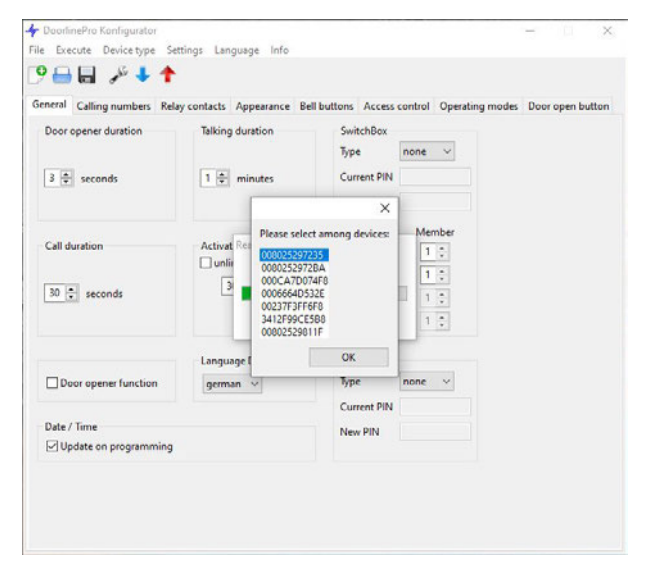

- 3. Seleccione el interfono al que se debe transferir la configuración. Nota: El nombre del aparato indicado puede mostrarse a través de la pantalla táctil del interfono en la opción de menú "Info" (Información) (véase el capítulo [Información \[](#page-55-0)[}](#page-55-0) [56\]](#page-55-0)).
	- ð Cuando se haya seleccionado el interfono correcto, aparecerá la siguiente pantalla:

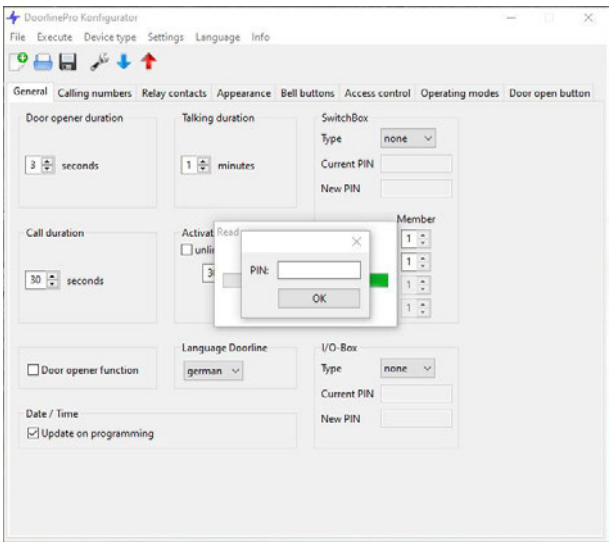

- 4. Ahora introduzca su PIN (solo es necesario introducirlo una vez por sesión).
	- ð Una vez transferida con éxito la configuración al interfono, aparecerá la siguiente pantalla:

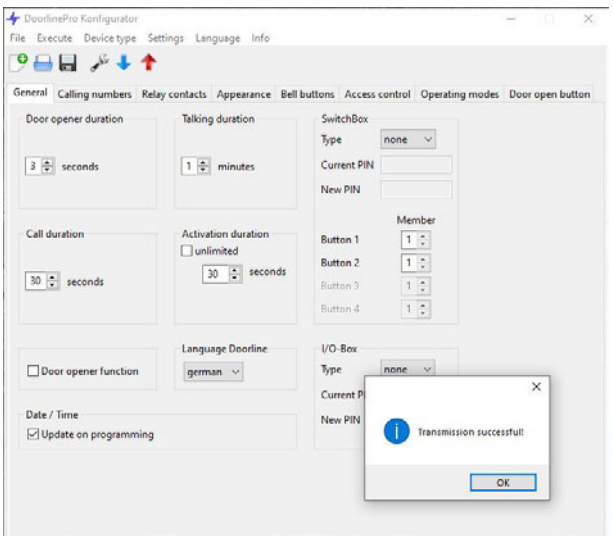

ð La pantalla táctil del interfono informa de que se está guardando la configuración.

¡Su interfono ya está totalmente configurado!

#### **6.4.4 Crear copia de seguridad**

Guarde una configuración que haya realizado guardándola en el PC mediante el menú "File - Saver" (Archivo - Guardar) (véase el capítulo [Vista general de](#page-72-0) [la interfaz de usuario \[](#page-72-0)[}](#page-72-0) [73\]](#page-72-0)).

Una configuración que se haya guardado de este modo puede restaurarse en cualquier momento mediante el menú "File - Open" (Archivo - Abrir).
### <span id="page-72-0"></span>**6.4.5 Notas para introducir los números de llamada**

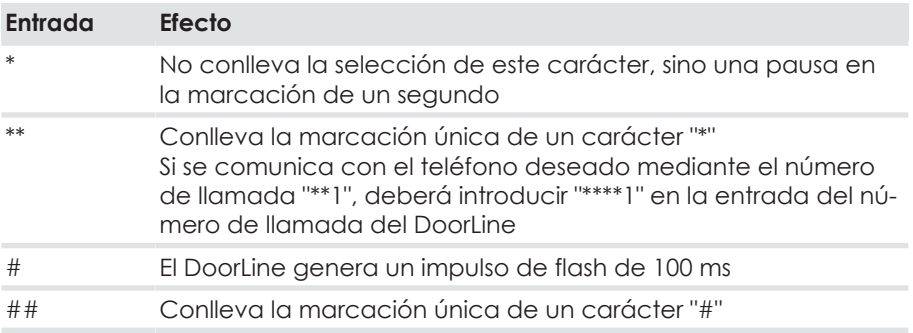

### **6.4.6 Vista general de la interfaz de usuario**

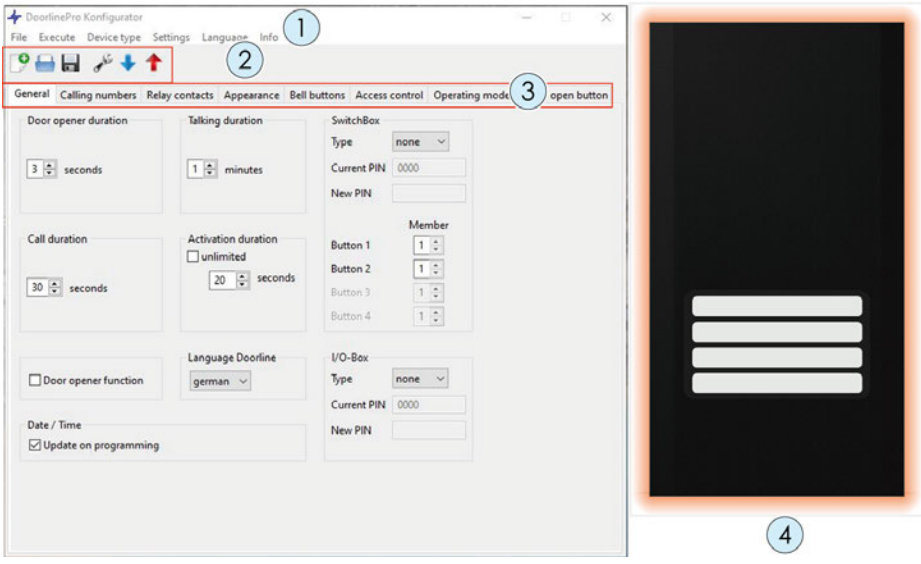

### **Barra de menús (1)**

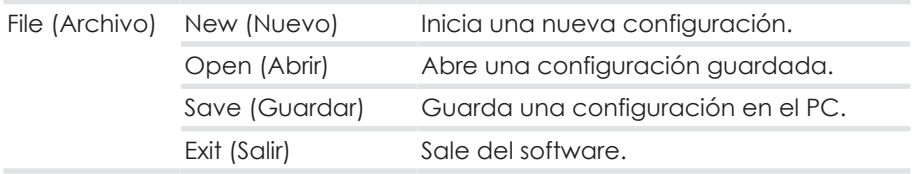

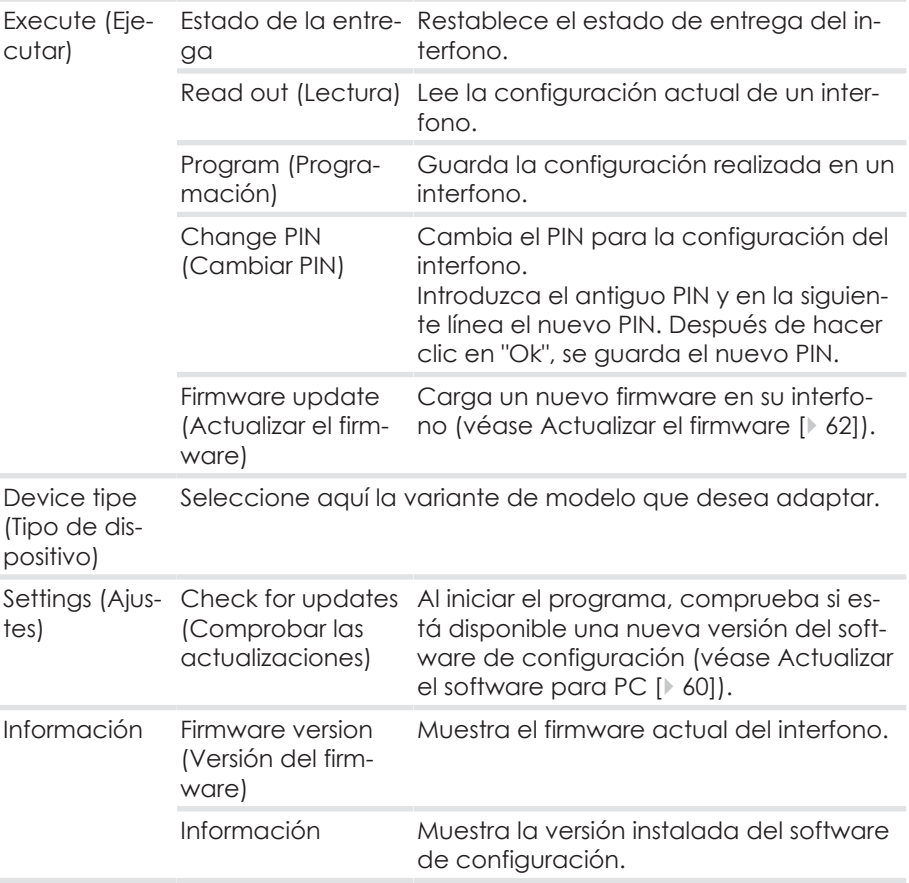

### **Iconos (2)**

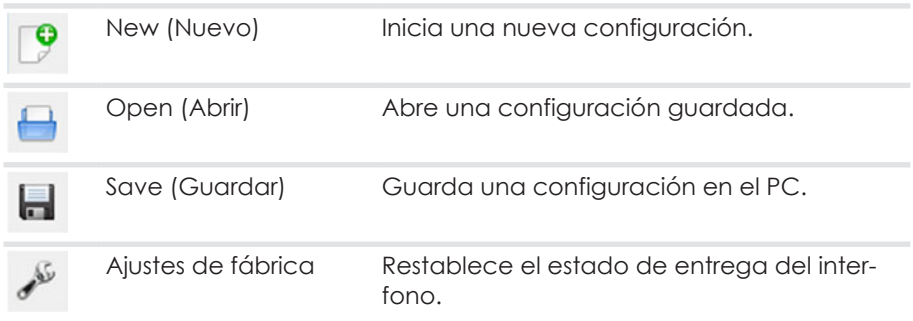

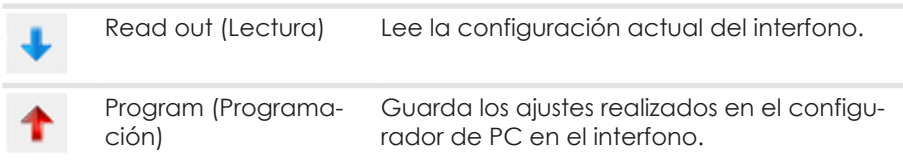

### **Pestañas (3)**

Los ajustes para la configuración se realizan en las pestañas.

#### **Ventana de vista previa (4)**

En esta ventana se puede comprobar el aspecto posterior del interfono. Los cambios realizados que afectan a la apariencia del interfono se muestran aquí inmediatamente.

### <span id="page-74-0"></span>**6.4.7 Pestaña "General"**

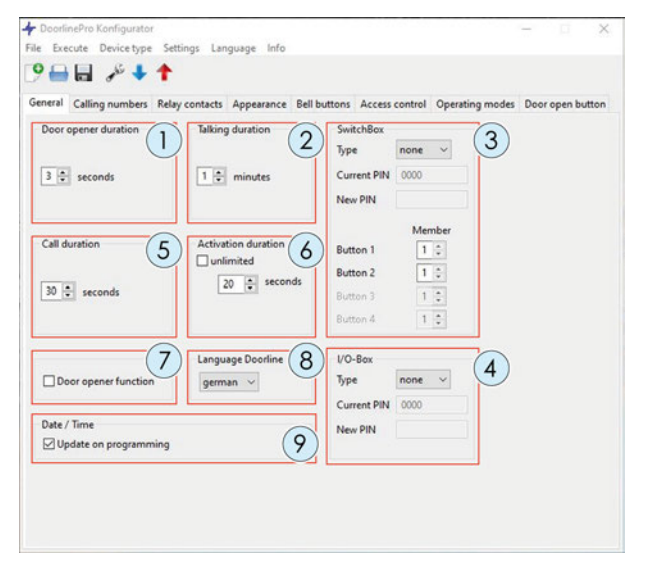

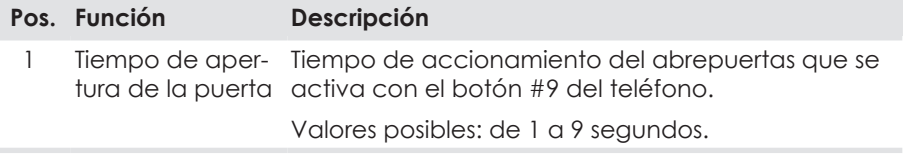

### **6 Configuración a través del software para PC**

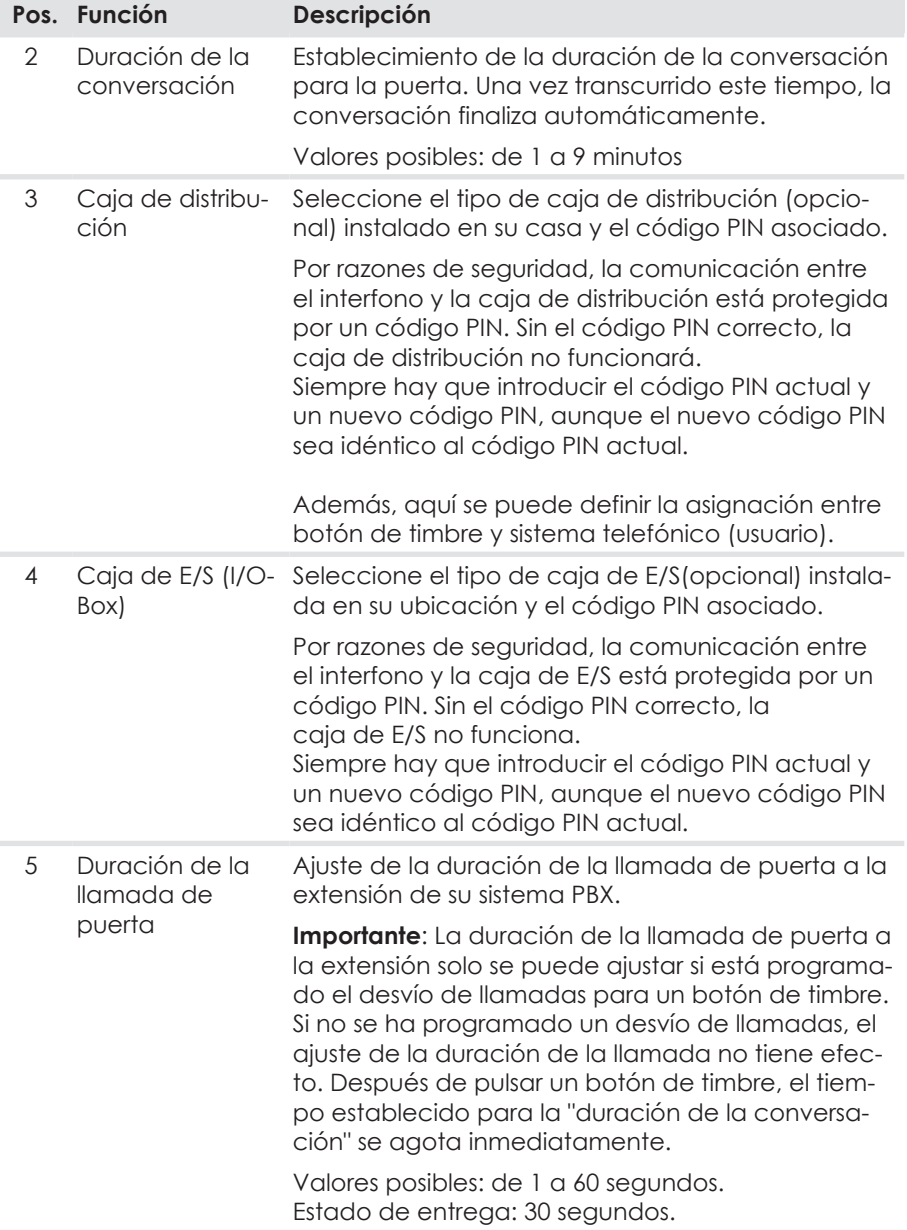

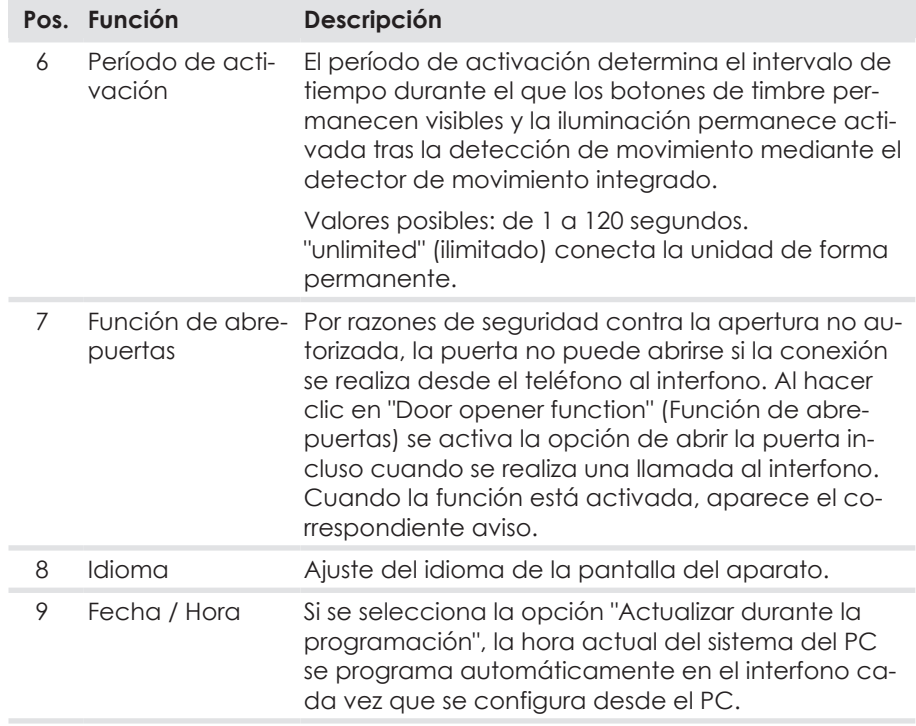

### **6.4.8 Pestaña "Calling Numbers" (Números de llamada)**

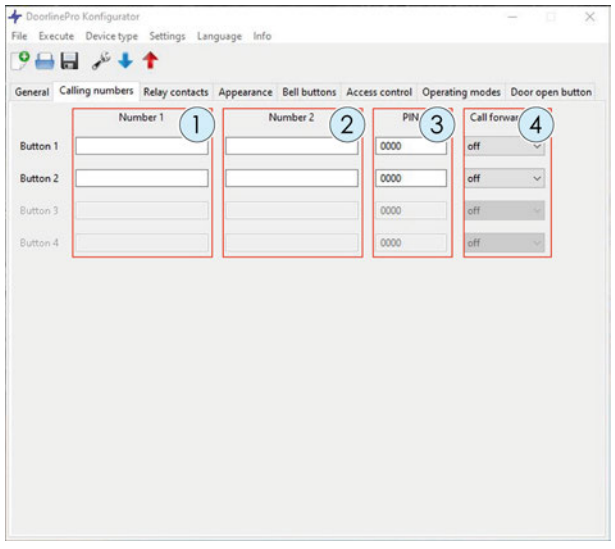

Aquí se pueden configurar los números de llamada de los cuatro botones de timbre como máximo. (Tenga en cuenta las [Notas para introducir los números](#page-72-0) [de llamada \[](#page-72-0)[}](#page-72-0) [73\]](#page-72-0).)

Se puede definir un número de llamada (**1**) y un número alternativo (**2**) para cada botón de timbre. El número alternativo solo se utiliza si el desvío de llamadas (**4**) está activo para el botón de timbre. El PIN (**3**) es necesario para activar el desvío de llamadas en el interfono. (Para utilizar el desvío de llamadas, consulte el capítulo [Configurar el desvío de llamadas \[](#page-101-0)[}](#page-101-0) [102\]](#page-101-0).)

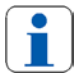

Si utiliza el interfono en una casa con varios pisos: asigne un PIN distinto a cada vivienda.

#### **Posibles tipos de desvío de llamadas**

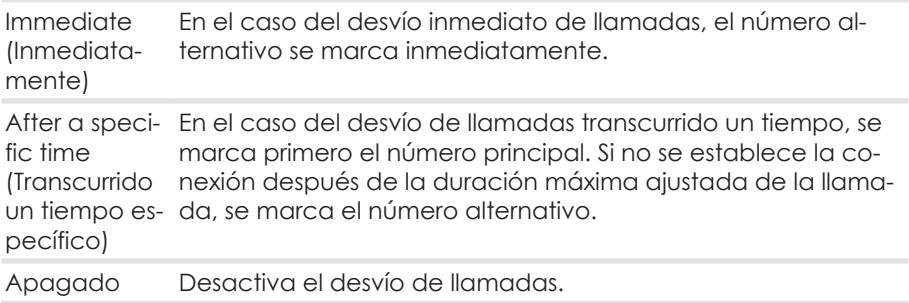

### **Información relativa a los números de llamada con contestador automático**

Si ha almacenado un número de llamada en el interfono al que, por ejemplo, se ha asignado un teléfono con contestador automático, podría haber problemas en la señalización de la llamada desde el interfono a dicho teléfono.

En tal caso, el interfono no puede detectar si la llamada es contestada por una persona o por el contestador automático. Si el contestador automático se conecta, el interfono asume que la conversación de la puerta ha sido aceptada y establece una comunicación de voz con el contestador automático.

**Solución**: Configure el interfono para que desvíe las llamadas antes de que se encienda el contestador automático. También puede almacenar un número de teléfono en el interfono que no disponga de contestador automático o que esté desactivado.

### **6.4.9 Pestaña "Relay contacts" (Contactos de relé)**

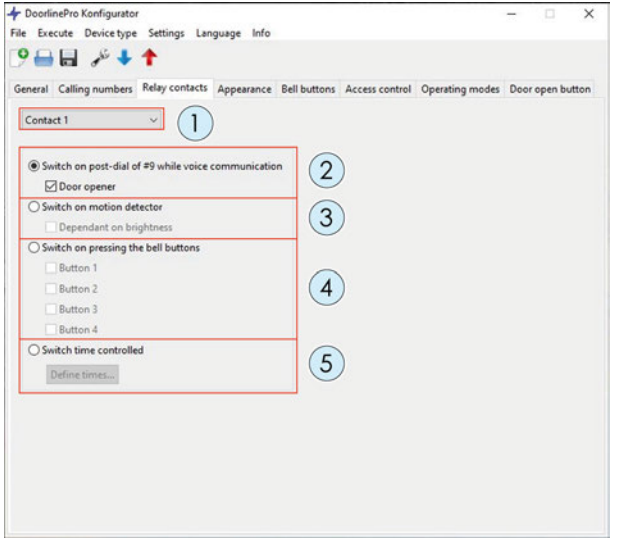

#### **Selección del contacto del relé (1)**

Seleccione aquí el contacto de relé a configurar.

Opción de selección: Contacto de relé 1

Contacto de relé 2 Contacto de la caja de conmutación 1 Contacto de la caja de conmutación 2 Contacto de la caja de conmutación 3 Contacto de la caja de E/S 1 Contacto de la caja de E/S 2 Contacto de la caja de E/S 3

#### **"Switches with redialling of #9 during voice communication" (Conmutación con marcación posterior de #9 durante la comunicación de voz) (2)**

Para poder realizar otras funciones de conmutación con el interfono, existe la posibilidad de controlar a distancia los contactos del relé mediante comandos de marcación posterior desde un teléfono. Esta función es útil para conmutar a distancia varios aparatos del edificio.

Los contactos del relé se pueden conmutar mediante una llamada al interfono y la marcación posterior de los siguientes dígitos:

- #1 = Contacto de relé 1
- #2 = Contacto de relé 2
- #3 = Contacto de relé 1 caja de conmutación (opcional)
- #4 = Contacto de relé 2 caja de conmutación (opcional)
- #5 = Contacto de relé 3 caja de conmutación (opcional)
- #6 = Contacto de relé 1 caja de E/S (opcional)
- #7 = Contacto de relé 2 caja de E/S (opcional)
- #8 = Contacto de relé 3 caja de E/S (opcional)
- #9 = conmuta el contacto del relé definido como abrepuertas

#### **"Switches when the motion detector is tripped" (Conmuta cuando se activa el detector de movimiento) (3)**

El contacto de relé se activa cuando el interfono detecta un movimiento mediante el detector de movimiento.

Si se selecciona la opción "brightness-dependent" (Conforme a la luminosidad), el contacto del relé solo se activa cuando el entorno está oscuro.

#### **"Switches with actuation of the bell pushbuttons" (Conmuta cuando se pulsan los botones de timbre) (4)**

El contacto del relé se activa cuando se pulsa un botón de timbre.

Se pueden seleccionar uno o varios botones de timbre para el control por contacto de relé.

Ejemplo: Para activar adicionalmente un timbre de puerta normal durante un proceso de llamada. También sería concebible controlar una luz u otro dispositivo conmutable (atención: tenga en cuenta la potencia máxima de conmutación de los relés de conmutación; puede ser necesario un relé de carga).

#### **"Switches time-controlled" (Conmutaciones con control de tiempo) (5)**

El contacto del relé se activa según un programa establecido.

1. Haga clic en "Define times" (Establecer periodos)...

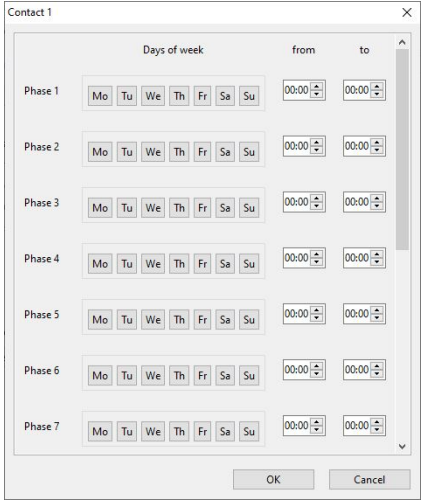

2. Seleccione los días de la semana y las horas en las que debe activarse el contacto del interruptor.

### **6.4.10 Pestaña "Appearance" (Aspecto)**

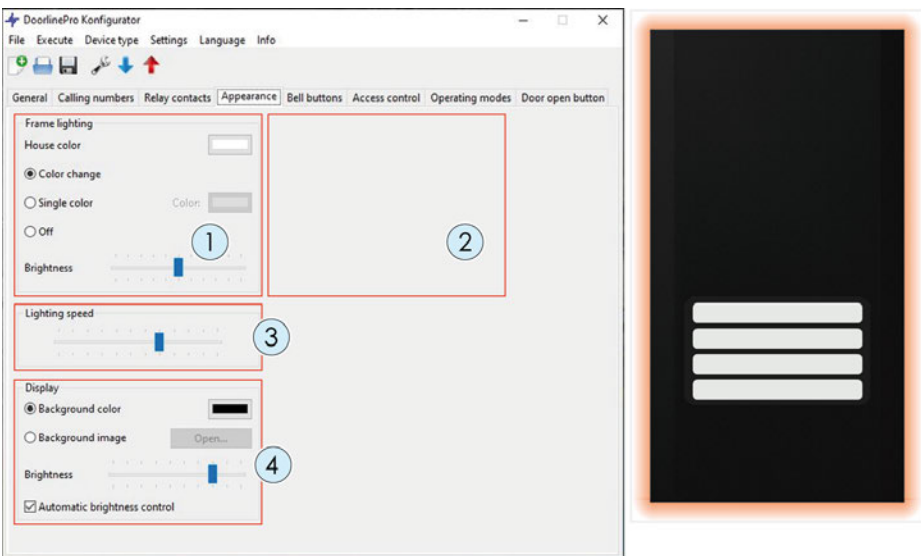

Aquí se pueden configurar todos los parámetros de la iluminación del interfono. El resultado de la selección se puede comprobar en la ventana de vista previa.

### **Iluminación del marco (1)**

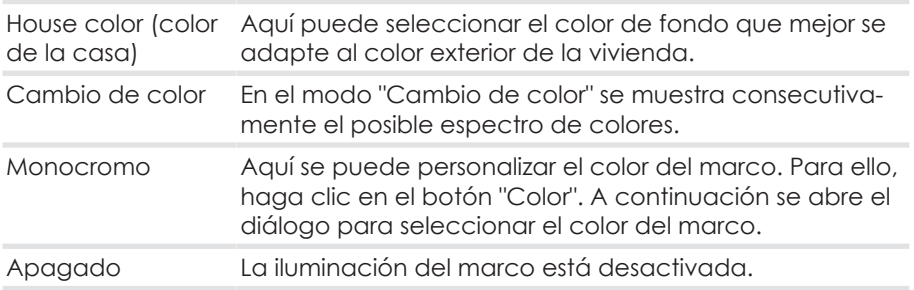

### **Iluminación del eje (2)**

Esta función solo está disponible en el modelo DoorLine Pro DP-100.

### **Lighting speed (Velocidad de iluminación) (3)**

Aquí puedes ajustar la velocidad del cambio de color.

### **Display (Pantalla) (4)**

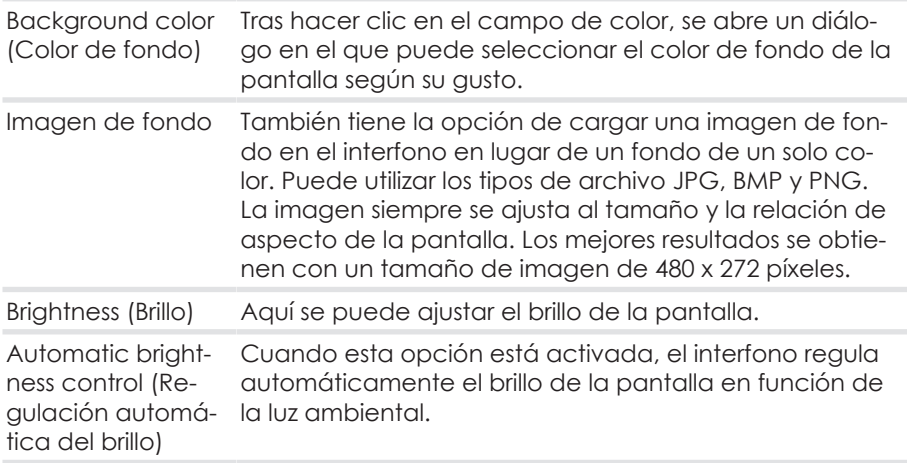

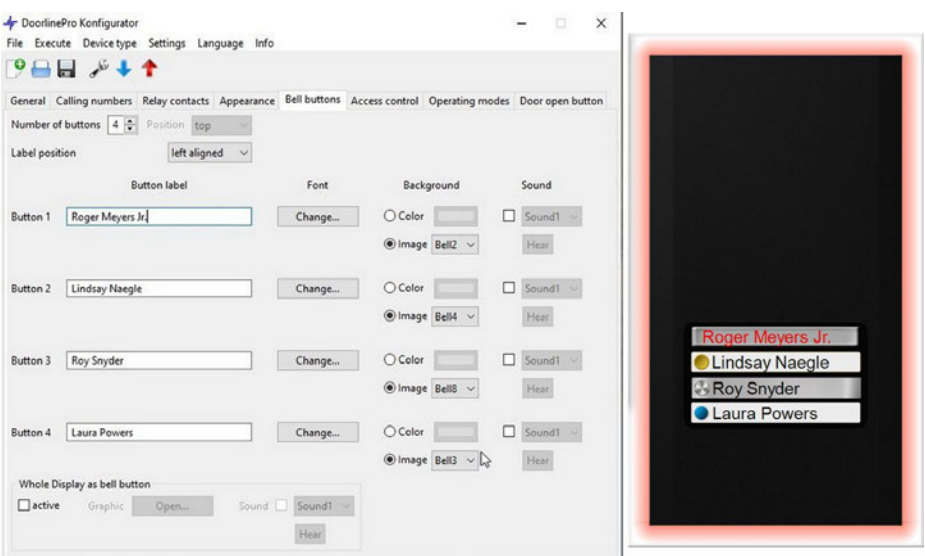

### **6.4.11 Pestaña "Botones de timbre"**

En la pestaña "Bell pushbuttons" (Botones de timbre), puede ajustar el aspecto de los botones de timbre a sus preferencias.

Puede

- dividir la pantalla en hasta 4 botones y configurarlos individualmente o
- tratar toda la pantalla como un botón y colocar un gráfico detrás de él.

Verá el resultado de su selección en la ventana de vista previa.

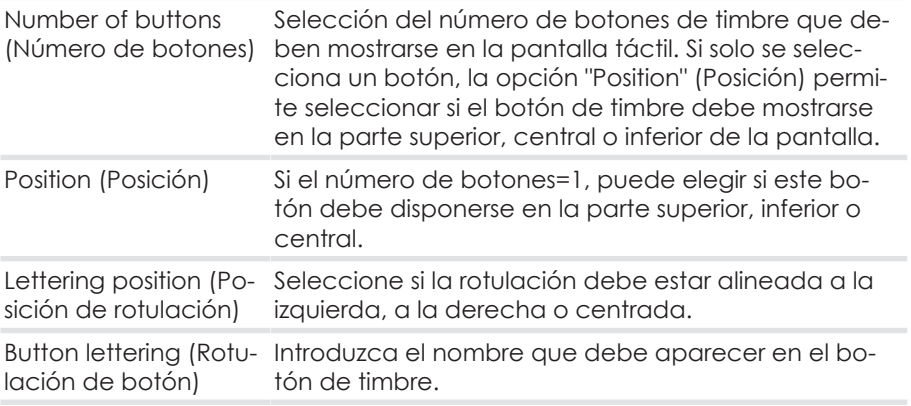

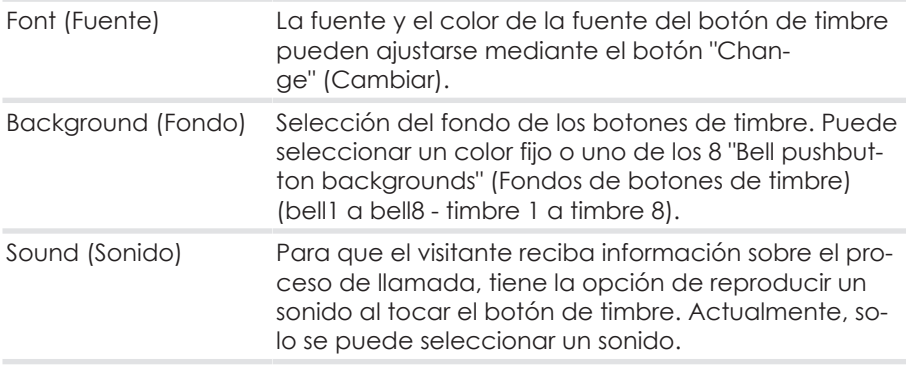

#### **Toda la pantalla como botón de timbre**

Tiene la opción de guardar un gráfico como botón de timbre. La pantalla se trata entonces como un botón de timbre completo y se le asigna el número de llamada 1.

Puede utilizar los tipos de archivo JPG, BMP y PNG. La imagen siempre se ajusta al tamaño y la relación de aspecto de la pantalla. Los mejores resultados se obtienen con un tamaño de imagen de 480 x 272 píxeles.

- 1. Seleccione "active" (activo) para utilizar toda la pantalla como botón de timbre.
- 2. Haga clic en "Open..." (Abrir) para seleccionar un gráfico.
- 3. Seleccione si debe reproducirse un sonido al tocar el botón de timbre.

### **6.4.12 Pestaña "Access control" (Control de acceso)**

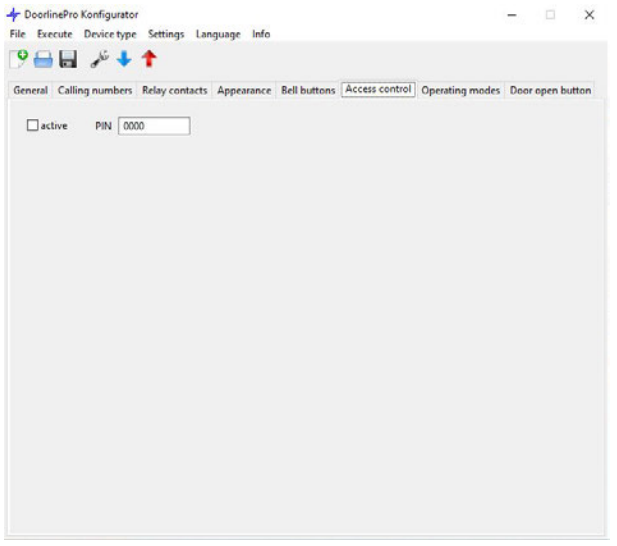

En la pestaña "Access control" (Control de acceso) puede configurar el control de acceso del interfono.

**Atención:** ¡Para utilizar el control de acceso, al menos un contacto de relé debe estar configurado como abrepuertas!

Para activar el control de acceso, marque la casilla "active" (activo) e introduzca un PIN de 4 a 12 dígitos.

Utilización del control de acceso, véase el capítulo [Utilizar el control de acceso](#page-100-0) [\[](#page-100-0)[}](#page-100-0) [101\]](#page-100-0).

### **6.4.13 Pestaña "Operating modes" (Modos de funcionamiento)**

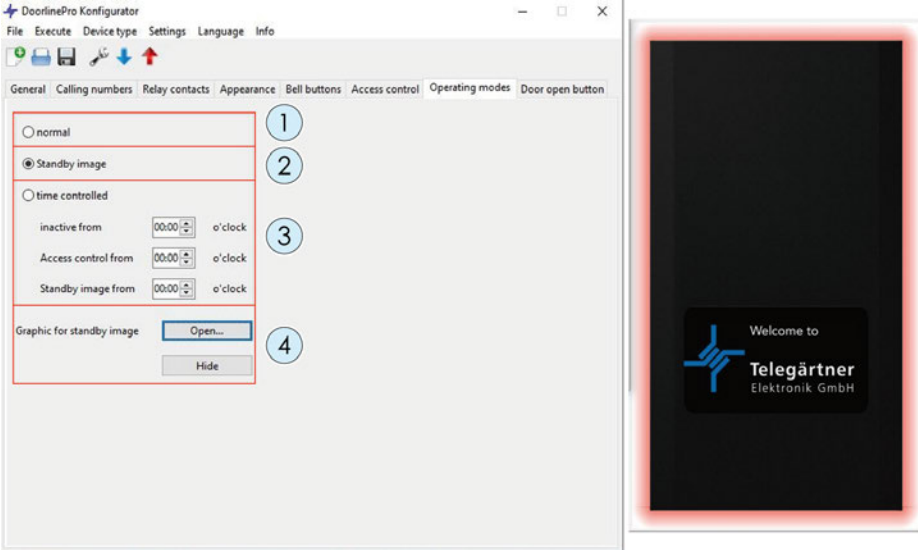

El interfono puede funcionar en los siguientes modos:

- normal (**1**)
- Standy image (Imagen en espera) (**2**)
- Time controlled (Con control de tiempo) (**3**)

Para la imagen en espera (**4**) tiene la opción de almacenar un gráfico (por ejemplo, el número de la casa o el logotipo de la empresa). Puede utilizar los tipos de archivo JPG, BMP y PNG. La imagen siempre se ajusta al tamaño y la relación de aspecto de la pantalla. Los mejores resultados se obtienen con un tamaño de imagen de 480 x 272 píxeles.

#### **Modo de funcionamiento "normal" (1)**

La pantalla del interfono se apaga. Cuando el detector de movimiento detecta movimiento, los botones de timbre se muestran en la pantalla.

### **Modo de funcionamiento "Standby image" (Imagen en espera) (2)**

La pantalla del interfono muestra una imagen de espera. Cuando el detector de movimiento detecta movimiento, los botones de timbre se muestran en la pantalla.

#### **Modo de funcionamiento "Time controlled" (Controlado por tiempo) (3)**

En este modo de funcionamiento, se asigna una hora a partir de la cual se aplican las siguientes funciones:

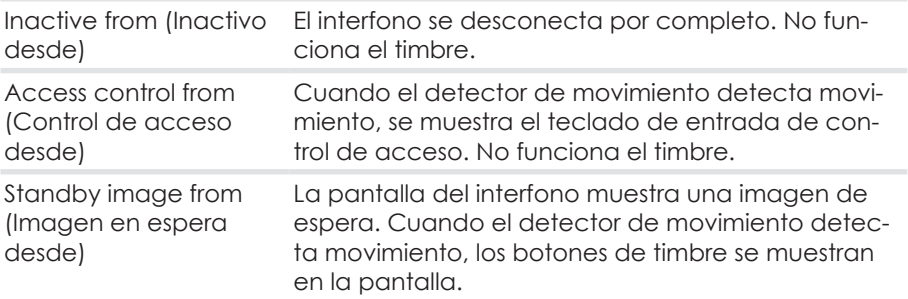

### **6.4.14 Pestaña "Door open button" (Botón de apertura de puerta)**

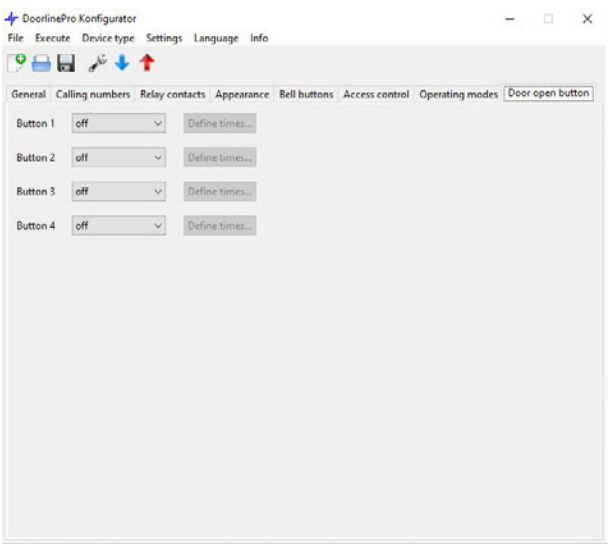

Con el "Door open button" (Botón de apertura de puerta) se asigna a un botón de timbre si se puede abrir la puerta con este botón de timbre y a qué horas.

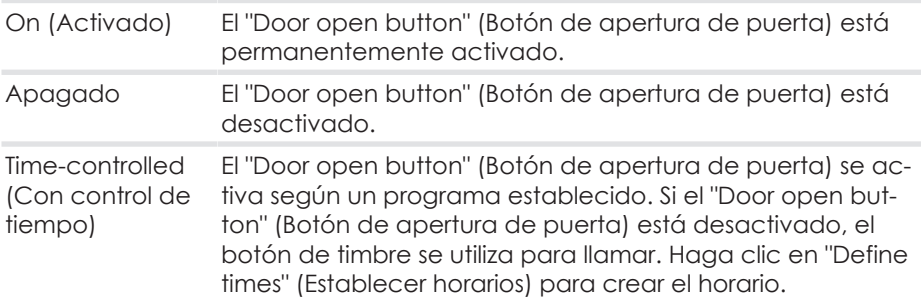

El "Door open button" (Botón de apertura de puerta) solo se puede configurar mediante el software para PC.

# **7 Configuración a través de un teléfono**

## **7.1 Tonos de confirmación**

Durante la programación, se le informa del estado de la misma mediante tonos de confirmación positivos o negativos.

Cada símbolo de nota corresponde a un pitido:

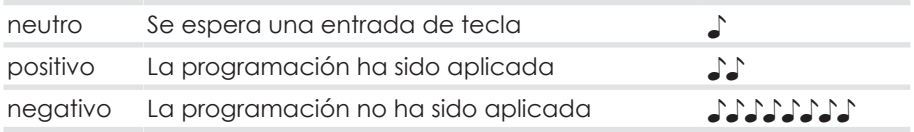

## **7.2 Guardar y salir de la configuración**

Para finalizar la configuración, basta con colgar el teléfono. A continuación, el aparato detecta automáticamente el final de la conversación y guarda la configuración modificada.

## <span id="page-90-0"></span>**7.3 Notas para introducir los números de llamada**

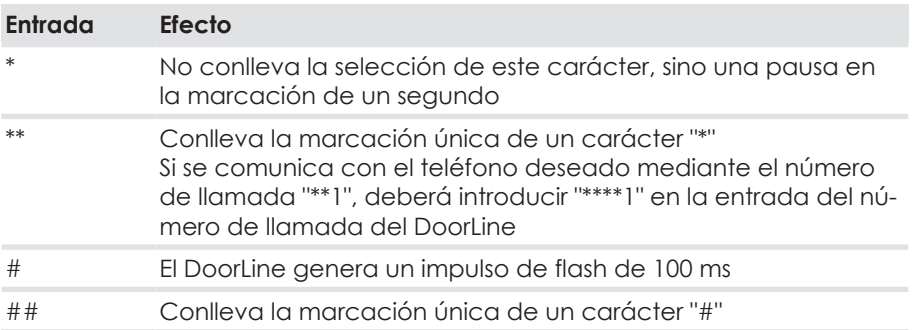

## <span id="page-91-0"></span>**7.4 Acceso a la configuración**

Para acceder a la configuración, debe llamar a su DoorLine con un teléfono de tonos. La forma de llamar al DoorLine depende de la configuración de su sistema PBX .

Una vez establecida la conexión con el aparato, puede iniciar la configuración.

#### **Notas**

- Anote las secuencias numéricas correspondientes antes de iniciar la configuración.
- Introduzca las secuencias de números requeridas rápidamente una tras otra, de lo contrario la entrada será rechazada como incorrecta.
- Si la programación es rechazada por el aparato (tono de confirmación negativo), deberá realizar de nuevo el paso de programación fallido.
- Si ha introducido un PIN erróneo tres veces seguidas, la conexión se interrumpirá.

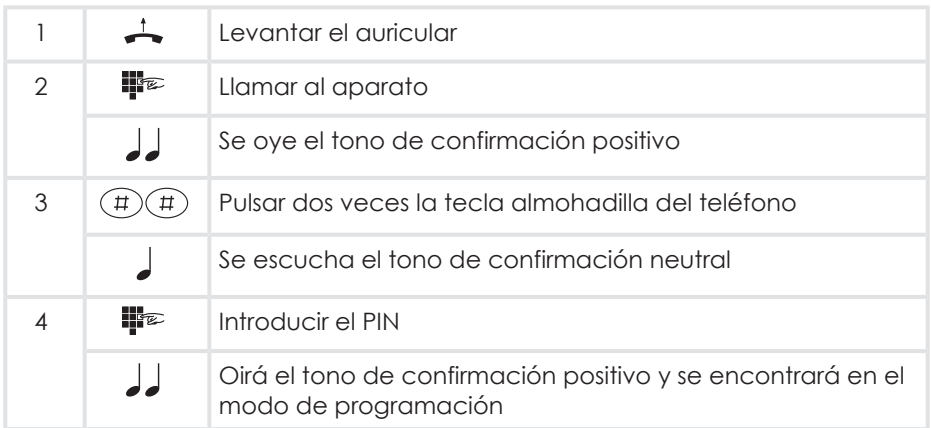

Cuando escuche el tono de confirmación positivo, puede empezar a programar. En caso contrario, repita el procedimiento.

Si está en el modo de programación, puede realizar todas las opciones de configuración una tras otra.

## **7.5 Ajuste automático al sistema PBX**

Para garantizar el mejor funcionamiento del manos libres en todos los sistemas PBX, su aparato puede ajustarse automáticamente al sistema correspondiente.

El ajuste tarda un máximo de 20 segundos. Durante el proceso se reproduce un tono de ajuste. Durante este tiempo, no hable en el auricular, ya que puede interferir con el ajuste automático.

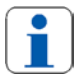

Le recomendamos que realice siempre este paso, aunque haya realizado la configuración mediante la pantalla táctil o el software para PC.

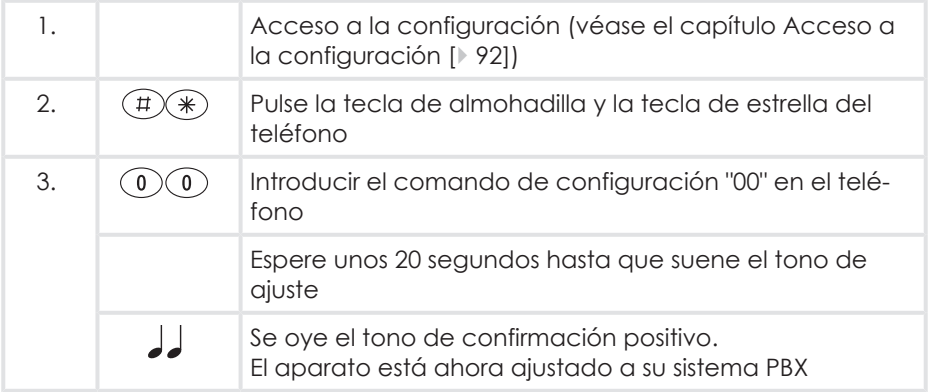

Una vez completado el ajuste, puede ajustar tanto el volumen como la sensibilidad del micrófono acorde con sus preferencias.

La sensibilidad del micrófono se puede ajustar en cuatro pasos, y el volumen del altavoz en 32 pasos. Cuando se alcanza el valor máximo o mínimo posible, se escucha un tono de confirmación positivo. Cada introducción correcta de una tecla se confirma con un tono neutro de confirmación.

Son posibles los siguientes códigos:

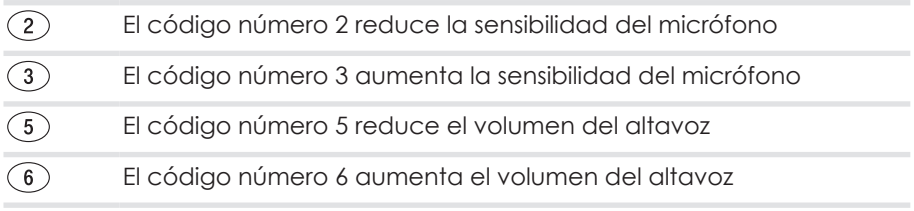

## **7.6 Restaurar la configuración de fábrica**

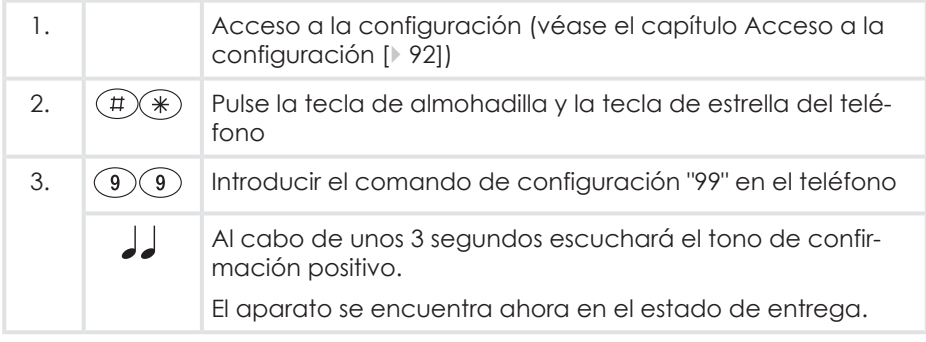

## **7.7 Establecer números de llamada para los botones de timbre**

Ejemplo de configuración del número de llamada para el botón de timbre 1:

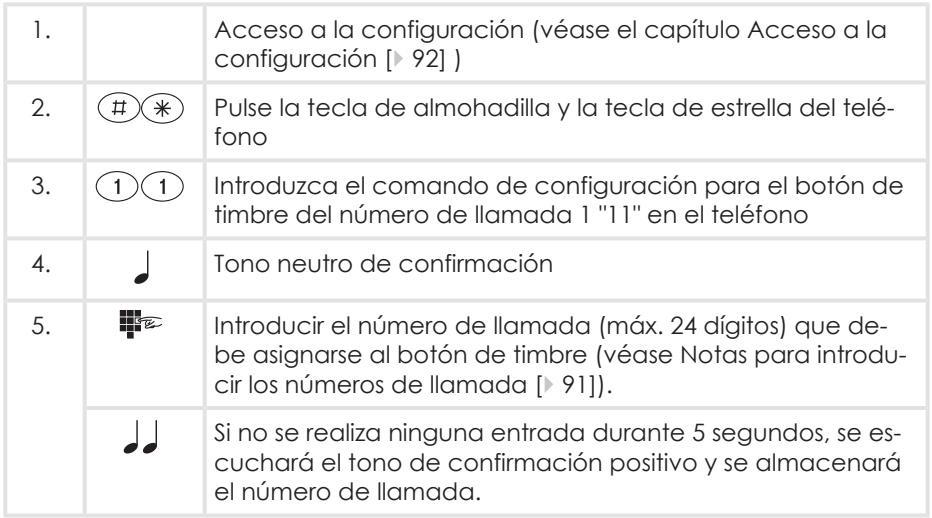

La configuración de los números de llamada para el resto de botones de timbre sigue el mismo patrón. Para ello, se deben utilizar los siguientes comandos:

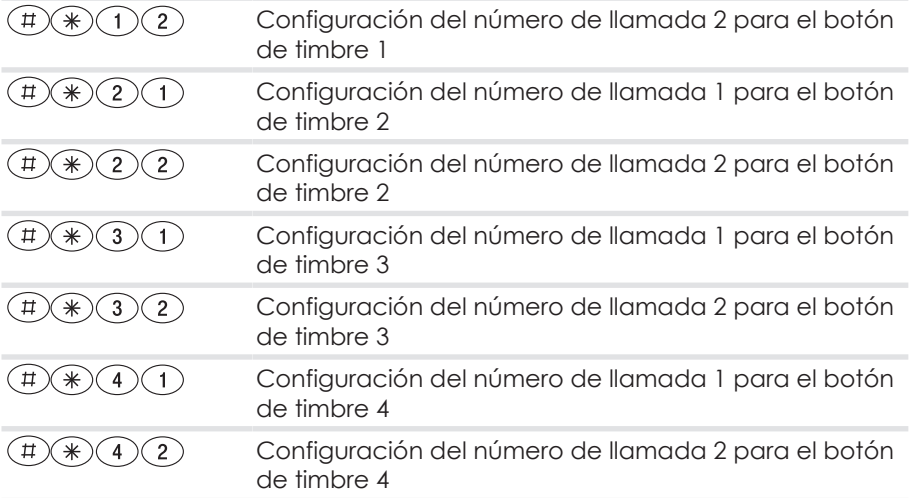

## **7.8 Habilitar la función de abrepuertas**

Por razones de seguridad contra la apertura no autorizada, la puerta no puede abrirse si se ha establecido la conexión del teléfono con el interfono. Si se desea, esta función se puede desactivar.

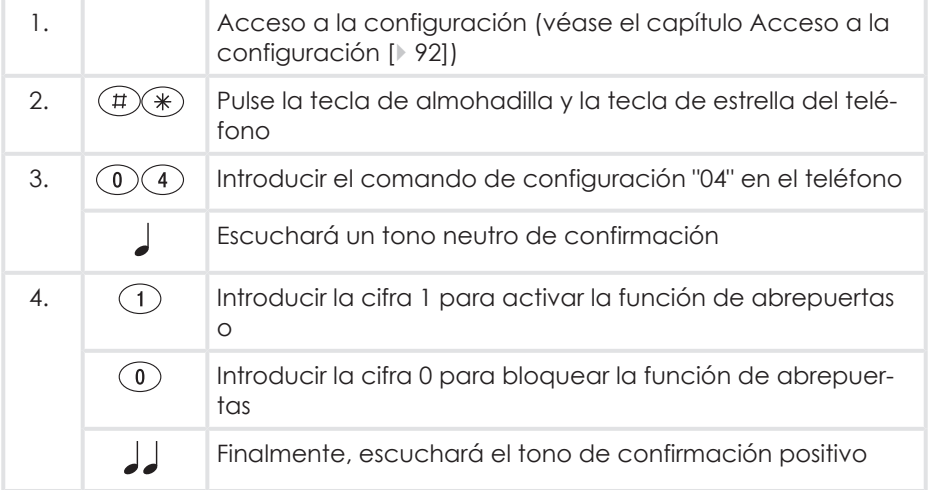

## <span id="page-95-0"></span>**7.9 Establecer el tiempo del abrepuertas**

Tiempo de accionamiento del abrepuertas.

Valores posibles: de 1 a 9 segundos Estado de entrega: 3 segundos

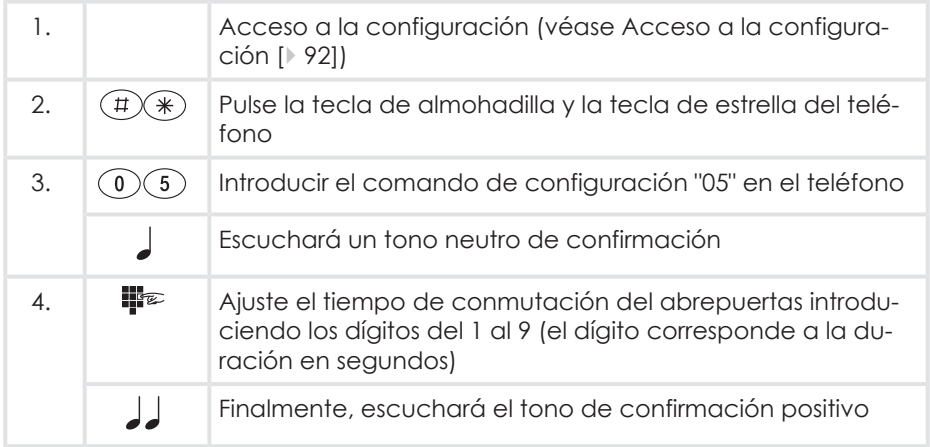

## **7.10 Establecer la duración de la conversación**

Establecimiento de la duración de la conversación con el interfono. Una vez transcurrido este tiempo, la conversación finaliza automáticamente.

Estado de entrega: un minuto

Valores posibles: de 1 a 9 minutos en pasos de minutos.

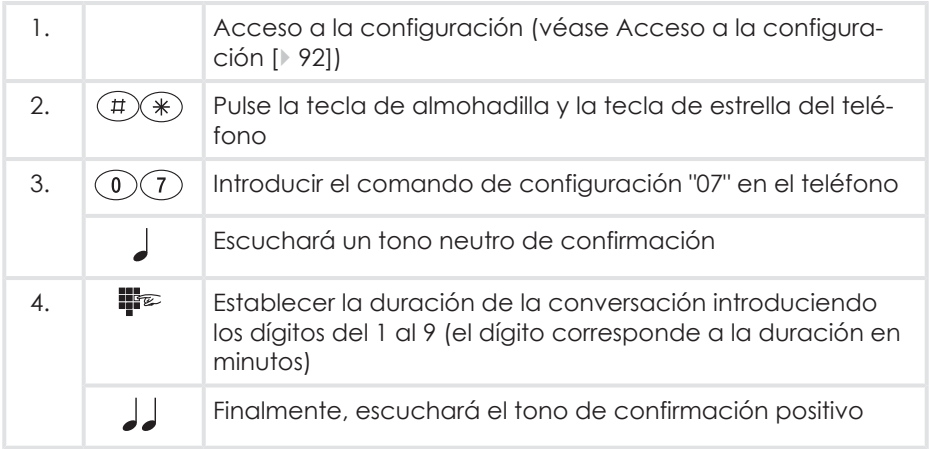

### **7.11 Establecer la duración de la llamada a la extensión**

Establecimiento de la duración de la llamada de puerta a la extensión de su sistema PBX.

Estado de entrega: 30 segundos Valores posibles: de 1 a 60 segundos.

**Importante:** La duración de la llamada de puerta a la extensión solo se puede ajustar si está programado el desvío de llamadas para un botón de timbre. . Si no se ha programado un desvío de llamadas, el ajuste de la duración de la llamada no tiene efecto. Después de pulsar un botón de timbre, el tiempo establecido para la "duración de la conversación" se agota inmediatamente.

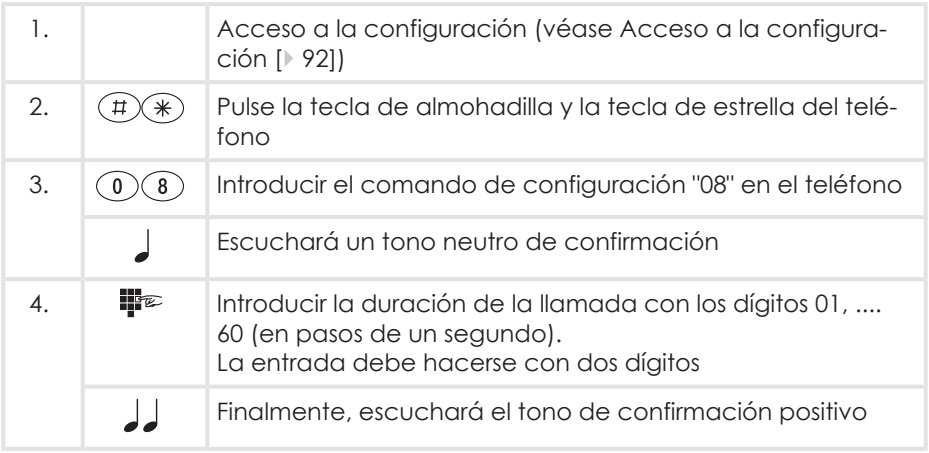

# **8 Uso en la vida cotidiana**

### <span id="page-98-0"></span>**8.1 Contestar una llamada de puerta**

Se pulsa un botón de timbre en el interfono. Se llama al número de teléfono almacenado. El teléfono de la extensión llamada suena.

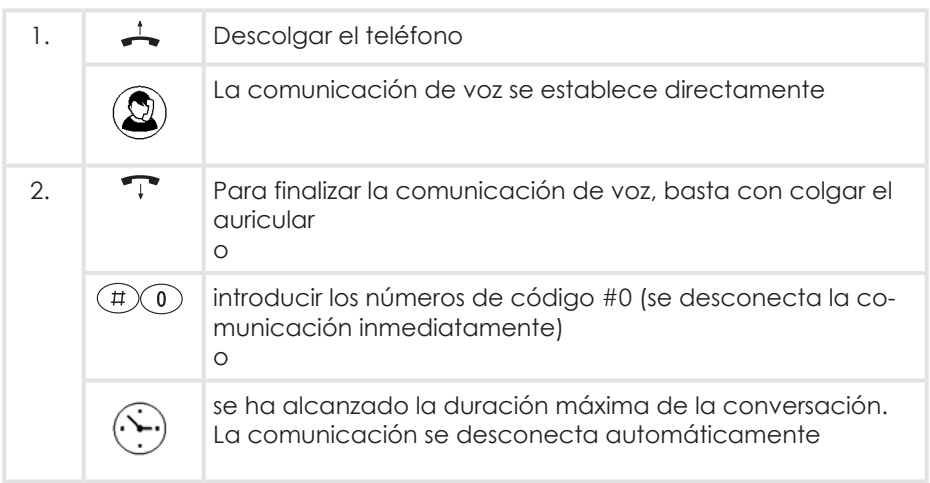

### **8.2 Responder a una llamada de puerta con el desvío de llamadas activado**

Se pulsa un botón de timbre en el interfono.

Cuando se configura el desvío de llamadas "After a specific time" (Transcurrido un tiempo), se llama primero al número de llamada principal. La llamada puede ser contestada dentro de este intervalo de tiempo como se describe en el capítulo [Contestar una llamada de puerta \[](#page-98-0)[}](#page-98-0) [99\].](#page-98-0)

Una vez transcurrido este tiempo o si se ha configurado el desvío de llamadas "Inmediate" (Inmediatamente), se llama al número de llamada almacenado 2.

El teléfono de la extensión llamada suena.

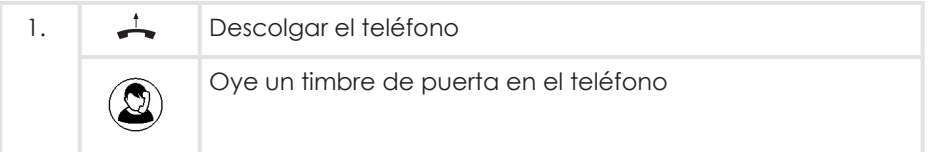

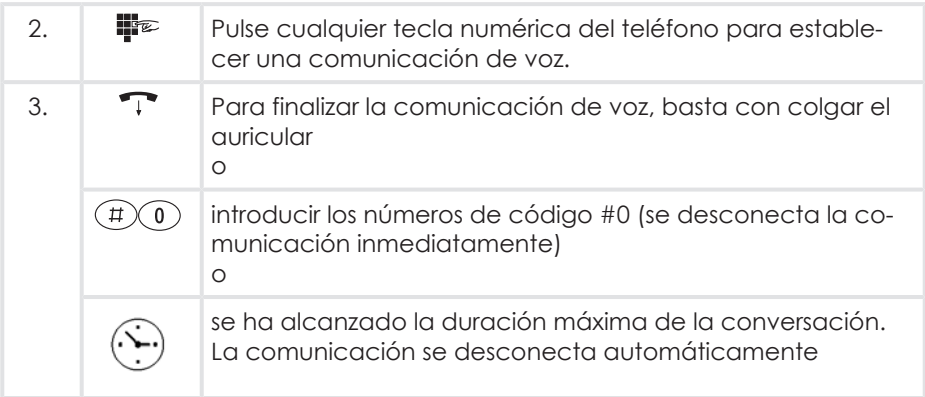

### **8.3 Abrir una puerta**

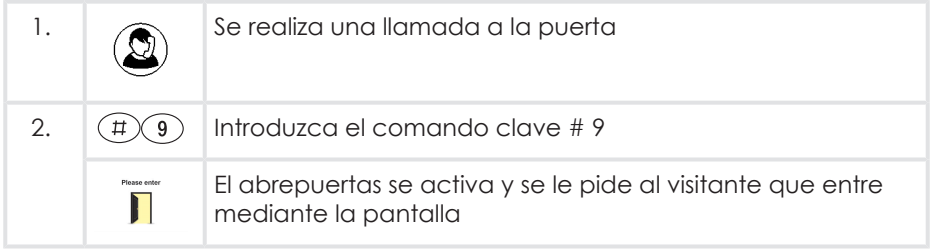

### **Atención:**

- En el estado de entrega, la puerta no puede abrirse desde el teléfono cuando se establece una llamada. Si se quiere renunciar a esta medida de seguridad, se puede anular mediante la correspondiente configuración (véase el capítulo [Pestaña "General" \[](#page-74-0)[}](#page-74-0) [75\]](#page-74-0)).
- El tiempo de funcionamiento del abrepuertas eléctrico puede ajustarse de 1 a 9 segundos (véase el capítulo del software para PC [Pestaña "Gene](#page-74-0)[ral" \[](#page-74-0)[}](#page-74-0) [75\],](#page-74-0) o la configuración mediante un teléfono, capítulo [Establecer el](#page-95-0) [tiempo del abrepuertas \[](#page-95-0)[}](#page-95-0) [96\]\)](#page-95-0).

## <span id="page-100-0"></span>**8.4 Utilizar el control de acceso**

Tiene la opción de utilizar el interfono para la apertura de la puerta sin llave mediante un código numérico.

El control de acceso debe configurarse previamente en el menú de configuración y debe definirse un contacto de relé como abrepuertas.

El interfono muestra la vista estándar "Botones de timbre".

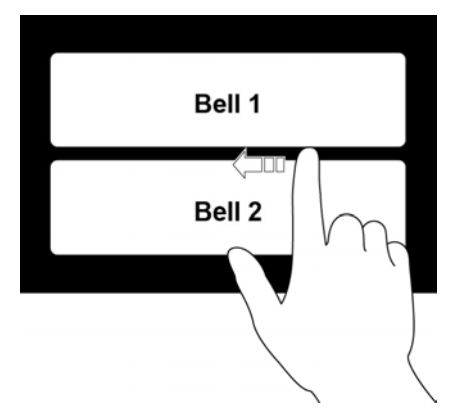

- 1. Deslice el dedo desde el borde derecho de la pantalla hacia el borde izquierdo.
	- ð A continuación, verá un teclado de entrada (véase el capítulo [Uso del](#page-27-0) [teclado de la pantalla \[](#page-27-0)[}](#page-27-0) [28\]](#page-27-0)).

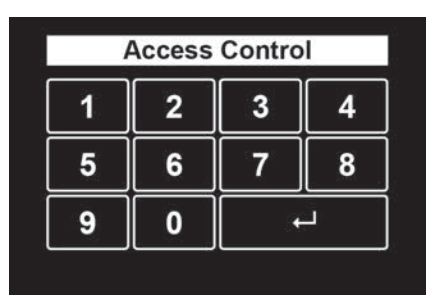

- 2. Introduzca el PIN que asignó en la configuración del control de acceso.
	- $\Rightarrow$  Si no tiene el PIN a mano, puede salir de la introducción del PIN deslizando el dedo por la pantalla en dirección contraria.
- 3. Confirme la entrada con el botón "↲".

 $\Rightarrow$  Si el PIN se ha introducido correctamente, el abrepuertas se activa y se pide al visitante que entre mediante la pantalla.

### Please enter

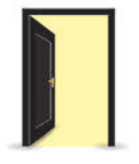

## <span id="page-101-0"></span>**8.5 Configurar el desvío de llamadas**

#### **Ejemplo:**

Sale de casa y espera un servicio de paquetería o una visita importante. Ahora puede desviar la conversación de puerta a su teléfono móvil o a otro teléfono cuando salga de su casa.

#### **Requisito para el desvío de llamadas a un destino externo**

La extensión analógica a la que está conectado el interfono debe tener autorización para realizar llamadas telefónicas externas.

En la mayoría de los sistemas telefónicos, esta función se denomina "acceso a línea externa".

#### **Posibles tipos de desvío de llamadas**

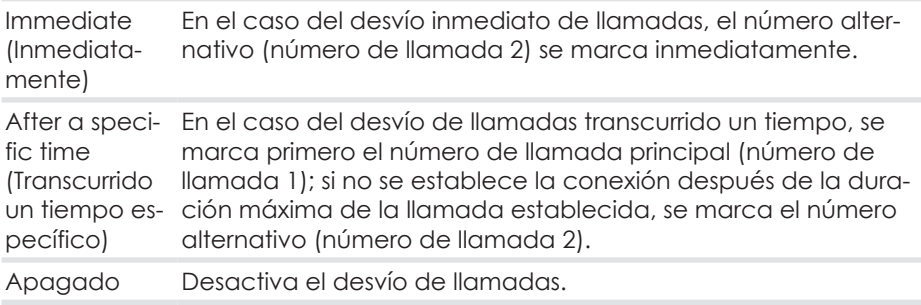

#### **Asignación de botones de timbre / PIN**

En el caso del desvío de llamadas, se utilizan los números alternativos configurados en el interfono (número de llamada 2).

Se puede asignar un PIN a cada botón de timbre durante la configuración del número de llamada mediante el configurador de PC. El PIN de fábrica para todos los botones es "0000". Este PIN debe cambiarse en el configurador de PC por razones de seguridad. "0000" corresponde al estado de entrega, pero no debe utilizarse.

En nuestro ejemplo, el desvío de llamadas debe configurarse para el botón de timbre 1.

#### **Ajuste**

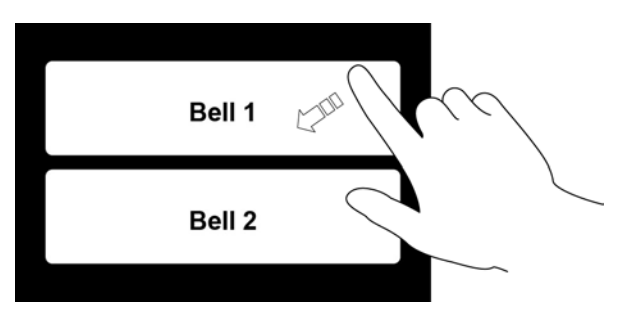

- 1. Deslice el dedo desde la esquina superior derecha de la pantalla hasta la esquina inferior izquierda.
	- ð A continuación, se le pedirá el PIN de desvío de llamadas.

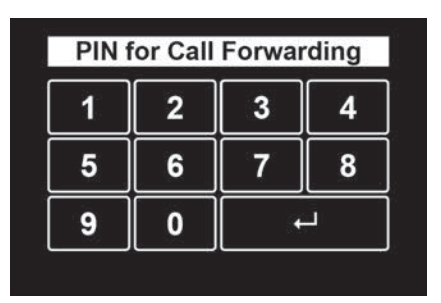

- 2. Introduzca el PIN y confirme con el botón "↲".
	- ð Si no tiene el PIN a mano, puede salir de la introducción del PIN deslizando el dedo por la pantalla en dirección contraria.
	- ð Si el PIN se ha introducido correctamente, aparecerá la pantalla de desvío de llamadas

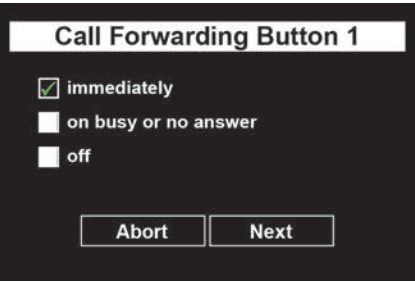

3. Seleccione el tipo de desvío de llamadas deseado y confirme con el botón "Next" (Siguiente).

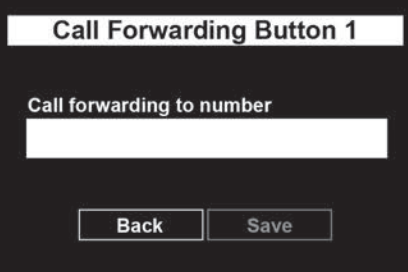

- ð Aparece la pantalla para introducir el número de teléfono.
- ð Si ya ha especificado un número alternativo en la configuración del número de llamada, ya está introducido aquí un número de llamada.
- 4. Toque el campo blanco de número de llamada

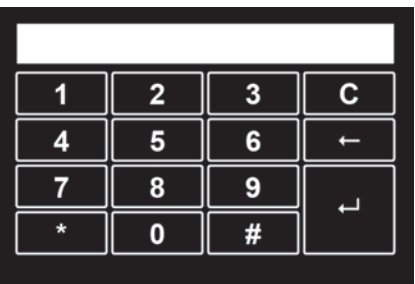

- $\Rightarrow$  Aparece un teclado en la pantalla táctil.
- 5. Introduzca el número de llamada al que debe desviarse la llamada de puerta (véase el capítulo [Uso del teclado de la pantalla \[](#page-27-0)[}](#page-27-0) [28\]\)](#page-27-0).
- 6. Confirme el ajuste con el botón "↲".

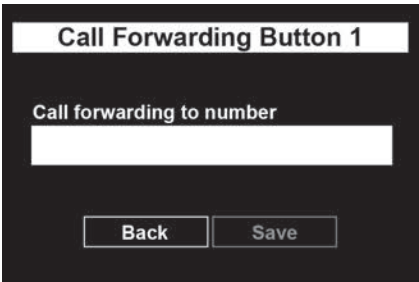

- 7. Confirme el número de llamada introducido con el botón "Save" (Guardar).
- ð A continuación, el interfono vuelve a la vista estándar de "botones de timbre" y se activa el desvío de llamadas.

### **8.6 Configuración del "Door open button" (Botón de apertura de puerta)**

Tiene la posibilidad de configurar uno o varios botones de timbre como "Door open button" (Botón de apertura de puerta). Cuando se pulsa un botón configurado como "Door open button" (Botón de apertura de puerta), no hay señal de timbre, pero el relé del abrepuertas se activa y la puerta puede abrirse

El "Door open button" (Botón de apertura de puerta) se puede configurar en la pantalla táctil del interfono.

#### **Ejemplo de aplicación**

Edificios comerciales que, p. ej., están abiertos a los visitantes un horario determinado. Si un visitante pulsa ahora el botón de timbre, la puerta se desbloquea automáticamente.

#### **Asignación de botones de timbre / PIN**

Se puede asignar un PIN a cada botón de timbre durante la configuración del número de llamada mediante el configurador de PC. El PIN de fábrica para todos los botones es "0000". Este PIN debe cambiarse en el configurador de PC por razones de seguridad. "0000" corresponde al estado de entrega, pero no debe utilizarse.

#### **Ajuste**

El interfono muestra la vista estándar "Botones de timbre".

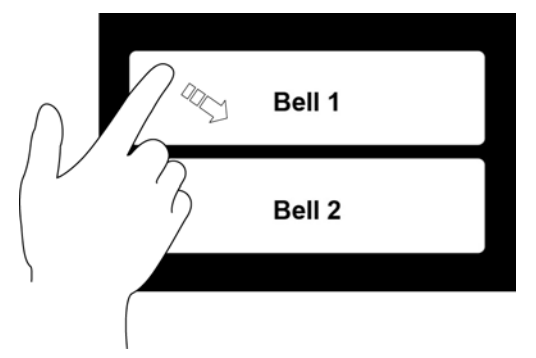

- 1. Deslice ahora el dedo desde la esquina superior izquierda de la pantalla hasta la esquina inferior derecha.
	- ð A continuación, se le pedirá que introduzca el PIN del "Door open button" (Botón de apertura de puerta).

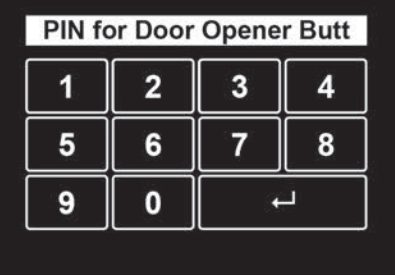

- 2. Introduzca el PIN del botón de timbre que se va a configurar como "Door open button" (Botón de apertura de puerta) y confirme con la tecla "↲".
	- $\Rightarrow$  Si no tiene el PIN a mano, puede salir de la introducción del PIN inmediatamente pasando el dedo por la pantalla en dirección contraria.
	- ð Si el PIN se ha introducido correctamente, se mostrará la pantalla para configurar el "Door open button" (Botón de apertura de puerta).

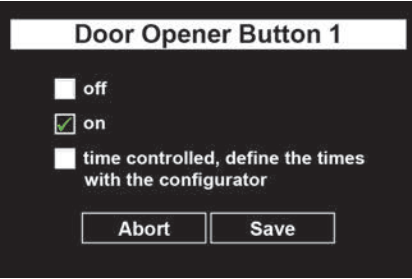

- 3. Ahora seleccione si el "Door open button" (Botón de apertura de puerta)para el botón de timbre debe estar activado o desactivado.
- 4. Confirme la configuración con el botón "Save" (Guardar).
- ð El interfono vuelve a la vista estándar "Botones de timbre" y el "Door open button" (Botón de apertura de puerta) deseado está activado.

### **8.7 Comandos directos durante una comunicación de voz**

Durante una llamada de puerta, también tiene las siguientes opciones de entrada en su teléfono:

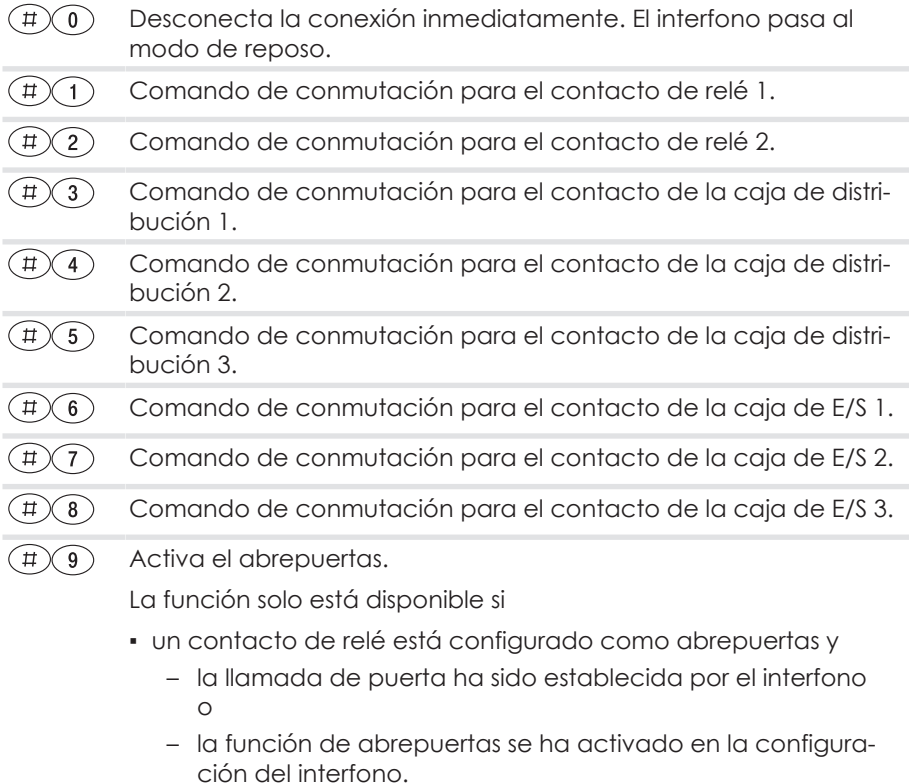

**Atención:** Los contactos solo se pueden conmutar a través de estos comandos directos si se les ha asignado la función "Redial" (Marcación posterior) en la configuración.
# **9 Averías y solución de problemas**

La siguiente tabla contiene las averías más frecuentes y las soluciones. En caso de otras averías, póngase en contacto con su distribuidor especializado o con nuestra línea de asistencia técnica (véase [contraportada](#page-115-0)).

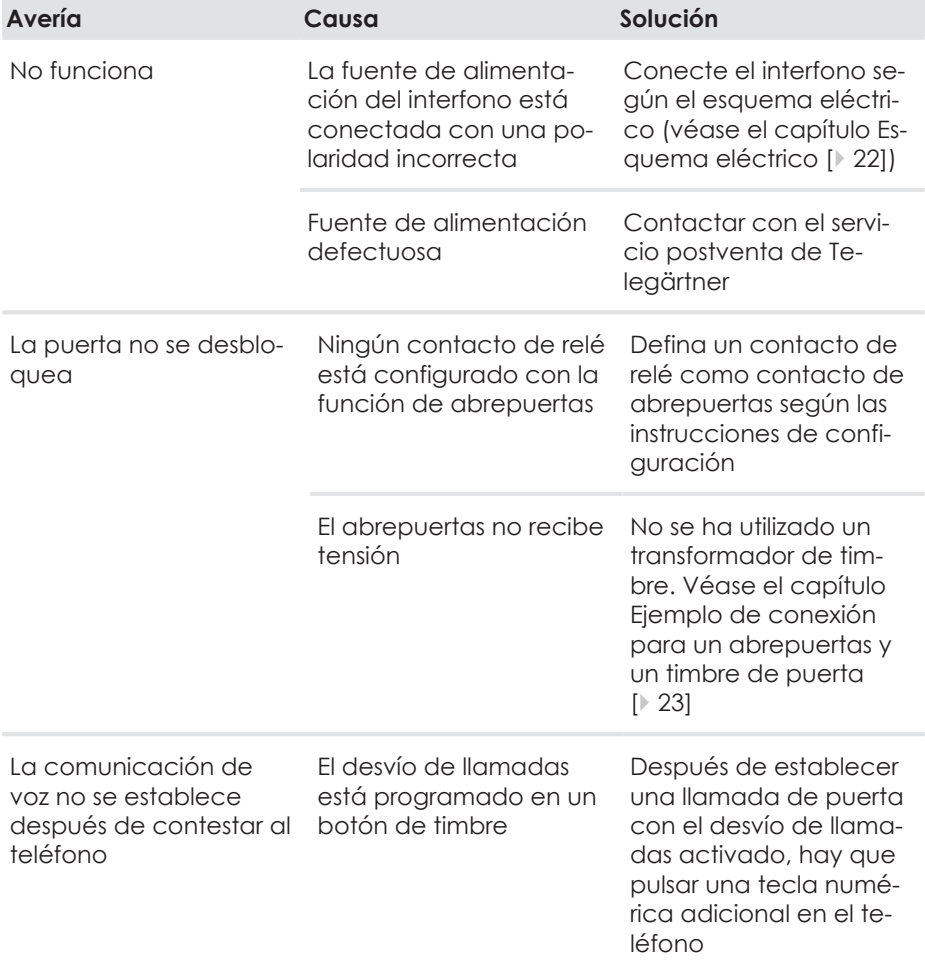

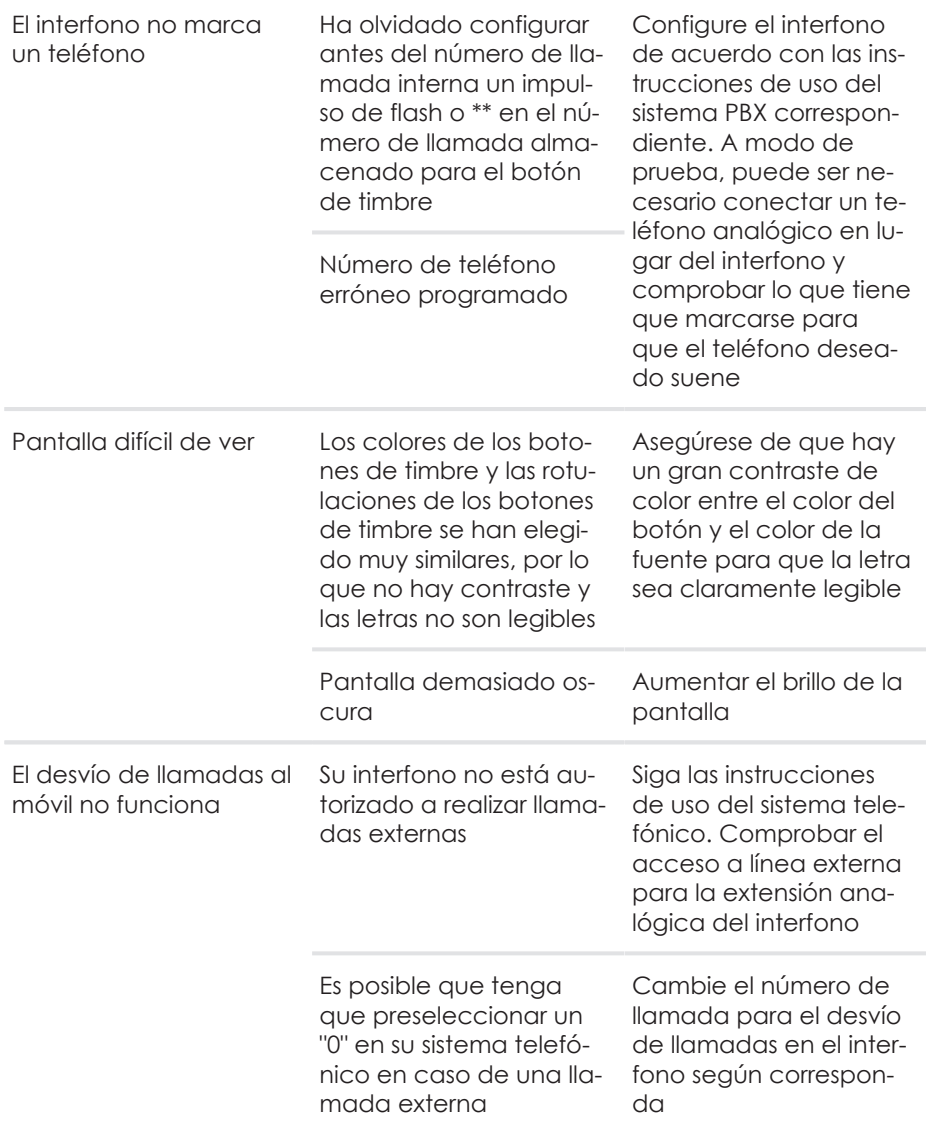

# **10 Mantenimiento, cuidado y eliminación**

### **10.1 Limpieza**

**Atención:** Los productos de limpieza inadecuados pueden dañar la superficie del aparato.

Limpie el aparato y la pantalla táctil con un paño suave y ligeramente húmedo. No utilice nunca objetos duros ni productos de limpieza abrasivos o agresivos.

#### **Superficies de acero inoxidable**

Limpie las superficies de acero inoxidable con un producto comercial para el cuidado del acero inoxidable.

No tratar las superficies lijadas en sentido contrario al del lijado.

## **10.2 Almacenamiento**

Cuando el aparato no esté montado, guárdelo en un lugar libre de condensación a una temperatura ambiente de -20 °C a +60 °C.

## **10.3 Desmontaje**

Antes de desmontar el aparato, desconecte la alimentación de todos los componentes utilizados.

Proceda en el orden inverso al del montaje (véase [Montar el aparato en la](#page-17-0) [placa de montaje \[](#page-17-0)[}](#page-17-0) [18\]\)](#page-17-0).

## **10.4 Eliminación**

### **10.4.1 Eliminar el material de embalaje**

Todos los materiales de embalaje son ecológicos y reutilizables. El material de embalaje puede devolverse en el punto de venta o llevarse a los puntos de recogida de residuos de papel y plástico de la zona.

### **10.4.2 Eliminar el aparato antiguo**

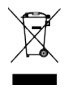

El producto pertenece al grupo de equipos eléctricos y electrónicos. De acuerdo con la Directiva CE 2012/96/CE, no debe eliminarse con los residuos domésticos, sino que debe llevarse al punto de recogida local de residuos de aparatos eléctricos y electrónicos.

# **11 Glosario de términos técnicos**

La tecnología avanza a una velocidad vertiginosa y cada día se incorporan nuevos términos. Si no está familiarizado con el significado de un término utilizado en este manual, puede buscarlo brevemente aquí.

#### **Puerto a/b**

La interfaz a/b conecta un terminal a través de una línea de dos hilos (hilo doble) con el dispositivo de conmutación. Los dos hilos se denominan "hilo a" y "hilo b"; de ahí el nombre de la interfaz.

#### **DECT**

Digital Enhanced Cordless Telecommunications [Norma](http://de.wikipedia.org/wiki/Standard) internacional para las [telecomunicaciones](http://de.wikipedia.org/wiki/Telekommunikation) que utilizan la [tecnología](http://de.wikipedia.org/wiki/Funktechnik) [de radio](http://de.wikipedia.org/wiki/Funktechnik) , especialmente para los [teléfonos inalámbricos](http://de.wikipedia.org/wiki/Schnurlostelefon).

#### **DECT(ULE)**

Digital Enhanced Cordless Telecommunications (Ultra Low Energy) Variante de ahorro de energía de la radio DECT.

#### **Impulso de flash**

Corresponde a la tecla de función (tecla R) en los teléfonos con marcación por tonos. Cuando se pulsa, interrumpe el flujo de corriente en la línea telefónica durante un tiempo definido. Muchos sistemas telefónicos evalúan esta interrupción en determinados estados de funcionamiento como señal de control (por ejemplo, para conmutar de externo a interno).

#### **GSM**

Global System for Mobile Communications Norma de radio móvil para la telefonía, la transmisión de datos y los mensajes cortos.

#### **LED**

Diodo emisor de luz

#### **MFV**

Marcación multifrecuencia

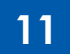

#### **PIN**

Necesita el número de identificación personal (PIN, por sus siglas en inglés) para entrar en el modo de programación. En el estado de entrega, el PIN es "0000". Se recomienda encarecidamente cambiar el PIN y guardar la nueva secuencia de dígitos en un lugar seguro y secreto para evitar que personas no autorizadas accedan al modo de configuración.

#### **Modo de programación**

En el modo de programación (modo de configuración) puede ajustar ciertos parámetros de su módulo y cambiar los valores preestablecidos.

#### **Toma/conector RJ11**

Los conectores RJ más conocidos utilizados en el sector de la telefonía son los conectores modulares.

Los tipos comunes están equipados con seis posiciones de contacto, cuatro de las cuales están equipadas con contactos en RJ-11.

#### **TAE**

Abreviatura de unidad de conexión de telecomunicaciones. Componentes de conexión estandarizados en la red telefónica para conectar dispositivos: caja de conexión (caja TAE) y conector (conector TAE).

#### **Sistema PBX**

Sistema de telecomunicaciones, centralita privada, sistemas de conmutación privados (por ejemplo, Eumex, FRITZ!Box, Speedport) conectados a la red pública de telecomunicaciones para la comunicación externa. No se limitan al servicio telefónico, sino que ofrecen servicios de transporte para todas las comunicaciones de la oficina (transmisión de voz, texto, datos e imágenes).

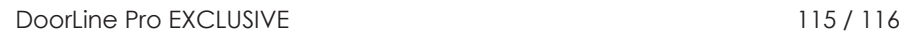

#### **Línea de asistencia técnica**

Si tiene alguna pregunta relativa al funcionamiento o la configuración de su DoorLine que no pueda resolverse en las presentes instrucciones de uso, póngase en contacto con su distribuidor especializado.

Si su distribuidor especializado no puede ayudarle, nuestra línea de asistencia técnica está a su disposición.

El uso de la línea de asistencia técnica está sujeto a los costes de conexión habituales.

#### <span id="page-115-0"></span>**Línea de asistencia técnica de Telegärtner Elektronik**

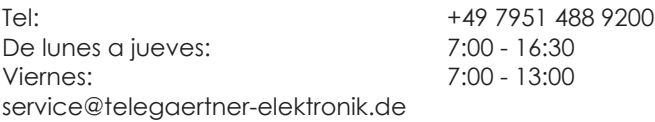

#### **Editor / Fabricante:**

Telegärtner Electronics GmbH Hofäckerstrasse 18 D-74564 Crailsheim +49 7951 4880

www.telegaertner-elektronik.de info@telegaertner-elektronik.de

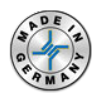

#### **Edición:**

7.1 / 2021/11/12 ES-Traducción del manual de instrucciones de montaje y funcionamiento original Artículo No. : 115292